# Owner's guide

Copyright © Nokia Mobile Phones 1997-2004. All rights reserved.

Reproduction, transfer, distribution or storage of part or all of the contents in this document in any form without the prior written permission of Nokia is prohibited. Nokia and Nokia Connecting People are registered trademarks of Nokia Corporation. Other product and company names mentioned herein may be trademarks or tradenames of their respective owners.

Nokia operates a policy of continuous development. Nokia reserves the right to make changes and improvements to any of the products described in this document without prior notice.

Under no circumstances shall Nokia be responsible for any loss of data or income or any special, incidental, consequential or indirect damages howsoever caused.

The contents of this document are provided "as is". Except as required by applicable law, no warranties of any kind, either express or implied, including, but not limited to, the implied warranties of merchantability and fitness for a particular purpose, are made in relation to the accuracy, reliability or contents of this document. Nokia reserves the right to revise this document or withdraw it at any time without prior notice

The availability of particular products may vary by region. Please check with the Nokia dealer nearest to you.

#### DECLARATION OF CONFORMITY

We, NOKIA MOBILE PHONES Ltd declare under our sole responsibility that the product RAE-3N is in conformity with the provisions of the following Council Directive:1999/5/EC.

Issue 2

## **Content**

| Introduction                        | 9  |
|-------------------------------------|----|
| Getting help                        | 10 |
| Facts about your communicator       | 12 |
| GSM data transmission               |    |
| General information                 | 16 |
| Communicator display                | 16 |
| Communicator keyboard               |    |
| Connectors                          |    |
| To charge the battery               | 23 |
| Memory card                         | 25 |
| General features                    | 26 |
| To install software from the CD-ROM | 32 |
| To activate the infrared connection | 33 |
| To transfer data from other devices | 33 |
| Phone                               | 35 |
| Selection keys                      | 35 |
| Display indicators                  |    |
| To make a call                      |    |
| To answer a call                    | 39 |
| To manage calls                     |    |
| Keypad lock                         |    |
| To change profiles                  |    |
| To view help                        |    |
| To use the menus                    | 42 |
| Messages (Menu 1)                   |    |
| Call register (Menu 2)              |    |
| Settings (Menu 3)                   |    |

| Call divert (Menu 4)                              | 51  |
|---------------------------------------------------|-----|
| Infrared (Menu 5)                                 | 52  |
| SIM services (Menu 6)                             | 52  |
| Desk                                              | E 2 |
|                                                   |     |
| Main view                                         | 53  |
| Telephone                                         | 55  |
| To make a call manually                           | 55  |
| To call a number in the Telephone directory       |     |
| To call a number in a recent calls list           |     |
| To answer a call                                  |     |
| To call and create a voice mailbox                | 57  |
| To record a call                                  |     |
| To make a new call during a call                  | 58  |
| To make conference calls                          |     |
| To remove a conference call participant           | 60  |
| To talk privately with one of the conference call |     |
| participants                                      | 60  |
| To transfer calls                                 | 60  |
| To answer a waiting call                          | 60  |
| To send DTMF tones during a call                  | 61  |
| Telephone Settings                                |     |
| Flight profile                                    | 70  |
| Contacts                                          | 72  |
| Contacts directory                                | 72  |
| To make a contact card                            |     |
| To open a contact card                            | 74  |
| To move or copy contacts from a SIM card          |     |
| To search for a contact card                      |     |
| To change fields in a contact card                | 75  |

| To attach a ringing tone                  | 76  |
|-------------------------------------------|-----|
| To insert a picture                       |     |
| To create or modify templates             | 76  |
| To store DTMF tones                       | 77  |
| To create contact groups                  | 78  |
| To create a SIM contact card              | 79  |
| To send a contact card as a business card | 80  |
| To receive a business card                |     |
| Settings                                  | 82  |
| To create a new contacts database         | 83  |
| Calendar                                  | 84  |
| Calendar entries                          | 84  |
| Views                                     | 89  |
| lcons                                     | 94  |
| Task lists                                | 94  |
| To search for Calendar entries            | 95  |
| Settings                                  | 96  |
| Internet                                  | 98  |
| To set up your Internet access point      | 98  |
| To connect to the World Wide Web          |     |
| To navigate in WWW                        |     |
| WWW settings                              |     |
| Bookmarks                                 | 111 |
| WAP                                       | 112 |
| Java                                      | 115 |
| Messaging                                 | 116 |
| Messaging centre                          | 116 |
| Fax                                       |     |
| Mail                                      |     |

| Short Message Service                                                       | 136          |
|-----------------------------------------------------------------------------|--------------|
| Office                                                                      | 140          |
| Word processor<br>Sheet<br>Presentation viewer<br>File manager              | 144<br>150   |
| Extras                                                                      |              |
| Clock Calculator Control panel Recorder Imaging Video player Cell broadcast | 157158169172 |
| Troubleshooting                                                             | 178          |
| Care and Maintenance                                                        | 187          |
| Important Safety Information                                                | 188          |
| Glossary                                                                    | 193          |
| Index                                                                       | 199          |

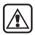

**FOR YOUR SAFETY** Read these simple guidelines. Breaking the rules may be dangerous or illegal. Further detailed information is given in this Owner's guide.

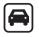

**ROAD SAFETY COMES FIRST** Do not use the communicator while driving; park the vehicle first.

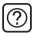

**INTERFERENCE** All wireless phones may get interference which could affect performance.

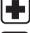

**SWITCH OFF IN HOSPITALS** Follow any regulations or rules. Switch off the phone near medical equipment.

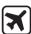

**SWITCH OFF IN AIRCRAFT** Wireless phones can cause interference. Using them on an aircraft is illegal.

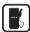

**SWITCH OFF WHEN REFUELLING** Do not use the phone at a fuelling point. Do not use near fuel or chemicals.

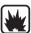

**SWITCH OFF NEAR BLASTING** Do not use the phone where blasting is in progress. Observe restrictions, and follow any regulations or rules.

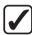

**USE SENSIBLY** Use only in the normal position (to ear). Do not touch the antenna unnecessarily.

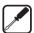

**USE QUALIFIED SERVICE** Only qualified service personnel must install or repair equipment.

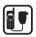

**ACCESSORIES AND BATTERIES** Use only approved accessories and batteries. Do not connect incompatible products.

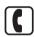

**MAKING CALLS VIA THE PHONE** Close the cover and ensure the phone is switched on and in service. Enter the phone number, including the area code, then press \_\_\_\_\_. To end a call press \_\_\_\_\_. To answer a call press \_\_\_\_\_.

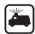

**EMERGENCY CALLS** Close the device cover. Ensure the phone is switched is on and in service. Hold for several seconds, to clear the display. Enter the emergency number, then press . Give your location. Do not end the call until told to do so.

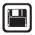

**MAKE BACKUP COPIES** Remember to make backup copies of all important data.

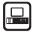

**CONNECTING TO OTHER DEVICES** When connecting to any other device, read its Owner's guide for detailed safety instructions. Do not connect incompatible products.

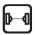

**INFRARED PRECAUTIONS** Do not point the IR beam at anyone's eye or allow it to interfere with other IR devices.

## 1. Introduction

Congratulations on purchasing the Nokia 9210 Communicator. It is a complete communications tool: it is a wireless mobile phone, messaging device, and a personal digital assistant (PDA) in one pocketable package.

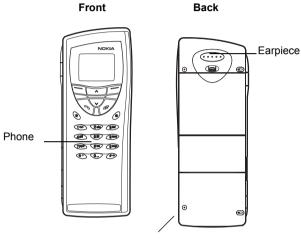

Figure 1 Microphone

The Nokia 9210 Communicator consists of two parts: the phone and the communicator interface. The phone is on the device cover and the communicator interface is inside the cover, both as shown in Figures 1 and 2.

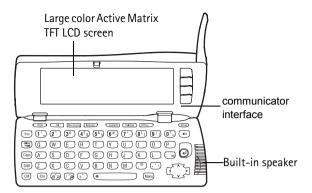

Figure 2

Both these parts use the same information from the memory of the communicator – they are not separate devices. For example, the phone uses the names and phone numbers stored in the Contacts directory of the communicator interface, and the communicator interface uses the phone for voice and data communications, for example, when sending and receiving faxes and connecting to the Internet.

**Tip:** The communicator interface has no power on/off button – it switches itself on when you open the cover and switches off when you close the cover.

The communicator interface contains many organiser and communications applications. The large keyboard, command buttons, and display make using the applications easy.

The phone is designed for making and answering calls quickly. The communicator looks and operates like other Nokia wireless phones, except the earpiece and microphone are at the rear of the device. The phone is switched on and off by pressing the ① button on the cover.

IMPORTANT: Do not switch on the phone when wireless phone use is prohibited or when it may cause interference or danger.

## Getting help

#### Online Help

The communicator has a help function, which you can access from any application or view.

To view help, press the key on the communicator interface keyboard. You are shown a page of information relevant to the task you are doing. You can also search the help topics for specific subjects and keywords.

Note: The help application is located on the memory card. If you remove or replace the original memory card, you will not be able to view the help topics, unless you use PC Suite to install the help from the sales package CD-ROM onto the new memory card. For more information, see troubleshooting section 20 on page 185 and the PC Suite guide on the CD-ROM.

## About the guides in the sales package

- To help you begin to use your communicator, turn to the Getting started guide supplied in your sales package. It explains the start-up procedure and gives basic information on how to use the various applications.
- This Owner's guide explains in more detail how the Nokia 9210 Communicator operates. "General information" identifies the various parts of the communicator and their functions, as well as the common features of the communicator.
- The rest of this Owner's guide deals with the communicator applications and the phone. There is a short glossary of Internet and wireless terms and abbreviations at the back of the Owner's guide.
- The PC Suite Guide explains the functionality of PC Suite for Nokia 9210 Communicator. With PC Suite you can move, copy, synchronise, back up, and restore data between your communicator and a compatible PC.
- The Software on CD-ROM Guide explains in detail the functionality of the applications found on the CD-ROM that you can install on your communicator.
- The PC Suite Guide and the Software on CD-ROM Guide are both on the CD-ROM under the section "Using the Nokia 9210 Communicator".
- The Add-on Applications Guide gives a brief introduction of other software available for the Nokia 9210 Communicator. This guide is only available in a printed version.
- The Settings Checklist helps you to connect your Nokia 9210 Communicator with different kinds of wireless services.
- Note: If you are switching from the Nokia 9000 Communicator, the Nokia 9000i Communicator, the Nokia 9110 Communicator, or the Nokia 9110i Communicator to the Nokia 9210 Communicator, see 'To transfer data from other devices' on page 33 and in the PC Suite Guide on the CD-ROM.

In this Owner's guide and the Getting started guide, the names of the commands on the display are in **bold** and the settings and options are in italics.

## Facts about your communicator

#### About network services

The wireless phone described in this Owner's guide is a dual band phone using either GSM 900 or 1800 networks automatically.

A number of features included in this Owner's guide are called network services. They are special services provided by wireless service providers. Before you can take advantage of any of these network services, you must subscribe to the service(s) you require from your home service provider and obtain instructions for their use. You can then activate these functions as described in this Owner's guide. The manual activation commands for various services are not presented in this Owner's guide (for example, using the # and \* characters for activating or deactivating services). The Nokia 9210 Communicator, nevertheless, is capable of handling commands given in that form. For these commands, please consult with your service providers.

Services that need to be subscribed to are typically the short message service, Internet, and fax.

Because the number of special services depends on what services are available in your home network, it is, unfortunately, impossible to provide a comprehensive list of the services and settings you need in this Owner's guide. Therefore, this Owner's guide gives general information about additional services. Please contact your network operator for further information about the availability and the details of services in your home network.

**Tip:** Write the information you obtain from your service provider down on the Settings Checklist for future reference.

If a service requires separate phone numbers or specific settings, they must be stored in the settings of the communicator. For example:

Sending and receiving short messages requires that this service is supported by the network you are using and activated for your SIM card, and that the phone number of the message centre is stored in the settings of the SMS application.

Internet access requires that data service is supported by the network you are using and activated for your SIM card. In addition, you must have obtained an Internet access point from an Internet service provider.

## Stickers on the sales package

The stickers contain important information for service and customer support purposes. Keep these stickers in a safe and secure place.

Attach the Attach the Sticker on Your Details page of this Owner's Guide.

#### Access codes

The Nokia 9210 Communicator uses several access codes to protect against unauthorised use of your communicator and SIM card. The access codes you need most often are:

- the lock code, which is provided in the sales package, and
- the PIN code, which is provided with the SIM card.
- IMPORTANT: The default lock code is 12345. For security reasons, it is imperative that you change the lock code. Keep the code secret and in a safe place, separate from the communicator. For more information on changing access codes, see section 'Security' on page 159.

You can change access codes that are used by both the phone and the communicator interface via either of them, provided that the code can be changed. For further details on access codes, see 'Security' on page 159.

The Internet applications of the communicator use passwords and user names to protect against unauthorised use of the Internet and its services. These passwords are changed in the settings of the Internet applications.

#### **Contact information**

**Tip:** You can synchronise the contact information on your communicator with a corresponding application on a compatible PC. See the PC Suite Guide on the CD-ROM for details.

All contact information that you store in the Contacts application, such as names, addresses, and phone numbers, goes into the Contacts directory. The phone, the communicator interface, and each of the applications have their own views of the Contacts directory. The information shown depends on the information the selected application can use. For example, when you are making a call via the phone, you can view the name and phone number(s) of the contact. Possible fax numbers, email addresses, job titles, and so on, are not shown.

## **GSM** data transmission

The Nokia 9210 Communicator employs the data transmission capabilities of the GSM network to send faxes, short messages, and e-mail, and to establish connections with remote computers.

Wireless data connections can be made from most locations where your phone operates. However, it is recommended that you move the communicator to a location where the strongest possible wireless signal can be obtained. When the signal is strong, data transmission is efficient. In general, you should not expect the same performance from wireless data communications as from landline communications, due to the inherent characteristics of the wireless environment. The following factors may impair wireless connections:

#### Noise

Radio interference from electronic appliances and equipment, as well as from other phones will affect the quality of wireless data transmission.

#### Cell handover

As the phone user moves from one network cell to another, the signal strength of the channel drops and the wireless telephone exchange may handover the user to a different cell and frequency, where the signal is stronger. A cell handover may also occur when the user is stationary, due to varying wireless traffic loads. Such handovers may cause slight delays in the transmission.

## Electrostatic discharge

A discharge of static electricity from a finger or a conductor may cause erroneous functions in electric devices. The discharge may result in distorted display and unstable software operation. Wireless connections may become unreliable, data may become corrupted, and the transmission halted. In this case you need to end the existing call (if any), close the cover and switch off the phone (if on) and remove the battery. Then replace the battery and establish a new wireless connection.

## Dead spots and dropouts

Dead spots are areas where radio signals cannot be received. Dropouts occur when the phone user passes through an area where the radio signal is blocked or reduced by geographical features or large structures.

#### Signal impairment

Distance and obstacles can cause signals to become out-of-phase. They can also cause reflected signals. Both situations result in a loss of signal strength.

## Low signal strength

Due to either distance or obstacles, the radio signal strength from a cell site may not be strong or stable enough to provide a reliable data connection for communication. Therefore, to ensure the best possible communication, remember the following points:

- The data connection works best when the communicator is in a stationary
  position. Attempting wireless data communication while in a moving vehicle is
  not recommended. Fax transmission is more easily impaired than data or short
  message transmission.
- Do not place the communicator on a metal surface.
- Check that the signal strength on the communicator display is sufficient.
   Moving the communicator within a room, especially towards a window, may result in a stronger signal. If signals are not strong enough to support a voice call, data connection should not be attempted until you can find a location with better signal reception.
- Note: When the antenna is up, the signal is stronger.

# 2. General information

This chapter explains how the communicator operates and how to supply power to the communicator. For information on first start-up and setup of your communicator, see the Getting Started Guide.

## Communicator display

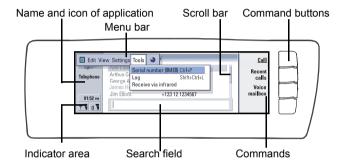

Figure 3

The communicator interface is turned on by opening the cover. The application that was active the last time the communicator was used is shown on the display.

When you close the cover, the communicator interface turns off its display and saves all data.

**Tip:** When a command is dimmed, it cannot be used.

The commands always correspond to the command buttons, as shown in Figure 3.

The applications are run in the middle of the display. The indicators show application and system-related information.

To move around a selected frame and select items, use the Arrows key at the lower right-hand corner of the keyboard.

Where there is a search field at the bottom of the display, you can search for items by using the keyboard to enter text into the search field.

The left hand frame is highlighted. Press the Tab key to highlight the right frame.

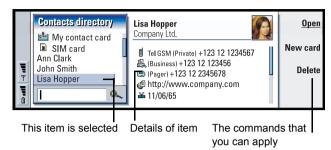

Figure 4

If there is more than one frame in the view, the selected one is always highlighted. You can move from one frame to another by pressing the Tabulator key. See Figure 4.

## Dialogs and pages

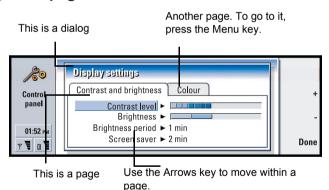

Figure 5

An example of a dialog which contains several pages is shown in Figure 5.

#### **Indicators**

The application icon and application name in the indicator area display the application you are in at the moment, as shown below.

The icons that appear on the Inbox/Outbox indicator rows change according to the application and current situation. The battery level and signal strength indicators are the same as shown on the phone display when the phone is on.

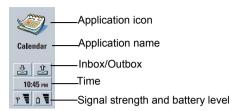

#### Call status

- You have a voice call, and the handsfree loudspeaker and microphone are on. See page 55.
- A voice call with the handsfree off. The loudspeaker and microphone are muted.
  - An open data connection, see the Internet chapter on page 98.
  - **FAX** The communicator is receiving or sending a fax.
  - The communicator is trying to establish an infrared connection.
  - An infrared connection has been established.
  - The infrared connection is obstructed.
  - The communicator is connected to a PC.
- The communicator is being used as a fax modem.
- The communicator is in a profile, in this case in the 'Meeting' profile. See 'Telephone Settings' on page 61.
  - Time. You can adjust time in the Clock application. See page 157.

#### Inbox/Outbox

- The inbox indicator informs you that you have received a fax, short message, or mail.
- \_\_\_\_\_\_ The document Outbox contains unsent messages. See 'Outbox' on page 119.

#### **Battery level**

The battery is low and you should recharge it.

- - The battery is fully charged. All the four bars are displayed.

#### Signal strength

- The communicator is connected to a wireless network. When all the four bars are shown, the wireless signal reception is good. If the signal is weak, make sure the antenna is up. You can also try to improve the reception by moving the communicator slightly or by using it in the handsfree mode.
  - The phone is on, but it is outside network coverage.
- The phone is off. You cannot make or receive calls, and you cannot receive messages with any of the communications applications (SMS, data, fax, or mail).

## Communicator keyboard

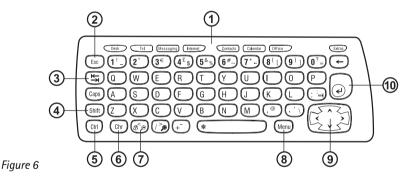

In addition to the normal character and number keys, the keyboard has a number of special keys, as shown in Figure 6.

## **1** Application buttons

The buttons at the top of the keyboard start the corresponding applications or open application groups. The buttons are: Desk, Telephone, Messaging, Internet, Contacts, Calendar, Office and Extras.

#### To use the applications

When the cover is opened, the application that was active the last time the communicator was used, is shown on the display.

To switch to another application, press the corresponding application button. You can even do this during a call. You need not exit an application before starting another. All inactive applications remain in the background until you activate them again.

 Note: When you open the WWW application, all other applications are closed to reserve memory for WWW.

To send or receive calls or messages with any of the communications applications, remember that the phone must be switched on and in a service area with adequate wireless signal strength.

Note: Information need not be specifically saved. When you press Close, switch
to another application, or close the device cover, the Nokia 9210
Communicator saves all data.

#### To create a keyboard shortcut to a preferred application

Some applications buttons like Office, Desk, and Extras do not open applications directly. However, you can specify an application in an application group as the preferred application and access it directly from the keyboard. You can open a preferred application by clicking Ctrl + the application button.

**Example:** If you make a the Word application preferred inside the Office application group, you can press Ctrl+Office within any application to open Word.

To make an application preferred, open an application group (such as Office), press the Menu key, and select *Tools* > *Preferred link*.... Select the application from the list. See the example in the column adjacent to this paragraph.

## ② Escape (Esc)

To cancel an action, you can either press the Esc key or Cancel. Pressing the Esc key also cancels and dismisses a dialog, and dismisses an information note.

## **3 Tabulator or Tab**

You can use the Tab (Tabulator) key to move from one frame to another. When writing or editing documents, the Tab key moves the cursor to the next tab stop.

#### 4 Shift

The Shift key is used together with letter keys to insert capital letters and used together with number keys to insert special characters. The Shift key does not need to be held down when pressing a key: pressing first Shift and then a letter or number key generates an uppercase or special character.

In combination with Control key and a particular letter key it generates shortcut commands. See 'Shortcuts' on page 27.

In writing and editing text, the Shift key and the Arrows key can be used to select text, see 'Shortcuts' on page 27.

## **⑤ Control (Ctrl)**

Pressed together with other keys on the keyboard, the control key generates shortcut commands which can be used in viewing and writing text. See 'Shortcuts' on page 27.

## **6 Character (Chr)**

Press the character key to open a character table where you can select special characters. The character key is also used to access characters and commands that are shown in green colour. The character key is also used with other keys to zoom the view and activate or deactivate infrared.

## ⑦Help (3)

For online help at any time, press the  $\checkmark$  key on the communicator keyboard. For more information, see 'Online Help' on page 10.

#### ® Menu

**Tip:** Using the menu key, the *Zoom* option is sometimes available. It allows you to magnify the view on display.

Pressing the Menu key reveals options. The options available depend on the application you are in. Use the Arrows key to move to the desired option and press Select.

The chosen option only affects the item that is currently selected, open, or being sent. The Menu may also contain the generic option *Settings*.

## Arrows key

**Tip:** In the WWW browser application, use the Arrows key to move a pointer around the display. See page 112.

The Arrows key can be used to move the cursor or selected frame.

## 10 Enter

When the cursor is shown, pressing Enter moves the cursor to the beginning of the next text line or adds a new line. Enter can also be used to open folders, applications, and documents. When a command is underlined you can press Enter instead of the command button. When information notes are shown, press Enter instead of **OK**. In options and settings, when a value can be toggled, you may press Enter instead of **Change**.

#### **Connectors**

The Nokia 9210 Communicator can be connected to a variety of devices. Figure 7 shows the connectors, which are:

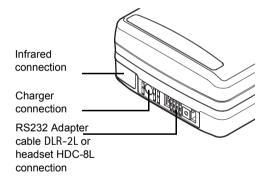

Figure 7

Use the infrared port for connecting to a compatible PC, printer, digital camera, or another communicator.

## To charge the battery

- Note: See important safety information on battery usage on page 24.
- **Tip:** To check the current battery level, see the battery indicator **†** on the communicator or phone display.
- 1 Connect the charger cable to the bottom of the communicator, as shown in Figure 8.

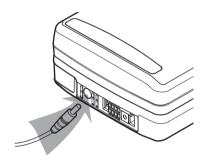

Figure 8

- **2** Connect the charger to the proper voltage AC wall outlet. While charging is in progress, the battery level indicator scrolls on the phone display.
- **3** When the battery is fully charged, the bars stop scrolling and four bars are displayed. You may now remove the charger plug from the communicator.
- Note: You can use all the features of the communicator during charging.

When the battery level is low and only a few minutes of operation time remain, a warning tone will sound, and the message BATTERY IS LOW will be repeated at regular intervals on the phone display. When the charge level becomes too low for operation, the RECHARGE BATTERY message will be displayed, accompanied by a warning tone. If you do not connect the communicator to a charger, the communicator switches itself off.

Note: When you connect a communicator with a fully discharged battery to a charger, it will take 30-60 seconds before the CHARGING message appears on the display and the battery indicator bar starts scrolling. After that, it may take 10-30 seconds before you can switch the phone on.

## **Battery infortion**

**Tip:** Read this section for information on how to prolong the life of your battery.

Use the battery only for its intended purpose.

Never use any charger or battery that is damaged or worn out.

Do not short-circuit the battery. Accidental short-circuiting can occur when a metallic object (for example coin, clip, or pencil) causes direct connection of the + and - terminals of the battery (metal strips on the bottom of the battery), for example, when you carry a spare battery in your pocket or purse. Short-circuiting the terminals may damage the battery or the connecting object.

Leaving the battery in hot or cold conditions, such as in a closed car in summer or winter conditions, will reduce the capacity and lifetime of the battery. Always try to keep the battery between  $+15^{\circ}$ C ( $+59^{\circ}$ F) and  $+25^{\circ}$ C ( $+77^{\circ}$ F). A communicator with a hot or cold battery may temporarily not work, even when the battery is fully charged. The performance of Lithium-ion batteries is particularly limited in temperatures below  $0^{\circ}$ C ( $+32^{\circ}$ F).

Do not dispose of batteries in a fire!

Batteries must be recycled or disposed of properly. Batteries must not be disposed of in municipal waste.

Note that a new battery's full performance is achieved only after two or three complete charge and discharge cycles.

Use only batteries approved by the communicator manufacturer and recharge the battery only with the chargers approved by the manufacturer. With approved chargers and accessories, the battery can be charged continuously.

The battery need not be fully discharged before recharging. When a charger is not in use, disconnect it from the power source. Do not leave the battery connected to a charger for longer than a week, since excessive charging may shorten its life. If left unused, a fully charged battery will discharge itself over time.

The battery can be charged and discharged hundreds of times, but it will eventually wear out. When the operating time (talk-time and stand-by time) is noticeably shorter than normal, it is time to buy a new battery.

Temperature extremes will affect the ability of your battery to charge: allow it to cool down or warm up first.

Battery operation time is affected by the following: whether both the phone and the communicator interface are on, radio signal strength, various phone settings, and the length of the screen blanker period.

It is recommended always to keep a charged battery in the communicator. Keeping the battery charged maximises the lifetime of the backup battery supplying power to the real-time clock of the communicator. In case the backup battery is drained, it will be automatically charged the next time a charged battery is reconnected to the communicator.

Always close the device cover before removing the battery. Closing the cover will save all data.

Note: The battery does not fit into place if the SIM card is not correctly installed. Do not force the battery into place! Check that you have inserted the SIM card as described in the Getting Started Guide. If the SIM card is incorrectly installed, remove it by pulling it out of the slot, and insert it again.

## Memory card

Tip: To protect the memory card with a password, see 'To lock a memory card' on page 156.

You can use the memory card delivered in your sales package to manage your documents, contacts databases, applications, backups, and so on.

Use the items on the memory card in the same way as corresponding items on the communicator. You can, for example, install and remove software to and from the memory card with the Install/Remove software application, and send messages to contacts in the contacts directory of the memory card.

Note: Do not remove the memory card in the middle of an operation.

## To insert the memory card

- 1 Close the device cover and make sure that the phone is switched off. If it is on, press ①.
- **2** Open the hatch at the back of the communicator, using a minimum of two fingers one finger on each side of the hatch.
- 3 Slide the memory card under the memory card holder as shown in Figure 9. Make sure that the gold contacts of the card are facing down.

Figure 9

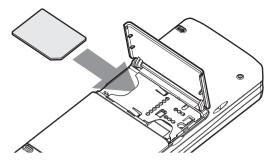

4 When you have secured the card in place, close the hatch.

▲ WARNING: Keep all memory cards out of the reach of small children.

#### General features

#### To select several items at once

Where multi-selection is available, you can select several items at once. The commands you use affect all the selected items. Multi-selection works in most lists.

To select items one by one, scroll to the item and press and hold down Ctrl + space bar.

To select a larger set of consecutive items, paint the items by pressing and holding Shift + using the  $\wedge$  and  $\vee$  arrows on the Arrows key or the space bar.

Multi-selection is cleared when you press the Esc key.

## Special characters

The character key Chr, on the communicator keyboard is used to create characters that are not included on the keyboard. The character key can always be used when you are able to enter characters from the keyboard.

Note: Some special characters may get distorted when sent out of your communicator. This happens in, for example, mail or short messages, and is because of differences in network protocols.

#### To insert special characters from the character table

- 1 Press and release the Chr key. A dialog opens.
- 2 Press the Menu key to select the page with the character you want to insert.
- 3 Select the special character or characters, then press Insert.

#### To insert special characters from the keyboard

There are two ways to insert special characters directly from the keyboard.

To insert a characters printed on the keys with green colour, press and hold the Chr key and simultaneously press a key with a special character printed in green.

To generate special characters by using certain unmarked keys, for example, "a" and "e". do as follows:

- 1 Press and hold the Chr key and simultaneously press a letter key. The first special character matching the letter key is displayed.
- 2 Continue to hold down the Chr key and press the letter key again. The second special character is shown in place of the first one, and so on, until the first character is shown again.
  - Press Shift or the Caps lock key to change the case of the special character.

#### **Shortcuts**

■ **Tip:** Many shortcuts are also displayed next to menu commands in applications.

There are several shortcuts you can use in the document applications. The shorcuts vary depending on the application used. The following table lists some of the available shortcuts:

| Shortcut                                                 | Function                                                                                          |
|----------------------------------------------------------|---------------------------------------------------------------------------------------------------|
| Ctrl + a<br>Ctrl + c<br>Ctrl + x<br>Ctrl + v<br>Ctrl + z | Selects all Copies selected text Cuts selected text Pastes selected text Undoes (the last action) |
| Ctrl + b<br>Ctrl + i<br>Ctrl + u                         | Applies bold<br>Applies italics<br>Applies underlining                                            |

| Shortcut                                              | Function                                                                            |
|-------------------------------------------------------|-------------------------------------------------------------------------------------|
| Ctrl + t<br>Ctrl + d                                  | Full screen mode (if available) Deletes files, messages, shortcuts and other items. |
| Ctrl + p                                              | Print or Properties                                                                 |
| Ctrl + n<br>Ctrl + o<br>Ctrl + e                      | Creates a new file<br>Open<br>Close                                                 |
| Ctrl + s<br>Ctrl + Shift + s                          | Save<br>Save As                                                                     |
| Chr + left/right arrow (on Arrows key)                | Moves the cursor to the beginning or end of the line                                |
| Chr + up/down arrow (on Arrows key)                   | Moves up or down a page                                                             |
| Chr + Ctrl + up/down arrow (on Arrows key)            | Moves to start or end of document                                                   |
| Shift + Ctrl + left/right arrow (on Arrows key)       | Selects the previous or next word                                                   |
| Shift + right/left/up/down ar-<br>row (on Arrows key) | Selects one text character or line                                                  |
| Shift + Chr + up/down arrow (on Arrows key)           | Selects text, page by page, inside a document                                       |

#### To save files

When you close a new file for the first time, or want to save it, you will be asked to enter a name for the file and to identify a folder in which it should be saved.

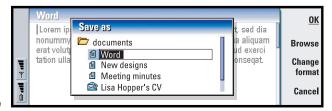

Figure 10

The following commands become available in the dialog:

OK - Confirms the name of the document.

**Brows**e – Opens a dialog in which you can browse for a location where you save your file.

**Change format** – Opens a list of formats. You can now change the format of the document being saved.

Cancel - No saving is done and the dialog is closed.

Note: If you want to quit the application, but you do not want to save the file, press the Menu key and select File > Discard changes, then close the file.

#### To send documents

In addition to sending messages in Messaging application you can also send documents out of the communicator in the applications where the Send function is available on the Menu list.

As a fax - You can send the document as a fax.

As a mail - You can send the document as a mail message.

As a short message - You can send the document as a short message.

Via infrared - You can send the document via infrared.

● **Note:** When you open a document, the document is opened in the appropriate editor or viewer. The commands vary according to the editor/viewer.

#### To search for text

You can search for text strings in the applications where this function is available on the Menu list.

- 1 Press the Menu key and select *Edit* > *Find....* A dialog opens.
- **2** Type the text string in the search field and press **Find**.
- 3 Once a text string match is found, it is highlighted. To find out if there are more of the same text strings in the document, press Find next.
- **4** To redefine the search, press **Options**. A dialog opens where you can define options of *Case sensitive* or *Match whole word*.

#### To replace text

1 Select a piece of text, press the Menu key, and select *Edit* > *Find....* Or,

- search for a text string with the Find function explained above, and press **Replace**. A dialog opens.
- 2 Type the text string in Replace with: field.
- 3 To replace all the matching text strings in the document, press Options. A dialog opens; select Yes.
- **Tip:** Replace all is available only if you have selected *Yes* in the Replace all dialog.
- 4 Press Replace or Replace all.

## To check spelling

Note: You can spell check only English text and words.

You can check words and text for spelling in the applications where *Spell check...* is available on the Menu list. To be able to use this function, you first need to install the Spell checker from the CD-ROM found in the sales package of your communicator. For details, see 'To install software from the CD-ROM' on page 32.

- **Tip:** You can select individual words to spell check. Otherwise the whole text is searched and spell checked.
- 1 Press the Menu key and select *Tools* > *Spell check...* If the Spell checker comes across a word it does not recognise, a dialog opens.
- 2 You can type in the correction in the correction field. Or, move to the *Suggestions* field and press the Tab or Enter keys to open a list of suggestions.
- **3** Select a word from the list of suggestions, then press **Replace** to accept the correction or suggestion.
- 4 If during step 2 you want to add an unrecognised word to the dictionary, press Add.

#### To print

You can print various items, such as documents, pictures, faxes, mails, and short messages.

■ **Note:** For further information on supported printers, see the Forum Nokia home page on the World Wide Web at www.forum.nokia.com

Refer to the Owner's guide of the printer for detailed safety instructions on the printing device.

- 1 Press the Menu key and select *File > Printing > Print...* A note appears, showing the print range, connection type, and printer used.
- 2 Press Print. To change the printing options, press Options.

3 To preview what you are about to print, press Print preview. A dialog opens. To define page setup, press Page setup.

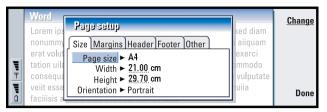

Figure 11

When printing via infrared, make sure that the infrared port of the communicator faces the infrared port of the printer. Keep the infrared connection clear. If the connection is obstructed for too long, for example, if something is moved between the infrared sensors or the communicator is moved, printing is interrupted. For details on infrared connection, see page 33.

#### Log

Tip: The shortcut to open the log is Shift+Ctrl+L

Log contains information about the communication history of your communicator. The log shows all, or certain types of communication events in chronological order.

With log files you can monitor your communications, use the information to create or complete contact cards, or reply directly to the sender in the log.

**Tip:** To change the categories *Date and time* and *Duration* to *Subject* and *Status*, press < and > on the Arrows key.

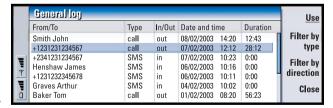

Figure 12

#### To access the log

You can access the log from the Menu of several applications.

Press the Menu key and select *Tools* > *Log*.

#### To make use of an individual communication event

- 1 Choose a log event and press Use. The command buttons change.
- **Tip:** A communication type can have one of the following delivery statuses: pending, delivered, failed, sent, not sent, and scheduled.
- 2 You can now do the following: send a fax or short message to the contact, call the contact, or add the contact to your Contacts directory. Check the command buttons for available options.

#### To view only certain communication types

- 1 Press Filter by type to choose a communication type you want to view. Press Filter by direction to choose whether you want to view communications originated by you or by the remote party.
- 2 Select from the options.
- 3 Press OK.

#### To erase the contents of the log

Log events remain in the log database for only a set number of days after which they are automatically erased to free memory on your communicator. To redefine the number of days, press the Menu key and select *Tools* > *Log duration...* 

- 1 To erase some or all the contents of the log, press the Menu key and select File > Clear log....
- 2 Type in the date. All log events with an earlier date will be removed from the log.
- 3 Press Clear.

## To install software from the CD-ROM

The applications and files on the communicator's CD-ROM are ready to be installed or moved to the communicator. Proceed with installation as follows:

- 1 Ensure that you have installed PC Suite on your computer. You can find this program on the CD-ROM in the sales package.
- Tip: For more information about PC Suite, see the PC Suite Guide on the CD-ROM.
- **2** Insert the CD-ROM into the CD-ROM drive of your computer.
- **3** Either: Connect your communicator to your computer using the adapter cable supplied in the sales package.
  - Or: Prepare the communicator and the computer for an infrared connection. For more information, see 'To activate the infrared connection' on page 33.

- 4 If the CD-ROM user interface does not open automatically, double-click the file 'Nokia9210.exe' in the CD-ROM file structure. Select a program you want to install from the CD-ROM user interface and click 'Install'.
- Note: Remember to install applications in the same language as your communicator.

Use the memory card in the communicator to gain more space for the different applications and files on the CD-ROM.

- Tip: See the Add on Applications Guide for information on other software available for your communicator.
- Note: For information on the installable applications, see the Software on CD-ROM Guide on the CD-ROM

#### To activate the infrared connection

- **Tip:** To activate the infrared, you can also press the Menu key and select *Tools* > *Receive via infrared.*
- 1 Make sure that the infrared port of the communicator faces the infrared port of the other device.
- 2 To activate the infrared connection, press Chr + (() (the key with the infrared symbol; this key is on the right-hand side of the keyboard, next to the Enter key).
- 3 To end the infrared connection, press Chr + " again.
- Note: Your communicator is a Class 1 Laser product.

# To transfer data from other devices

## Nokia 9110/9110i Communicator (Data mover)

Data mover transfers data from the Nokia 9110 /9110i Communicator to the Nokia 9210 Communicator. Via infrared you can transfer contact cards, calendar events, notes, and Internet access settings, for example. You can either choose to transfer all data or define the categories of data that you want to transfer.

To open Data mover, press the Extras application button, scroll with the Arrows key, and select Data mover.

#### To transfer all data

- 1 In the main view, press Transfer now.
- **2** Activate the infrared connection on the Nokia 9110/9110i Communicator. The transfer begins. All items are transferred to the Nokia 9210 Communicator.

#### To transfer selected data

- Tip: Alternatively, press the Menu key and select Tools > Select data....
- 1 In the main view, press Options. A dialog with four pages opens.
- 2 On each page, press Change to select or deselect the data categories to transfer to the Nokia 9210 Communicator. To select or deselect all items on a page, press Select all or Unselect all. When you are ready, press Done.
- 3 In the main view, press Transfer now. Activate the infrared connection on the Nokia 9110/9110i Communicator. The transfer begins. All items are transferred to the Nokia 9210 Communicator.
- 4 When the transfer is complete, press **OK** to close the application.
- 5 If the transfer fails, a dialog is displayed. Press **OK** to try again.
- Note: You can cancel the transfer process at any stage when the Cancel command button is available.

#### To remove Data mover

If you do not have to move any more data from the Nokia 9110 /9110i Communicator, you can remove Data mover to save memory. For more information, see 'To remove software' on page 166.

# Compatible Nokia phones, personal organisers, and PCs

**Tip:** To transfer data from other personal organisers, first synchronise data between the device and the PC application and then synchronise data between the PC application and the Nokia 9210 application.

To transfer data from the Nokia 5100/6100/7100/8200/8800/9110/9110i mobile phone, your laptop or desktop PC, or the PalmPilot personal organiser to your Nokia 9210 Communicator, see the PC Suite quide on the sales package CD-ROM.

Note: To transfer contacts from your old SIM card to your Nokia 9210
 Communicator, see 'To move or copy contacts from a SIM card' on page 74.

## 3. Phone

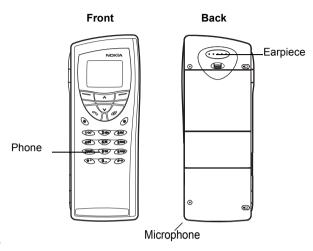

Figure 13

With the cover phone you can make, receive, and manage calls, send and receive short messages, search for phone numbers, change profiles and define many settings. For more complicated tasks like sending long DTMF sequences or modifying phone settings, use the Telephone application. See the Telephone chapter, starting on page 55.

## Selection keys

When operating the phone, press keys one at a time. The phone keypad is not functional when the cover of the communicator is open.

- Switches the phone on and off.
- Switches between profiles. See 'Profile settings' on page 61.
- Scroll through menus, submenus or settings. If there are no active calls, you can use the scroll keys to browse through the phone book. When a call is active, you can adjust the volume level by pressing the scroll keys.
- **Tip:** To call your voice mailbox, press and hold  $\mathbf{1}^{\infty}$ .

Dials a phone number and answers a call. Sends the ongoing call to hold if pressed during a call. In the standby mode: shows the list of the most recently dialled numbers.

Ends any active call, cancels a dialled call, or clears the display.

0...9 The number and alphabet keys.

**Tip:** If you have subscribed to two phone lines, you can switch between them by pressing and holding #.

**\*** # Used for creating functions.

The function of these two selection keys depends on the text shown on the bottom of the display. See Figure 14.

- Note: Hold the phone as you would any other mobile phone with the antenna pointed up and over your shoulder. Do not touch the antenna unnecessarily when the phone is switched on. Contact with the antenna affects call quality and may cause the phone to operate at a higher power level than otherwise needed.
- IMPORTANT! Do not switch on the phone when the use of wireless phones is prohibited, or when it may cause interference or danger.

## To use the selection keys

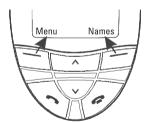

Figure 14

**Example:** Pressing the selection key under the text **Menu**, gains access to the menu functions.

Selection keys are the keys located right below the right and left corners of the cover display. Commands on the display vary according to the situation and previous selections.

■ **Tip:** A press of the ♠ key will return the display to stand-by mode.

Often you must confirm the selection by pressing **Select**. If available, you can use **Back** command to return to the previous menu level without making any changes.

## **Display indicators**

The display indicators inform you about the current operation of the phone. The indicators described below are shown when the phone is ready for use, with no characters entered on the display.

NETWORK NAME or LOGO - The wireless network you are currently using.

Y and bar – The current signal strength at your location. The more bars visible, the stronger the signal.

and bar – Battery charge level. The more bars visible, the more charge in the battery.

- The phone keypad is locked or the lock code is active.
- The phone will not ring to notify you of an incoming call.
- You have received one or several new voice messages.
- You have received one or several new short messages.
- You have received one or several new fax messages.
- Infrared transmission is active.Call diverting is active.

#### To make a call

To make and receive calls,

- · the phone must be switched on,
- the communicator must have a valid SIM card fitted, and
- you must be located in a service area of the wireless network.
- **Tip:** When a call is active, you can use the **Y** and **A** keys to lower or raise the volume level of the earpiece.
- 1 Key in the area code and the phone number of the person you wish to call. If you make a mistake, you can remove the digits one at a time by pressing Clear repeatedly. To clear the whole display, press and hold Clear.
- **2** Press **n** to dial the phone number.
- 3 To end the call, press 🚗 .
- **Note:** The microphone and earpiece are on the rear of the device.

#### International calls

When making international calls, start by pressing \* twice quickly. The international call character '+' appears on the display, which informs the network centre to select the international dialling prefix.

After this you can enter the country code, area code and phone number.

● Note: Calls described here as international may in some cases be made between regions of the same nation.

#### To search for phone numbers

You can retrieve phone numbers from memory by the name with which the phone number was stored. For more information, see 'To call a number in the Telephone directory' on page 56.

Tip: To choose which memory to use, press Names, scroll to *Options* and press Select twice. Scroll to choose *Device*, *SIM card*, or a and press Select.

- 1 Press Names
- 2 Scroll to Search and press Select.
- 3 Key in the name of the person whom you want to call, or the first letter(s) of the name.
- 4 Press Search. The name closest to the keyed characters will appear.
- 5 If the name found was not the one you searched for, scroll through the names with  $\checkmark$  and  $\land$  until you reach the correct one.
- 6 Press Details to view the details of the highlighted name, or press to call the person. If the person has several numbers, scroll the selection frame onto the one you want and press.

#### To speed dial

Speed dialling is a handy way to call frequently-used phone numbers. You must enable speed dialling, see 'Call settings (3–1)' on page 48. You can define up to eight speed dial numbers in the communicator memory. For information on how to set speed dials, see page 64.

**Example:** Press **2** if the speed dial location for the phone number is 2.

- 1 Key in the number of the speed dial location where you have stored the phone number.
- 2 Press . The phone will display the phone number briefly, and then dial it.
- Tip: Pressing and holding 1 co dials your voice mailbox number.

Speed dialling is not possible during a call.

#### To call service numbers

Your service provider may have stored service numbers on your SIM card. For more information, see 'To call a number in the Telephone directory' on page 56.

- 1 Press Names
- 2 Scroll to Service Nos. and press Select.
- 3 Scroll to the service number and press to call the number.

#### To send DTMF tones

If you need to send long DTMF sequences, it is more convenient to send them via the communicator interface, see 'To send DTMF tones during a call' on page 61.

- 1 Make the call to the desired phone number.
- 2 Key in the digits you want to send as DTMF tones. The digits are sent one by one to the network.

#### To answer a call

**Tip:** To change your ringing tone, see 'To attach a ringing tone' on page 76.

When you receive a call, the phone gives a ringing tone and the text *Call* flashes on the display. If silent-profile is active, only the keypad and display light will flash.

If the caller can be identified, the caller's name or phone number, and the text Calling, will be displayed.

- **Tip:** You can answer the call even while using the search or menu functions.
- 1 To answer the call, press . If you do not want to answer the call, press \_\_. The caller will hear the alerting tone change to a busy tone. To mute the ringing tone of an incoming call, press Mute.
- **Tip:** If the *Divert if busy* is activated to divert the calls, for example, to your voice mailbox, rejecting an incoming call will also divert the call. See 'To divert voice calls' on page 65.
- 2 To end the call, press <a> .</a>

## To manage calls

There are a number of functions you can use during a call. Many of the in-call options are network services.

To access the functions, press **Options** during a call. Some or all of the following in-call options may become available:

Answer - Allows you to answer an incoming call.

Reject - Allows you to reject an incoming call.

*Hold*/*Activate* – *Hold* allows you to put the current call on hold, so that another call can be made. To activate the original call again, select *Activate*.

New call - Puts the active call on hold and dials a new phone number.

Send DTMF - Transmits DTMF tones. See 'To send DTMF tones during a call' on page 61.

End active call - Ends the active call.

End all calls - Ends both the active and held call.

Contacts - Opens the phone book.

Menu - Opens the Menu.

*Mute*|*Unmute* - Switches the microphone of the communicator off or on. If the communicator is connected to a handsfree car kit, *Mute* also turns off the microphone of the car kit.

Swap - Allows you to alternate between two calls, an active and a held call.

*Transfer* - Enables you to connect two voice calls together and disconnect yourself from both calls. See 'To transfer calls' on page 60.

Conference – If one call is active and another call is on hold, this option merges them into a conference call.

Private – During a conference call, Private allows you to converse privately with a selected participant.

## Keypad lock

The keypad lock prevents the keypad keys being pressed accidentally.

When the keypad is locked, you can answer calls normally by pressing . During a voice call, the keypad is unlocked and the communicator can be operated in the usual way. After the call, the keypad is automatically locked again.

The keypad will be unlocked automatically when the communicator is connected to a car kit. When the communicator is removed from the car kit, without being switched off, the keypad will be locked automatically again.

#### To lock the keypad

Press Menu and then the \*key within 3 seconds.

Note: While the keypad is locked, the 

→

○

icon and the Unlock command are displayed.

#### To unlock

Press Unlock and then the \* key within 3 seconds.

 Note: When the keypad is locked, calls may be possible to the emergency number programmed into your communicator (for example, 112 or other official emergency number).

## To change profiles

You can use the Profiles key 💠 to adjust phone tones for the various operating environments of the communicator. One profile is always in use.

**Example:** If you use the Meeting profile in a meeting the phone rings only once and does not disturb others so much.

For more detailed information on the various profiles, how to adjust the settings and so on, see 'Profile settings' on page 61.

- **Tip:** You can also use the scroll key and **OK** to select a profile.
- 1 Press the \(\begin{array}{c} \delta \text{ key on the keypad.} \end{array}
- 2 Press the key again until the selection frame is on the desired profile.
- **3** To select the profile, press and hold  $\bigoplus$ .

## To view help

Most menu functions are provided with a help text, which gives a brief description of the displayed function.

- 1 Scroll to the menu function about which you want help.
- 2 Wait for a few seconds. The first page of the help text will appear. The text scrolls automatically. If you want to scroll it manually, press the scroll keys or More.

3 To exit help, press Back.

#### To use the menus

Tip: You can access the menu functions even during a call.

The phone offers a set of menu functions that allow you to tailor the phone for your particular use. The menus and submenus can be accessed by scrolling the menu or using the appropriate shortcuts.

#### To scroll the menus

- 1 Press Menu.
- 2 Press either or to scroll the list of menus until you reach the desired menu.
- 3 Press Select to access the menu. If the menu contains submenus, reach the one you want with either  $\checkmark$  or  $\land$  and press Select.
- 4 To return to the previous menu level, press Back.

  To exit the menu without changing any settings and to return to the stand-by mode, press .

#### To use menu shortcuts

All the menus, submenus and settings are numbered. This number is shown in the upper right corner of the display.

**Example:** To set the Anykey answer on, first press Menu and then press the numbers **3**, **1**, **1**, and **1** in sequence.

- 1 Press Menu.
- 2 Key in the index number of the menu you wish to access.

#### Menu structure

The following menu table lists the names of the main menus and their submenus. Some menus are subject to the availability of the service in your area. Third-level menus are not shown.

| Menu   | Function | Submenus                                                                                                    |
|--------|----------|----------------------------------------------------------------------------------------------------|
| MENU 1 | MESSAGES | 1 Write message, 2 Inbox, 3 Drafts, 4 Sent, 5 Cell broad-<br>cast, 6 Service command editor, 7 Voice messages |

| MENU 2 | CALL REG-<br>ISTER | 1 Missed calls, 2 Received calls, 3 Dialled numbers, 4<br>Clear recent call lists, 5 Call duration, 6 Call costs                                                                                |
|--------|--------------------|----------------------------------------------------------------------------------------------------|
| MENU 3 | SETTINGS           | 1 Call settings, 2 Phone settings, 3 Security settings, 4 Restore factory settings                                                                                                    |
| MENU 4 | CALL DI-<br>VERT   | 1 Divert all voice calls, 2 Divert if busy, 3 Divert if not answered, 4 Divert if out of reach, 5 Divert if not available 6 Divert all fax calls, 7 Divert all data calls, 8 Cancel all diverts |
| MENU 5 | INFRARED           |                                                                                                    |
| MENU 6 | SIM SER-<br>VICES  | Only available, if supported by your SIM card.                                                                                                    |

## Messages (Menu 1)

The Short Message Service (SMS) is a network service which enables you to receive and send short messages. Contact your service provider for details.

## Write message (1-1)

In this menu you can write and send a short message.

## Inbox (1-2)

When you receive a short message or picture message, the text *Message(s) received* and the indicator will appear on the display and a tone will sound, unless the communicator is set to a silent profile. You can receive and forward picture messages, but it is not possible to view them with the Nokia 9210 communicator.

A note is also shown when you receive faxes or mail. To read received faxes or mail, you must use the respective applications of the communicator interface.

- Tip: To change the tone of an incoming SMS message, see 'Profile settings' on page 61.
- Tip: You can call the phone number while viewing the message by pressing pressing Select, and pressing again..
- Press Read twice to view the message, or press Exit to view it later.
   If you view a message later, press Menu > 1 > 2, scroll to the desired message and press Read to view the message.

2 While viewing the message, press **Options** to scroll through the list of options and press **Select** at the highlighted option to select it. The available options are: *Delete* – Erases the selected message from the memory.

*Reply*- Opens the editor for a reply. Key in the reply and press **Options** > *Send*. *Forward*- Asks for the number where the message should be forwarded. Enter the number and press **OK** to forward the message.

Edit- Opens the current message in the editor where you can modify the message.

*Use number* – Copies the phone number from the message and moves it onto the phone display. You can now call the number with — .

Details - Shows the sender's name and number, the date and time the message was sent, and the number of the message centre.

#### **Drafts (1-3)**

In this menu you can view, modify, and send your draft short messages.

#### Sent (1-4)

In this menu you can view and modify the short messages you have sent.

#### Cell broadcast (1-5)

This network service allows you to receive SMS messages on topics that you have predefined on the communicator interface. See 'Cell broadcast' on page 173.

For available topics and relevant topic numbers, contact your service provider.

On - Sets the information message reception on.

Off - Turns the information message reception off.

#### Service command editor (1-6)

**Tip:** These requests are also known as USSD commands.

In this submenu, you can send service requests, such as activation commands for network services, to your service provider. For more information, contact your service provider.

## Voice messages (1-7)

#### Listen to voice messages (1-7-1)

**Tip:** To call your voice mailbox quickly, press and hold  $1^{\infty}$ .

When you enter this submenu, the phone automatically calls your voice mailbox at the phone number stored in menu 1-7-2. If required, key in the access code for your mailbox or answering machine when the connection has been made.

If the voice mailbox number has not been saved before, the phone asks for you to save it first.

Note that the voice mailbox is a network service and you may need to subscribe to it first.

#### Voice mailbox number (1-7-2)

In this submenu, you can store and edit your voice mailbox number. A voice mailbox can be a network service or your personal answering machine. For more information and for the voice mailbox number, contact your service provider.

## Call register (Menu 2)

#### Missed calls (2-1)

**Tip:** Received calls and Missed calls functions are network services which work only in networks that allow you to view the caller's phone number.

Lists calls that you have missed.

 Note: The communicator only registers missed calls when the phone is switched on and within network coverage.

#### Received calls (2-2)

Lists calls that you have received.

#### Dialled numbers (2-3)

Lists calls that you have dialled.

#### Clear recent call lists (2-4)

Select which calls you want to erase. The options are All Missed Dialled Received.

● **IMPORTANT:** The phone numbers are erased without warning. You cannot undo the operation.

#### Call duration (2-5)

Shows the duration of your outgoing and incoming calls, and allows you to reset the timers.

#### Last call duration (2-5-1)

Shows the duration of the last outgoing or incoming call in hours, minutes or seconds, for example, 0:02:15.

#### All calls' duration (2-5-2)

Shows the total duration of all calls made and received with any SIM card that you have used with the communicator.

#### Received calls' duration (2-5-3)

Shows the total duration of calls received with any SIM card that you have used with the communicator.

#### Dialled calls' duration (2-5-4)

Shows the total duration of calls made with any SIM card that you have used with the communicator.

#### Clear timers (2-5-5)

Asks for the lock code and then resets all timers. You cannot undo the reset operation.

 Note: The actual time invoiced for calls and services by your service provider may vary, depending upon network features, rounding-off for billing, taxes and so on.

#### Call costs (2-6)

This network service allows you to check various call costs. The costs are shown in charging units or units of currency that you have set in Menu 2-6-3-2. The call cost is shown for each SIM card separately. For these settings you need the PIN2 code, the PIN code, or no code at all, depending on your service provider. Contact your service provider for more information.

#### Last call cost/units (2-6-1) & All calls' cost/units (2-6-2)

Last call cost/units (2-6-1) Shows the cost or units of the last, or current, call. All calls' cost/units (2-6-2) shows the total cost or units of all calls made with the current SIM card.

Whichever menu you choose, press **Options** selection key to access the following three submenus:

#### Clear cost counters (2-6-3-1)

Resets all cost counters. You cannot undo the reset operation.

#### Show cost / Show in units (2-6-3-2)

You may select whether the call costs and call cost limits will be displayed in currency or charging units. Contact your network service provider for the prices of charging units.

The display shows the option that is currently not selected. To select the option shown on the display, press Select. If you selected *Show cost*, key in the charging unit price. Use \*\* or \*\* to insert a decimal point. Next, enter the currency name.

#### Call cost limit (2-6-3-3)

This function allows you to limit the total costs of outgoing calls to a specified number of charging units or units of currency that you have set in Menu 2-6-3-2.

To turn the limit on, select *On*. Key in the cost limit in charging units or currency units. If you define the limit in currency units, you can press # or # to insert a decimal point.

After the limit has been turned on, the number of remaining units is shown on the display when in stand-by mode. When all units have been used, no calls can be made.

To turn the limit off, select Off.

- Note: In some networks, calls to the emergency number programmed into your communicator (for example, 112 or other official emergency number) may be made even if there are no charqing units left.
- Note: The actual time invoiced for calls and services by your service provider may vary, depending upon network features, rounding-off for billing, taxes and so on.

## Settings (Menu 3)

#### Call settings (3-1)

#### Anykey answer (3-1-1)

When selected, you can answer an incoming call by pressing any key on the keypad, except  $\{\cdot\}$ ,  $\{\cdot\}$ ,  $\{\cdot\}$ ,  $\{\cdot\}$ ,  $\{\cdot\}$ ,  $\{\cdot\}$ ,  $\{\cdot\}$  Mute selection key, or the blank selection key.

#### Automatic redial (3-1-2)

When this function is selected and you call a number that is busy or does not answer, the phone will attempt to call the number until the call is connected. The maximum number of redials is 10.

Press no end the call attempts.

#### Speed dialling (3-1-3)

When selected, you can dial phone numbers stored in the speed dial locations by simply pressing and holding the assigned speed dial key. See 'Speed dials' on page 64 for more information

#### Call waiting service (3-1-4)

Call waiting is a network service. Contact your operator for subscription. For more information see 'To answer a waiting call' on page 60.

Choose *Activate* to enable call waiting, *Cancel* to disable call waiting, or *Check status* to show whether call waiting is active and for which call types.

#### My number sending (3-1-5)

This network service allows you to set your phone number either to be displayed or to be hidden from the person you are calling. Set by network resets the phone to the default setting, On or Off, that you have agreed upon with your service provider.

#### Summary after call (3-1-6)

If you set this function to *On*, the phone will briefly display the duration and cost (network service) after each call.

#### Line for outgoing calls (3-1-7)

If your network supports this service, you can have two phone lines in your communicator. You can select which line you want to use for making calls. For more information, see 'Line selection page' on page 70.

#### Phone settings (3-2)

#### Clock (3-2-1)

You can select whether the time is shown on the display.

#### Cell info display (3-2-2)

When this function is selected, the phone will indicate when it is used in a network cell based on Micro-Cellular Network technology. The setting will remain in effect even if the SIM card is changed or the phone is switched off.

#### Welcome note (3-2-3)

You can write a message of up to 44 characters which appears on the display when you switch on the phone.

#### Network selection (3-2-4)

The network to which you are connected can be selected either automatically or manually.

If you select *Automatic*, the phone automatically selects one of the wireless networks available in your area. Outside your home network service area, the communicator will select one of the networks that has a roaming agreement with your home network.

If you select *Manual*, the phone will show a list of available networks and you can select the network you wish to use if this network has a roaming agreement with your home network service operator. If no such agreement is in force, the text *No access* will be displayed and you must select another network.

#### Confirm SIM service actions (3-2-5)

You can set the phone to show you the confirmation messages sent between your phone and the network when you are using the SIM services by selecting the option Yes within the menu 3-2-5 (Confirm SIM service actions).

## Security settings (3-3)

The purpose of the security system is to prevent unauthorised use or altering of important settings. In most cases, activating or changing the security options requires the appropriate access code. See 'Security' on page 159.

Note: When security features which restrict calls are in use (for example, call barring, fixed dialling, or system lock etc.), calls may be possible to certain emergency numbers in some networks (for example, 112 or other official emergency number).

#### PIN code request (3-3-1)

The options are On and Off. See 'Security' on page 159.

#### Call barring service (3-3-2)

Tip: A barring password is required for using this function.

This network service allows you to restrict incoming calls to, and outgoing calls from, your phone.

The options are: Outgoing calls|International calls|International calls except to home country|Incoming calls|Incoming calls when abroad|Cancel all barrings.

#### Closed user group (3-3-3)

This network service allows you to set the communicator to accept calls to and from a selected group of people. For details on creating a user group and activating this service, contact your network service provider.

*Preset* – Resets the phone to use a user group the SIM card owner has agreed upon with the network service provider.

On – Uses a particular user group. Calls can be made to or received from the members of the selected group only.

Off - Calls can be made and received in the normal way. You can use this option only if you are entitled to do so.

#### Lock if SIM changed (3-3-4)

You can protect your phone against unauthorised use with the lock code. To do this, you need to select SIM change security. For details, see 'Security' on page 159.

#### Change of access codes (3-3-5)

In this submenu, you can change the lock code, the PIN code, the PIN2 code and the barring password. See 'Security' on page 159.

The access codes may only include the digits 0 to 9.

#### Lock system (3-3-6)

**Tip:** You can also press **Menu** and **#** to enter your lock code.

In this submenu, you can lock the communicator. Press Select and enter your lock code. The communicator locks immediately. When communicator is locked, you can make emergency calls to predefined numbers using the cover phone. You can also answer incoming calls and make emergency calls using the Telephone application. All other actions are blocked. Even if you remove and replace the battery and switch on the phone, the communicator will remain locked. To unlock the communicator, press Unlock and enter the lock code. For more information on locking and other security options, see 'Security' on page 159.

■ IMPORTANT: The default lock code is 12345. For security reasons, it is imperative that you change the lock code. Keep the code secret and in a safe place, separate from the communicator. For information on changing the lock code, see section 'Security' on page 159.

## Restore factory settings (3-4)

You can reset some of the menu settings to their original values. You need the lock code for this function. This function will not affect stored phone numbers and names, access codes, earpiece volume setting, call timers, cost counters, selected application tones or SMS messages.

## Call divert (Menu 4)

■ **Tip:** The  **:** icon is shown in the stand-by mode when you have activated the *Divert all voice calls* 

This network service allows you to direct your incoming voice calls to another phone number when you do not want to be disturbed, or when the phone is switched off or outside the network coverage area. For details, see 'To divert voice calls' on page 65.

The options are: Divert all voice calls| Divert if busy| Divert if not answered| Divert if out of reach| Divert if not available| Divert all fax calls| Divert all data calls| Cancel all diverts.

Select *Activate* to set the divert setting on if allowed by the network, *Cancel* to set the setting off. Select *Check status* to check whether the divert is activated or not.

If you select *Divert if not answered or Divert if not available*, you can also select *Set delay* to choose a delay time before the call is diverted. The options are *5 sed 10 sed 15 sed 20 sed 25 sed 30 sec.* 

## Infrared (Menu 5)

If you want to receive data from another device via infrared, use this function. Make sure that the infrared port of the communicator faces the infrared port of the other device and press **Activate**. For more information, see 'To activate the infrared connection' on page 33.

Note: Your communicator is a Class 1 Laser product.

## SIM services (Menu 6)

In addition to the functions available in the phone, your SIM card may provide additional services that you can access in the menu 6. Menu 6 is shown only if it is supported by your SIM card. The name and contents of the menu depend entirely on the services available.

For availability, rates and information on using the SIM services, contact your SIM card vendor, e.g. your network service provider, service provider or other third-party vendor.

You can set the phone to show you the confirmation messages sent between your phone and the network when you are using the SIM services by selecting the option *Asked* within the menu 3-2-5 (Confirm SIM service actions).

• **Note:** Accessing these services may involve sending a text message (SMS) or making a phone call for which you may be charged.

## 4. Desk

**Tip:** Your favourite links can be, for example, certain WWW pages, WAP services, applications, documents, and photo albums.

Desk is an application where you can create and manage links to your favourite documents, applications, or third-party software.

#### Main view

When you first use Desk, the main view has at least the following links by default: an Internet shortcut to Internet setup, a document named 'Start here!', and a WWW link to the official Nokia Web site.

You cannot select more than one link at a time. You can delete Desk links only in the Desk application.

**Tip:** You can change the order in which a link appears. Select the link, press the Menu key, and select *File* > *Move*. Using the Arrows key, move the link across the display and press **Place here**.

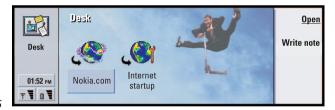

Figure 15

#### To add a link

- **Tip:** To view and change the icon, label and parameters of a link, select the link, press the Menu key, and then select *File > Properties...*
- 1 Select the program, program group, or other item for which you want to add a shortcut to Desk.
- **2** Press the Menu key and then select *File > Add to Desk*.

#### To write notes

- **Tip:** You can start writing a note quickly in any application or even during a phone call by pressing the Desk application button twice.
- 1 Press Write note. A simple text editor opens.

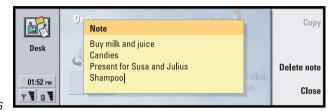

Figure 16

- 2 Write the note.
- 3 Press Close to save the document. The note will now appear in the main view of Desk.

#### To change the background image

You can also customise the background image of the Desk main view.

- 1 Press the Menu key and then select *Tools* > *Settings...*. A dialog opens.
- 2 Define the following:

  Background image: The options are Yes/No.

  Image file: Press Change to browse for an image. Press Preview to view the image.
- 3 Press Done.
- Note: The image file you choose as a background image should be scaled to appear equal to or bigger than the screen size. For details, see 'Imaging' on page 169.

Tip: You can also switch to other applications during a phone call.

You can use the Telephone application to make and receive phone calls, handsfree calls, or conference calls. You can record and redirect calls, use voice mailboxes, and manage settings and profiles.

Open the Telephone application by pressing the Tel application button on the keyboard.

To make phone calls,

- the phone must be switched on,
- the communicator must have a valid SIM card fitted, and
- you must be located in a service area of the wireless network.

Some of the operations explained here can also be made using the cover of the communicator.

Note: Opening or closing the cover does not affect active phone calls. If you have made a voice call using the Telephone application and you close the cover, you can continue the call with the phone.

## To make a call manually

- **Tip:** To disable the handsfree mode, press the Menu key, select Settings > Call..., select Audio when cover opened and press Change to switch the handsfree mode Off.
- 1 Type the telephone number in the field at the bottom of the main view.
- 2 Press Call. Use the handsfree mode to speak and listen to the communicator from a short distance when the cover is opened, or close the cover and continue with the cover phone.

# To call a number in the Telephone directory

When you have no active voice calls, the Telephone application main view shows the Telephone directory. The default directory is in the communicator memory. From the top of the telephone list, you can select directories contained in the SIM card and – if fitted – directories contained in a memory card. Contact cards that do not contain any phone numbers appear dimmed.

- **Tip:** You can zoom in and out to either make the text more readable or fit more entries on display. Press the Menu key and select *View* > *Zoom in* or *Zoom out*
- 1 Select a contact in the directory either by scrolling or by using the search field.
- **Tip:** To redial the last dialled number you can also press the shortcut keys Chr+Tel.
- 2 Press Call. If the contact has more than one phone number, a list opens, listing all the contact's phone numbers. Choose a number from the list and press Call.

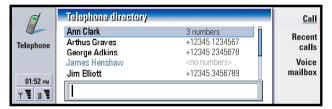

Figure 17

#### To call a number in a recent calls list

- **Tip:** A shortcut to open the *Missed calls* view is Ctrl + Tel.
- 1 In the main view, press Recent calls. The Dialled calls dialog opens. If you have new missed calls, the Missed calls dialog opens.
- 2 To see calls from one of the other lists, select a command button on the right of the display. For example, to see a list of received calls, press Received calls.
- 3 Select a number from the list and press Call.

#### To answer a call

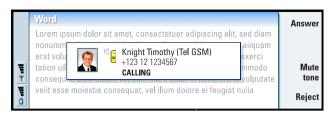

Figure 18

- **Tip:** The caller's name appears in the note if the telephone number is sent with the call, and if the caller's number is listed in your Contacts directory.
- 1 When you receive a call and the communicator cover is open, a note about the incoming call appears. To answer the call, press Answer or close the device cover and answer the call via the phone.
- 2 If you do not want to take the call, press Reject. To mute the ringing tone, press Mute tone.
- **Tip:** To adjust the volume of the speaker, use the Arrows key: pressing > increases the volume, pressing < decreases the volume.
- Note: You cannot have two active calls at the same time unless you are in a conference call. A current call is automatically put on hold when you answer a new incoming call. For information about conference calls, see 'To make conference calls' on page 59.

#### To call and create a voice mailbox

Voice mailboxes work just like an answering machine. You can use them to store incoming messages of missed calls. Many network operators provide a voice mailbox service with the SIM card. If your SIM voice mailbox does not have a number, you can enter it yourself. Note that you are still required to contact your network operator for a phone number to use with this voice mailbox.

To call your voice mailbox, in the main view of the Telephone directory, press Voice mailbox. See Figure 17. If you have more than one voice mailbox, a dialog prompts you to choose a mailbox from a list.

You can also create additional voice mailboxes as follows:

**Tip:** Another way to call your voice mailbox is to press and hold the  $1^{\infty}$  key on the front cover of the phone.

- 1 Contact your network operator for a number to use with an additional voice mailbox.
- 2 Press the Menu key and select Settings > Voice mailboxes....
- **3** When the *Voice mailboxes* dialog appears, press **Add**. Type a name and number.

#### To record a call

You can record the conversation during a call. Once a call is in progress, press the Menu key and select *Call* > *Record* to open the Recorder application. For more information on the Recorder application, see page 168.

● Note: Obey all local laws governing recording of calls.

## To make a new call during a call

You can have an active call and a call on hold at the same time. You can switch between the two calls. This situation applies whether you made or received either of the calls.

The display can show a maximum of three calls, although you can have only two calls connected at the same time. See Figure 19. To answer the *WAITING* call you must first end either the *ON HOLD* or the *ACTIVE* call.

- 1 If you already have an active call and a call on hold, drop one of the calls or merge them into a conference call.
- 2 Press New call and make the new call. The previous call will be put on hold.
- 3 To switch between calls, use the Arrows key. The active call is framed with a dark line. The command buttons change according to the status of the selected call. For example, a call on hold can be changed to an active call by highlighting it with the Arrows key and then pressing Activate.

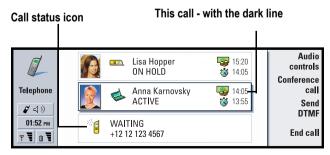

Figure 19

#### To make conference calls

The conference call is a network service. Contact your network operator to check if this service is available. In a conference call, you and up to five persons can hear each other simultaneously. The display shows a conference call as a single call.

- 1 Make a call.
- 2 Once the called person has answered, make a call to a second person by pressing New call. The first call is put on hold.
- **3** Wait until the second person answers the call.
- **4** To place both persons into a conference call, press **Conference call**. The display shows a single conference call. Press **Conference commands** to list the two participants of the conference call.
- 5 To include another person, press New call. The conference call is put on hold. When the person answers the call, press Conference call. This new person is included in the conference call.
- 6 To include further persons, repeat step 5.
- **Tip:** You can close the cover and continue the call via the phone after you have included all participants in the conference call.

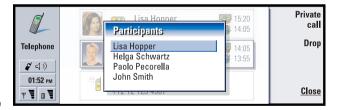

Figure 20

## To remove a conference call participant

- 1 Press Conference commands.
- 2 Select the caller from the list of participants and press **Drop**. See Figure 20.

# To talk privately with one of the conference call participants

- 1 Press Conference commands.
- 2 Select a participant from the list and press Private call. The call is now split into two: the conference call is on hold and the one-to-one call is active.
- **3** Once you have finished the private conversation, you can return to the conference call by pressing **Conference call**.
- **Tip:** To view log files of all calls, press the Menu key and select *Tools* > *Log.* The General log shows all calls, both incoming and outgoing, voice and data.

#### To transfer calls

Call transfer is a network service where you connect two calls together and disconnect yourself from both calls. Contact your network operator to check if this service is available.

When you have one call on hold, and another call active or an outgoing call alerting, press the Menu key and select *Call > Transfer* to connect the calls together.

- Note: You may be charged for some of the cost of the transferred call; contact your network operator for details.
- Note: You can only transfer voice calls. Fax, data, or conference calls cannot be transferred.

## To answer a waiting call

To know that you have a call waiting, and to be able to answer it, you must first subscribe to the call waiting network service. Call waiting is selected in network services, see page 66.

- 1 When you receive a new call while you already have an active call, you hear a sound and see a note informing you of a new incoming call.
- 2 Press Answer. The active call is put on hold.

## To send DTMF tones during a call

Dual tone multi-frequency tone system is used by all touch-tone telephones. DTMF assigns a specific frequency, or tone, to each key so that it can easily be identified by a microprocessor. DTMF tones allow you to communicate with voice mailboxes, computerised telephony systems, etc.

To send DTMF tones during a call, you have two methods.

Either.

■ Tip: Besides the numbers **0** – **9**, you can also use the characters **p**, **w**, \*, and # when sending DTMF tones. For information on these characters, see 'To store DTMF tones' on page 77.

Type the digits with the communicator keyboard. No menu or command button selection is needed before starting to enter the digits. Each keystroke generates a DTMF tone which is transmitted while the call is active.

#### Alternatively,

- 1 Press Send DTMF. The DTMF sequences you have stored in the contact card of the person you are talking with are shown. For information on how to store DTMF sequences, see page 77.
- 2 Select a DTMF sequence. You can edit the sequence. If there are no stored sequences, you can enter a new DTMF sequence into the input field.
- 3 Press Send tone.
- Note: You can send DTMF tones during a conference call by typing the digits with the communicator keyboard, but you cannot access stored DTMF sequences.

## **Telephone Settings**

In the Telephone main view, press the Menu key and select *Settings* to select one of the following settings.

### **Profile settings**

The profiles are used for grouping the settings of different operating environments of the communicator. In the settings you can modify the profile features. One profile is always in use.

To change the profile in use, press the Menu key. Use the Arrows key to select the Profiles icon at the right-hand end of the menu bar and a new profile from the menu list.

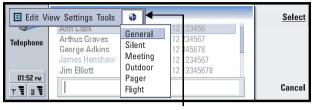

Profiles icon

Figure 21

To select and modify a profile, press the Menu key and select Settings > Profiles....

The profiles provided with your communicator are:

General - The default profile of the communicator.

Silent - You can set this profile on when you want all the alert tones to remain silent (except Clock and Calendar alarms - see 'Note' on page 62).

*Meeting* - You can specify how the communicator operates when you are in a meeting, such as setting the volume of the tones low.

Outdoor - You can specify how the communicator operates when you are outdoors.

Pager - You can set this profile on when you want the communicator to act as a pager. The default settings are that there is no ringing tone and that you get an alert tone for received short messages.

Flight – Sets the Flight profile on. For more information, see 'Flight profile' on page 70.

Note: If you have turned on the Clock alarm or an alarm for timed entry in Calendar, it remains on in all profiles, including Silent.

## To create a new profile

- 1 To create a new profile, press the Menu key, select Settings > Profiles..., and press New. The current values of the General profile are copied to the new profile, for you to modify as you want.
- 2 To modify the settings of any of the profiles, highlight a profile name and press Edit. A dialog with four pages opens, as shown in Figure 22. For each of the pages, define the following:

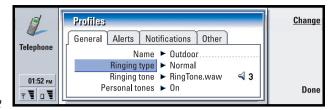

Figure 22

#### General page

*Name*: Type the name of the profile. Some profiles cannot be renamed.

Ringing type: Choose the ringing type for the ringing tone. The options are Normal/ Ascending/Ring once.

Ringing tone: Defines the sound for the incoming call. Press Change to choose from sound files provided with the communicator or to browse for other sound files, if available. To record a tone, see page 168.

Ringing tone, line 1: and Ringing tone, line 2: Defines the sound for incoming calls on two alternate lines, if available. Press Change to choose from sound files that have been provided with the communicator or to browse for other sound files, if available.

Personal tones: Defines whether the personal ringing tone of callers are used. The options are Onl Off. For information about attaching a ringing tone to a contact card, see 'To attach a ringing tone' on page 76.

#### Alerts page

Clock alarm, Calendar alarm, Received SMS, and Received fax: You can choose a specific sound for each of these situations to alert you. Highlight an option, then press Change to choose from sound files provided with the communicator or browse for other sound files. To adjust the volume of an alarm, press Volume.

#### Notifications page

Keyboard tone: Adjusts the keyboard sound. The options are Offl Quiet|Loud.

Phone keypad tone: Adjusts the keypad sound. The options are Offl Quiet|Loud.

Notification tones: Switches the notification tones between On|Off. Notification tones are tones made by the communicator alerting you to an error (such as an incorrect key press) or to a situation (such as a low battery).

#### Other page

Play ringing tone for: Allows you to choose which incoming calls will make a ringing sound. The options are All calls/VIP group only/None. If you choose VIP group only, only the calls coming from someone defined as a VIP will ring; see page 83 in the Contacts chapter. All other calls alert on the display with a message, but will not ring.

#### Speed dials

Tip: See also 'To speed dial' on page 38.

Speed dialling is a quick way to call frequently used numbers. You can assign speed dials to eight phone numbers. An example is shown in Figure 23.

- 1 Press the Menu key and select Settings > Speed dials....
- 2 To assign a number to a speed dial location or to change an existing number, press either Add number or Change number. You see a list of contacts from the contacts database.
- 3 Highlight a contact card and press Select. Contact cards without phone numbers are dimmed.

Location number 1 is reserved for calling your default voice mailbox; see page 67 for more information. You cannot change its value, and so the detail is dimmed. For more information on voice mailboxes, see page 57.

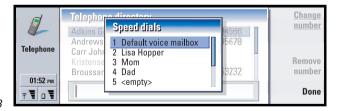

Figure 23

## Network services settings

- Note: Network services may not be provided by all operators. If services are provided, you may have to subscribe to them.
- **Tip:** To change voice call diverting or barring settings, the phone must be switched on.

Information about the status of these services is stored in the network. Therefore, the current settings are not shown until you request the information from the network as follows:

- 1 Press the Menu key and select Settings > Network services
- 2 For example, to check the setting of *Divert if busy*, select *Call diverting...*, highlight it with the Arrows key, then press **Check status**. While the communicator is making a request to the network, a query note is shown on the display.
- **3** After a successful request, the new status now appears in the settings list.

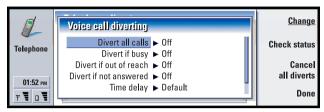

Figure 24

#### To divert voice calls

Voice call diverting allows you to direct your incoming voice calls to another phone number. This is also known as call forwarding.

- 1 Press the Menu key and select *Settings* > *Network services* > *Call diverting....* The Voice call diverting dialog opens.
- 2 Choose divert options:
  - Divert all calls All incoming calls are diverted.
  - Divertifbusy Incoming calls are diverted when you are engaged in another call. Divertifout of reach Incoming calls are diverted when the phone is switched off or outside the network service area.
  - Divert if not answered Incoming calls are diverted if you do not answer them within a certain time period.
  - Time delay Applies to the option Divertif not answered. Time delay allows you to choose the time period after which the call is diverted. You can set the delay to Default|5 seconds|10 seconds|15 seconds|20 seconds|25 seconds|30 seconds Divertif not available In a single action, this option turns on diverting of Divertif busyl Divertif out of reach|Divertif not answered.
- 3 Press Change, and select one of the following options: *To:* Enter the number to which you want to divert the calls.
  - Default voice mailbox Calls are diverted to your voice mailbox. If you have more than one mailbox, you must choose one from a list shown to you. See page 67 for more information.
  - Off Turn off the divert.

#### To restrict voice calls

To restrict voice calls you use the voice call barring network service. To use call barring or change the barring settings you need a barring password, which you can obtain from the network operator.

- 1 Press the Menu key and select *Settings* > *Network services* > *Call barring....* The *Voice call barring* dialog opens.
- 2 Choose one of the available options:
  - Outgoing calls Calls cannot be made.
  - *Incoming calls* Calls cannot be received.
  - International calls Calls cannot be made to foreign countries.
  - *Incoming calls when abroad* Calls cannot be received when you are outside your home country.
  - International except to home country If you have enabled international roaming with your network operator, you cannot make international calls abroad, except to your home country.
  - Note: Calls described here as international may in some cases be made between regions of the same nation.

If you subscribe to the alternate line network service, voice call barring applies only to the *Selected line*.

 Note: If voice call barring is in use, calls may still be possible to certain emergency numbers, in some networks.

To cancel all call diverts or barrings, press Cancel all.

#### Other network services

- 1 Press the Menu key and select Settings > Network services > Other services...
- 2 Other network service settings contains the following options: Network selection — Allows you to change the way a network is selected and also register to another network. You can set the network selection to either Automatic or Manual. In automatic network selection, the communicator selects the most appropriate network. In manual network selection, the communicator searches for available networks and presents you with a list of networks found; you can then select which network to use.
  - Call waiting Press Change to choose On or Off. For a brief description of call waiting, see 'To answer a waiting call' on page 60.
  - *My number sending* Determines whether your number is hidden or presented to the person you are calling. Press **Change** to see the options *Default*| *On*| *Off*.

#### Voice mailbox settings

For information on voice mailboxes, see page 57.

- 1 Press the Menu key and select Settings > Voice mailboxes.
- 2 To change the settings of a voice mailbox, highlight it and press Edit. A dialog with two pages opens. See Figure 25.

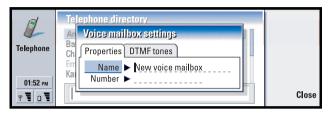

Figure 25

#### Properties page

Define the following options:

*Name*: Type a descriptive name for the mailbox.

Number: Type a number for the mailbox obtained from the network service.

 Note: The type of voice mailbox determines whether you can edit both of these fields. For example, the name and number of a SIM voice mailbox cannot be edited.

#### DTMF tones page

DTMF: Define DTMF tones for a voice mailbox not provided with your SIM card. Each tone is represented by a character. Press Add to enter characters and store them with a label, such as DTMF2. You can also select No DTMF tones. If you are editing a voice mailbox provided with your SIM card, this page is dimmed.

#### Call settings

- 1 Press the Menu key and select Settings > Call....
- 2 Define the following options:

  Audio when cover opened: Determines whether the handsfree mode is selected automatically when you open the cover. Press Change to toggle OnlOff.

  Automatic redial: When this setting is set On and you call a number that is busy or does not answer, the communicator attempts to call the number until the call is connected. Press Change to toggle OnlOff.

#### Advanced settings

- 1 Press the Menu key and select Settings > Advanced....
- 2 Define the following options:

#### Call costs page

**Tip:** To see the phone serial number, press the Menu key and select *Tools*> *Serial number (IMEI)*. Your network operator may ask you for this information.

If your network supports the call charging display service, use this page to change call charge settings and to view cost counters. Your communicator will prompt you for your PIN2 code. If this page is dimmed, your SIM does not support this network service.

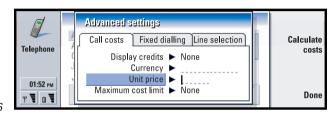

Figure 26

- Display credits: Determines the information about call costs shown in the call display during a call. The options are Nol Used Remaining. Credits are amounts of money, measured either in units or currency.
- Currency: Enter a maximum of three characters to indicate your choice of currency. You can enter numbers or letters. For example, you can enter 'FIM' for Finnish currency. This field is used with *Unit price* below and with *Show in currency*.
- Unit price: If you use 'units', enter a decimal number for the price of each charging unit. You must also complete the *Currency* field above.
- Maximum cost limit: You have two options: No limit or a value that you can define in the field. You can define the limit in either units or in currency. If you are in a call when the cost limit is reached, the call ends. You cannot make any more calls. You see a note on the display before and after the call limit is reached.

Press Calculate costs: The information in this dialog is:

Last call: - The cost of the last call made.

*All calls:* - The cost of all calls made since the cost counter was reset. See Figure 27.

Remaining credits - If you have defined a limit in Maximum cost limit this field displays the amount of money or units remaining.

Press either **Show in units** or **Show in currency** to choose how you want call costs to be displayed in your communicator. 'Units' is a network measurement, such as '21 units'. 'Currency' is shown in the characters you have entered in the *Currency* field.

Press Clear costs to clear the cost counters. You are required to enter your PIN2 code.

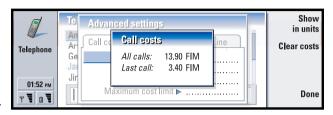

Figure 27

 Note: The actual invoice for calls and services from your service provider may vary, depending upon network features, rounding-off for billing, taxes, and so on.

#### Fixed dialling page

Fixed dialling is a network service which allows you to restrict your calling to a limited set of numbers stored in the SIM card. The service is offered by some network operators. When the fixed dialling service is active, the SIM phone book list shows only numbers in the fixed dialling list. You still have access to the communicator's Telephone directory, but you cannot call those numbers. If your SIM card does not support this network service, this page is dimmed.

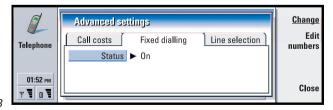

Figure 28

If you want to change the settings or view the fixed numbers, you are required to enter your PIN2 code. When the service is set to *On*, press **Edit numbers** to add, modify, or delete numbers.

You are required to enter names and numbers into the fixed dialling list.

Note: When fixed dialling is set to on, calls may be possible to certain emergency numbers in some networks (such as 112 or other official emergency number).

#### Line selection page

If you subscribe to the alternate line network service, you will have two lines (phone numbers) for your communicator. Each line can have different settings for some of the Telephone features. If this service is unavailable or you do not use it, the Line selection page appears dimmed.

Each line can have different settings for some of the Telephone features.

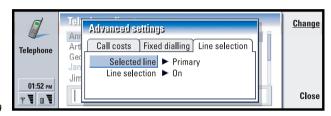

Figure 29

The options on this page are:

Selected line: Defines the line used for outgoing calls. The options are *Primary*/
Alternate. Fax calls always use the primary line. If Block line selection is active (see the next paragraph) you cannot change the line in use.

Block line selection: Allows you to block the changing of the selected line. The values are On Off. Changing the value requires you to enter your PIN2 code.

Note: Block line selection option is only provided by some network operators.

## Flight profile

The flight profile prevents you from accidentally turning on the phone in an aircraft. To select the flight profile:

- 1 In the Telephone main view, press the Menu key, scroll across the menu bar to the Profiles icon 🛟, then highlight *Hight*.
- 2 Press Select.

With the flight profile active, you may do tasks which do not require communication with the wireless network. For example, you can read previously downloaded mail, write mail, notes, short messages, faxes, or update your calendar.

Once you have left the aircraft, turn off the flight profile by pressing Exit profile. Then you can turn on the phone by pressing (), and your short messages, faxes, and mail will be sent automatically.

When the flight profile has been selected, emergency calls must be made from the phone (close the communicator cover):

- 1 Press ① . The phone display will read Flight profile is active..
- 2 While the note is visible (for approximately five seconds) you can dial an emergency number programmed into your communicator, for example, 112.
- 3 Press .
- **IMPORTANT!** Never use the phone when in an aircraft. If the aircraft personnel allow use of the communicator interface, you MUST activate the flight profile. The flight profile will allow use of the communicator interface only and will prevent use of the phone. Be aware that all communications applications require use of the phone.

## 6. Contacts

You can use the Contacts application to create, edit, and manage all contact information, such as phone numbers and addresses.

Start the Contacts application by pressing the Contacts application button on the keyboard.

The main contacts database is in the communicator's memory. You can also store contacts in the SIM card and in databases on an attached memory card.

You can synchronise your contacts with Microsoft Outlook, Lotus Notes, and Lotus Organizer programs when you connect your communicator to a compatible PC. For information on synchronising your contacts with a PC, see the PC Suite guide on the sales package CD-ROM.

## **Contacts directory**

The main view of Contacts contains two frames.

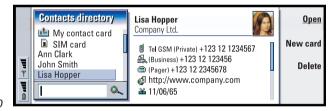

Figure 30

Tip: You can toggle between the two frames with the Arrows or Tab keys.

In the left-hand frame, there is a list of contacts in the currently open contacts database. At the top of the list there is your own card and other available contacts databases. Below the list there is a search box for finding entries.

In the right-hand frame there is the currently selected contact card.

Contacts databases can be located in the communicator's internal memory, on a memory card, or on a SIM card. A memory card may contain several contact databases. Contact data is shown for one contacts database at a time. For example, to see contacts stored on the SIM card, use the Arrows key to scroll down the list to the SIM card and press **Open**.

An individual contact card contains the information of one person. A group contact card contains more than one contact person. You can see the name of a group contact card in **bold** font in the list.

Contacts are listed by name. You can change the sort order of the list. See 'General page' on page 82.

You can create more than one contacts database in a memory card. For more information see page 83.

Note: You cannot delete your own business card, the internal contacts database of the communicator, the contacts database on a SIM card, a read-only memory card contacts database, or contacts in a read-only contacts database

### To make a contact card

- 1 In the Contacts directory main view, with the left-hand frame highlighted, press New card. A new card is created using the default template.
- 2 To make a new contact card using a particular template, press the Menu key and select *File* > *New card.* You are prompted to choose a template from a list.
- **3** When the contact card opens, enter information into the various fields. You can fill in the information on your own business card using the same method. See an example in Figure 31.
  - Note: The title of the P.O. Box field is only displayed when editing the fields. To display the words 'P.O. Box' before the P.O. Box number after editing type, for example, 'P.O. Box 123' in the field.
- 4 To save your contact card, press Done.
- Note: The speed dial icon for next to a contact card telephone number means that you have defined a speed dial for that telephone number with the Telephone application.

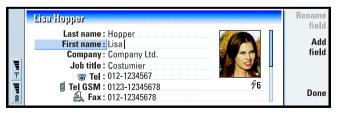

Figure 31

# To open a contact card

- **Tip:** To copy or move a range of contacts, select, the contacts, press the Menu key and select *File > More options > Copy to or Move to.*
- 1 In the Contacts main view, with the left-hand frame highlighted, select a card.
- 2 Press Open to open the card in a full display view.

# To move or copy contacts from a SIM card

- 1 In the Contacts main view, with the left-hand frame highlighted, select the SIM card and press Open.
- 2 Press the Menu key and select File > More options > Copy to or Move to.
- 3 Choose the Contacts database as the target directory and press Select.

### To search for a contact card

- 1 In the search field under the Contacts directory list, enter characters which match the beginning of the name of the contact. For example, to find Manfred, enter M or Man or Man. The names of contacts which match the characters you entered are displayed.
  - For more information on the rules of searching, see 'Notes on using the search field' on page 74.
- 2 Using the Arrows key, select a contact and press Open.
- Note: If you cannot find the contact in this database, go to the top of the Contacts directory list, and open either the SIM card or the memory card database. You may have stored your contact in one of these other locations.

# Notes on using the search field

A search checks the most important fields in a contact card. The matching of search criteria is limited to the beginning of words. For example, to search using the characters 'Ann' finds 'Annabel' but not 'Joanne'.

**Example:** john.carr@florida.edu or http://florida.edu/~john.carr

The search also checks the contents which follow the following characters: '.' (period) or '/' (forward slash) or '@' ('at' symbol) or '~' (tilde).

# To change fields in a contact card

#### To add a field

You can add fields to a contact card to suit your own circumstances. For more information on specific fields, see 'Information on fields' on page 75.

- 1 Open a contact card.
- 2 Press Add field. A list opens, showing fields you can add to the card.
- 3 Using the Arrows key, select a field and press Select.

#### To rename a field

You can rename fields to suit your contacts. For example, after adding three new *Tel* fields, you could rename them to *Tel* (*Business*), *Tel* (*Private*), and *Tel* (*Car*) respectively.

**Tip:** If you want to delete a field on all cards based on the same template, it is simpler to delete it from the template attached to the card. See 'To create or modify templates' on page 76.

- 1 Open a contact card.
- 2 Select the field you want to rename.
- 3 Press Rename field. A list of alternative names for the field opens. If you are not allowed to rename the field, the Rename field command button is dimmed.

#### Information on fields

Company, First name, Last name, Suffix, Title, Middle Name, Job title, Birthday - You can have only one of each of these fields.

Telephone number fields - Storing a '+' (plus) character before the country code allows you to use the same phone number abroad. Enter mobile phone numbers in this field to send short messages.

Country or region – Enter a country or region name. If you want the address of a contact to be displayed in the format of the country or region, use the same country or region names as listed in the option *Default country or region* on page 82.

Note: Some extra types of field, such as Job description, may appear only if they
exist in an imported contact card.

# To attach a ringing tone

**Tip:** To play a ringing tone, use the File manager application to open a ringing tone file. See 'To open a file' on page 153. The default ringing tones are not displayed in the File manager.

You can set a specific ringing tone for each contact card. When that contact calls you, the communicator plays the chosen ringing tone (if the telephone number is sent with the call).

- 1 Open the contact card.
- 2 Press the Menu key and select *Card* > *Ringing tone*. A dialog showing the current ringing tone of this contact is displayed.
- 3 Press Change. A list of default sounds is displayed.
- 4 Select a sound and press Select. Press Browse to search for other sound files stored in the communicator.
- Note: To use personal ringing tones, this feature must be active in the profile that you are using. For more information, see 'To create a new profile' on page 62.

# To insert a picture

- **Tip:** To define your default folder, go to Control panel and open the Default folder application.
- 1 Open the contact card.
- 2 Press > on the Arrows key to select the picture frame on the right-hand side of the card. Press Insert picture. A dialog displaying the contents of the default folder opens. Press Browse to search for image files, if necessary.
- **Tip:** Alternatively, to insert a picture, press the Menu key and select *Card > Insert picture*.
- 3 Select a file and press OK. The image is opened in an image viewer. The framed area will be inserted into the contact card. Move the area with the Arrows key and enlarge or reduce the frame size with the + and buttons. Press Insert. For more information, see 'Imaging' on page 169.

# To create or modify templates

Tip: Templates do not apply to contact cards in the SIM card, because the layout of a SIM contact card is fixed.

Templates define a set of fields which the communicator uses when creating or displaying a contact card. The default template provides a typical range of fields. You can modify the default template. You can also create custom templates with fields suitable for a particular group of people, such as those living overseas.

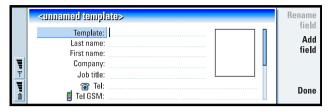

Fiaure 32

- 1 Press the Menu key and select *Tools* > *Templates*. A list of templates opens.
- 2 Either press New to create a new template, or move to an existing template in the list and press Open. A contact card template opens.
- 3 Edit the template. You can change the name of the template and add or remove fields.

After you have created a contact card, the card and its template are linked as follows:

- In a template, if you add or change fields or their labels, changes affect all
  contact cards created from that template. If a field is deleted from the template,
  the field is deleted from all the cards, except where the field contains data.
- In a card, if you remove fields that belong to a template, the empty field will still be there the next time you open the card.

### To store DTMF tones

DTMF tones are the tones you hear when you press the number keys on the phone keypad. DTMF tones allow you to communicate with voice mailboxes, computerised telephony systems, etc.

You can store a sequence of DTMF tones for a contact card. When you make a call to the contact, you can retrieve the sequence. It will save you from re-entering the characters.

- 1 Open or create a contact card.
- 2 Press Add field. A list opens.
- 3 Scroll down the list to DTMF and press Select. The DTMF field is inserted in the contact card.
- **4** Enter a DTMF sequence in the DTMF field.

If you need a phone number-DTMF combination number for a contact, store the phone number followed by the DTMF sequence in the *Tel* field. You can use the following non-numeric characters:

| Character | Function                                                                                                    |
|-----------|----------------------------------------------------------------------------------------------------|
| *         | The asterisk and hash symbols may be used if the DTMF service requires them                                           |
| р         | Inserts a pause of approx. 2 seconds before, or between, DTMF characters                                              |
| w         | If you use this character, the remaining sequence is not sent until you press <b>Send tone</b> again during the call. |

# To create contact groups

You can create contact groups to save time by sending e-mails and short messages to all members of the contact group in one action.

- 1 With the Contacts directory main view displayed, press the Menu key and select File > New group... A blank group contact card opens.
- **2** Enter a name for your group.
- **3** To add contacts to the group, press **Add member**. A list of contact cards and groups opens.
- 4 Select a contact and press Add. Note that you can add another contact group to a group.
- 5 To attach a picture for the group, press > on the Arrows key to move to the picture frame. Alternatively, press the Menu key and select Group > Insert picture. A dialog displaying the contents of the default folder opens. Select a file and press OK, or press Browse to search for a picture file.
- 6 To save the group contact card, press Done.

An example of a contact group with members is shown in Figure 33.

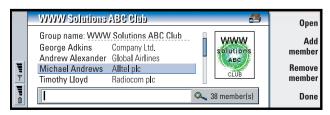

Figure 33

The company name, if it also exists in the original contact card, appears to the right of the name of the contact. Select **Open** to view the details of any of the group members.

# To change group memberships for a contact or a group

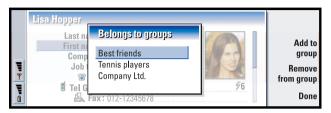

Figure 34

- 1 To view or change the groups to which a contact or a group belongs, open the contact card, press the Menu key, and select Card or Group > Belongs to groups. A list opens, showing memberships for the contact or group.
- 2 To add the card to a new group, press Add to group. A list of contact groups in the current database opens.
- **3** Select a group and press **Add**. Your contact card or group contact card is added to the group.
- 4 Press Done to save your changes.

### To create a SIM contact card

You can view the SIM directory by selecting SIM card in the Contacts directory. The contacts in your SIM card are displayed with SIM location numbers, as shown helow:

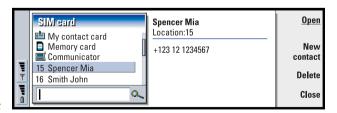

Figure 35

- 1 In the SIM card main view, press New contact. A dialog opens, as shown in Figure 36. If fixed dialling is active, the SIM contents show only your fixed dialling numbers. For more information on fixed dialling, see page 69.
- 2 The memory location shows the first free location number. To change the location, press Change.
- 3 Enter a name for the contact.
- 4 Enter a number for the contact.
- Note: The length of the name and the phone number you can enter is defined by the SIM card. For example, some SIM cards allow a maximum of only fourteen characters.

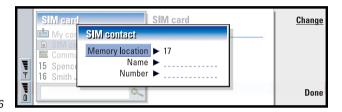

Figure 36

# SIM directory options

You can sort the contents of the SIM directory in alphabetical order or by memory location. Press the Menu key and select View > Sort by > Name, or Sort by > SIM location.

To see a summary of the usage of the SIM database, press the Menu key and select *File* > *Properties*. If fixed dialling is active, you can see only information about fixed dialling numbers.

### To send a contact card as a business card

**Tip:** You can send only one business card in each message you send; however, you can send it to many recipients.

When you send or receive a contact card between the communicator and other devices, the term 'business cards' is used. A business card is a contact card in a format suitable for transmission, usually vCard format. You can add received business cards to your Contacts directory, where they become contact cards.

1 In the Contacts directory main view, select the card you want to send.

- Tip: PC mail and the short message service are explained in the 'Messaging' chapter, starting on page 116. If using short messages, the card is sent in the Sending format defined on page 82.
- 2 Press the Menu key and select File > Send. In the Send submenu, make a further choice of media: As a mail As a short message Via infrared. You may have other sending options if you have installed additional software. An editor dialog opens, depending on the sending medium you have chosen, as shown in the example below. The contact card you want to send has now become a 'business card'.

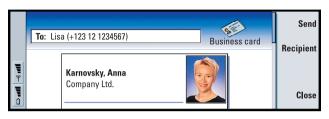

Figure 37

- 3 To choose who receives the sent card messages, press Recipient.
- **Tip:** If you change the setting to include images in the message, do not forget to change it back after you have sent the message to reduce call charges.
- 4 If you are sending via the short message service, the images are left out by default to reduce call charges. If you want to include the image in the message, you must change the setting. See 'Send via short message page' on page 82.
- 5 If you are about to send via infrared, make sure you activate the receiving of infrared in the other device first.
- 6 Press Send.

# To receive a business card

When you receive a business card from another device, you are alerted by a notification message. This message appears automatically on the display, in any application. Follow the screen prompts to view the business card.

Note the following information about the contents of received card(s):

A field is displayed if it is recognised; if not, it is ignored.

Audio data, in a supported format, is set as the personal ringing tone of the contact (if you choose to add the card to your Contacts directory)

To add the received card to your Contacts directory, press **Add to Contacts**. The card is converted to contact card format. To reject the card, press **Delete**.

# **Settings**

Press the Menu key and select *Tools* > *Settings*, then select a page, as follows:

# General page

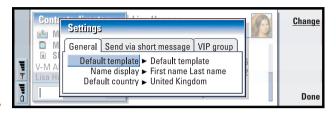

Figure 38

Default template: Allows you to define which template is used when creating a new contact card. When you press Change, you can choose a template from a list of templates used with the current database.

Name display: Allows you to define the display order of names in the Contacts directory main view. The values are First name Last name, First name. The names will be displayed in the same order in the Telephone application and the cover phone.

Default country or region: Concerns the country whose address format is used when viewing contact card addresses in various displays in the communicator. By default, the address format of the country or region you enter in the Country or region field of a contact card is used. If you do not enter information in the Country or region field, the communicator uses the address format of the Default country or region. Each country has a predefined address format. Press Change to see a list of countries and regions.

# Send via short message page

**Example:** The Nokia 9000i/9110/9110i communicators and most of the major email clients support the vCard format.

Sending format: Allows you to define the format used when sending a business card via the short message service. The values are Compact formatly Card.

Compact format is more widely supported but the number of fields sent is more restricted. Use vCard format if you know the receiving device understands vCard format. Using vCard format, you can send all fields except Note and DTMF.

# VIP group page

VIP group: Allows you to nominate an existing contact card group to be treated as VIP group. You can restrict the ringing of incoming calls so that only calls from a member of a VIP group will ring, the others will not ring. See Profile settings, 'Other page' on page 64.

### To create a new contacts database

Contacts databases are created on a memory card.

- 1 Press the Menu key and select File > More options > New database.
- **2** Type the name of your database, then press the Enter key. See Figure 39. Your new database is added to the Contacts directory as a folder.
- **3** To add a new card, press **New card**. To copy or move contacts to the new database, select existing contacts from the Contacts directory, press the Menu key, and select *File* > *More options* > *Copy to* or > *Move to*.
- **Tip:** To see a summary of the usage of the database, press the Menu key and select *File* > *Properties*.

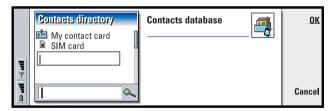

Figure 39

 Note: If you have a read-only memory card, you cannot make changes to the contacts or databases on that card.

# 7. Calendar

In the Calendar application, you can create and check your scheduled events, appointments, anniversaries, and birthdays. You can also list things to do and set alarms to all of the calendar entries.

You can synchronise your calendar and tasks with Microsoft and Lotus programs when you connect your communicator to a compatible PC. For information on synchronisation, see 'To transfer data from other devices' on page 33 and the PC Suite guide on the CD-ROM.

### Calendar entries

There are four types of entry that you can store in the Calendar application:

**Example:** Use appointment entries for meetings and business lunches.

- Appointment entries are the basic entries in your calendar.
- Event entries are related to the whole day, not to a specific time of day. Event entries do not appear in the Weekly time schedule.
- Anniversary entries are repeated annually on the same date. Use Anniversary entries for annual reminders of important dates, such as birthdays or celebrations.
- **Tip:** You can use the standard clipboard command shortcuts Ctrl + X and Ctrl + V to cut entries and paste them to a different place.
- Task entries are for writing down tasks. These tasks can then be prioritised and organised into task lists. To-do tasks can also have deadlines.

There are also seven different views to view entries. Press **Change view** to choose a view. For more information about different views, see 'Views' on page 89.

#### To create new calendar entries

There are two ways to create calendar entries:

- **Tip:** To send a calendar entry to reserve a time in other device calendars, move to the date that contains the entry with the Arrows key, press the Menu key and select *Send* > *As a short message* or *Via infrared*
- Start typing your entry. As you enter characters, Calendar opens the default entry dialog of the current view.

Press the Menu key and select File > New entry. Select the entry you want to create. The options are: Appointment..., Event..., Anniversary..., or Task....
This is the way to create a new calendar entry when you do not want to use the default entry type for the particular view.

### To define information in a calendar entry

**Tip:** To change the default values of an entry details dialog, press the Menu key and select *Entry* > *Default settings*.

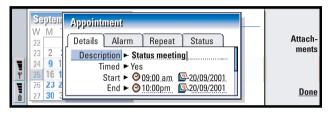

Figure 40

- Tip: To see how attachments are created and copied to an entry, see page 89.
- Note: Day, event, anniversary, and task entry all have slightly different entry dialogs. The following descriptions of each dialog page list all the possibilities.

#### **Details** page

Description: The description of the entry.

Tip: An untimed entry is displayed with a 🍳 icon.

Timed: Specifies whether a day entry is timed or untimed. 'Timed' means that the entry has a specific start time, end time, and duration. 'Untimed' means that the entry happens on a particular date, but at no specific time. If you select *No*, you may have to define the date for the day entry in the field below. If you select *Yes*, you must define the starting and ending time.

Date: The date of the entry.

Start: The time or date when the entry starts, depending on the entry type.

**Example:** The start year may be a person's year of birth, and the number of years since the start year may be a person's age.

Display year: Displays the start year of the anniversary, the number of years that have passed since the start year, or no year information. The options are Starting year! In number of years! None.

Duration: The duration of the entry. If you change the value in the Start and End fields, this field is updated.

End: The time when the entry ends.

Priority: The priority of a task. The options are High Normal Low.

Task list: The task list to which the task entry is connected.

Due date: The deadline of a task.

Start warning: The days before the due date when a task starts being shown in today's entry list.

#### Alarm page

**Tip:** You can set an alarm for a task entry only if you have also set a *Due date*.

Set alarm: Specifies whether an alarm is set for the entry.

*Time before*: The time when an alarm set for a timed day entry will go off. *Alarm time*: The time when an alarm set for an untimed entry will go off. *Days before*: The number of days before an entry when an alarm will go off.

#### Repeat page

**Example:** If your club has a meeting which takes place on the first Monday of every month, you can set the entry to recur accordingly by selecting *Monthly by day*.

On this page you can determine whether and when you want an entry to be repeated:

Repeat type: The repeat type for the entry. The options are No repeat| Daily| Working days| Weekly| Monthly by day| Monthly by date| Yearly by day| Yearly by date.

• **Note:** Define *Repeat type* first since the choice of options in the rest of the fields depends on what you have selected.

Repeat on days: The days on which the entry is repeated. Use the Arrows key to go to a day you wish to select and press Select. You can select more than one day at a time. See Figure 41.

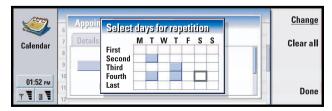

Figure 41

Repeat on dates: The dates on which the entry is repeated. Use the Arrows key to go to a date you wish to select and press Select. You can select more than one date at a time. See Figure 42.

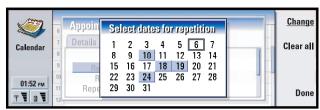

Figure 42

**Example:** To define an entry that is repeated *Daily* with two days between every repeat, define "every 3 days" in *Repeat interval*.

Repeat interval: The time period between repeats. This option is available if you have selected Daily, Weekly, Monthly by day, or Monthly by date in Repeat type.

Repeat indefinitely: Frequency of the repetition. The options are Yes / No.

Note: It is still possible to remove or edit a single entry even if the entry is repeating. If you edit an entry and change any options except the repeat options, a selection list appears. You then choose how you want the change to take place from the following options: All occurrences Only this occurrence This and future occurrences This and past occurrences.

#### Status page

On this page you can define a background colour and status for the entry, as well as specify whether you want to synchronise the entry:

■ Tip: Colour is a handy way to categorise entries – you see more easily how your time is reserved.

Colour marking: Allows you to define the color and letter for the entry symbol, which appears after the text of the entry in all views. When you check your calendar entries in the Weekly time or Year schedules, the colour is used for the bar indicating the entry. The letter is used to filter Calendar entries in the Year schedule.

**Example:** If you are not sure if a entry will take place, you can mark it as *Tentative*.

Tentative: Whether an entry is confirmed or not. A tentative entry is indicated with icon next to the entry text.

Crossed out: Whether an entry has been completed or not. Crossing out an entry does not remove it from the calendar.

Synchronisation: Whether your calendar entries are shown to others when you connect to the network and synchronise your calendar. The options are *Public, Private*, and *No synchronisation*. See the PC Suite Guide on the CD-ROM for more information about synchronisation.

# To edit an entry

- 1 Select the entry in the view.
- 2 Press Enter. A details dialog for the entry opens. Edit the details on the various pages.

You can now, for example, reset the alarm or redefine how the entry is repeated in the calendar. See 'To define information in a calendar entry' on page 85.

# To change an entry type

**Example:** You might have entered an event, but you now want to change it to an appointment.

- 1 Select the entry in the view.
- 2 Press the Menu key and select Entry > Change entry type....
- 3 Choose a new entry type from the list.

#### To delete entries

You should tidy up your calendar from time to time by deleting entries, since calendar entries accumulate over time and consume memory.

 Note: You can also back up your calendar data to a compatible PC. See the PC Suite Guide on the sales package CD-ROM for details.

#### To delete a single entry

There are two ways to delete a single entry:

- Select the entry or entries in the view, then press the backspace key. A note is displayed asking you to confirm the deletion
- Select the entry or entries in the view, press the Menu key, and then select File > Delete entry. To confirm the deletion, press OK.

#### To delete a range of entries using defined criteria

- **Tip:** You can move entries to another file and then to a PC to free up memory.
- **4** Press the Menu key and select *Tools* > *Move/Delete...*. A dialog box is displayed with a suggested range of entries to be deleted.

5 Press OK to delete all the entries defined in the dialog box at step 1, or press Options to define further criteria (including whether you want to 'move' or to 'delete'. A dialog with two pages opens. Define the following and press Done to return to the previous dialog.

#### **Details** page

Action: The consequences of removing the entries. The options are Delete| Move to a file.

Entries: The types of entries which will be removed. The options are All Crossed out. Time period: The time scope of the removal. The options are Whole calendar Until

Start: The start date of the entries to be removed.

End: The end date of the entries to be removed.

todayl From todayl Other.

#### Entry types page

Choose from the following options: Appointments Events Anniversaries Tasks.

### To view, create, and delete attachments

- 1 Open a calendar entry by pressing Enter. The entry details dialog with four pages opens.
- **2** Press **Attachments**. A selection list of attachments linked to the calendar entry opens.
- 3 To view a selected attachment, press Open. To create a new attachment, press New. To delete an attachment, press Delete.
- 4 If you want to add a new attachment, select the type of attachment and press Insert new to create the new attachment or Insert existing to browse for an existing attachment.

# **Views**

**Tip:** You can press the Calendar application button repeatedly to cycle the view.

The Calendar consists of seven views. The purpose of each view is to help you organise your calendar so that you manage your time effectively on a daily, weekly, monthly, and yearly basis. You can customise the display of each view.

#### Commands in all views

Tip: In most of the views you can go to today's date by pressing the Space key on the keyboard.

The following command buttons are available in all of the views:

Edit - Opens a selected calendar entry for editing.

New entry - Enables you to create a new calendar entry if there are no entries for that day. You can also create a new calendar entry by just starting to enter characters on the keyboard, see 'To create new calendar entries' on page 84.

Change view - Opens a selection list from which you can switch to any of the other calendar views. The options are Month/Week/Day/Task lists/Weekly time schedule/Year schedule/Anniversaries.

**Go to date**- Opens a search dialog from which you can, by typing in the desired date, switch to any date in the calendar. Enter the date and press **OK**. Press **Today** to go to today's date. Press **Brows**e to browse through the calendar.

#### Month view

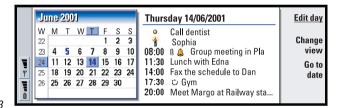

Figure 43

#### Left frame

**Tip:** To edit an event, the right frame must be active. If you are in the left frame, go to the desired date and press the Enter key. The focus moves to the right frame.

One row in the day table equals one week. Abbreviations for the days of the week are in the highest row.

Today's date is marked in green.

Dates that have scheduled events are marked in bold and blue.

The currently selected date is highlighted.

#### Right frame

Tip: To see a list of icons that are displayed in all views, see page 94.

The events of the currently selected date are shown in the day details frame on the right.

#### Week view

**Tip:** To change the starting day of the week, press **Extras**, open the Control panel, and select *Regional settings*. Choose *Date* page and then *First day of the week*.

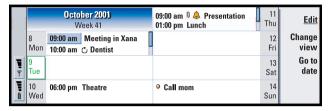

Figure 44

Tip: To move the position of the title box from left to right, press the Menu key and select *View > View settings...* See *Title location* in 'View settings' on page 97.

The week view shows the events for the selected week in seven day boxes.

The coloured indicator area next to a day box shows the date and name of the day. Today's indicator area is framed green.

### Day view

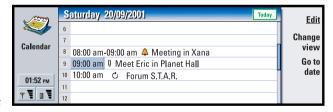

Figure 45

The day view shows the events for the selected day.

**Tip:** To change the time period covered in one time slot, press the Menu key and select *View > View settings....* See *Time slot allocation* in 'View settings' on page 97.

Events are grouped into one time slot according to their starting time.

To view the day view of the previous day, press < on the Arrows key. To view the next day, press >.

**Tip:** In day and week views, you can quickly move to a different date by pressing the Tab key, selecting the desired date with the Arrows key, and pressing Enter.

#### Task lists

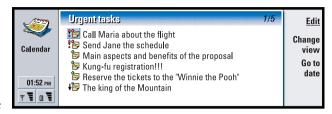

Figure 46

Tip: To see how to-do task lists are created, see page 94.

You can create one or several business or personal task lists which may contain tasks with or without deadlines. You can also set an alarm or a repeat for a task.

The page number in the upper right corner of the Task list view indicates the position of the task list among the other task lists. For example, in Figure 46, '1/5' means that there are altogether five task lists and 'Urgent tasks' is the first list.

**Tip:** To see a list of all task lists, press the Tab key.

To view the previous task list, press < on the Arrows key. To view the next task list, press >.

Due dates are shown to the right of a task, in brackets.

Note: Only to-do task entries are shown in the task list.

# Weekly time schedule

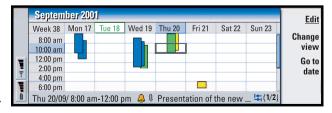

Figure 47

**Tip:** You can select different bar colours for different types of entries. See 'Status page' on page 87.

The weekly time schedule shows the reserved hours for the selected week. This means that only timed entries are shown The currently selected time box is framed.

**Example:** Use a green bar for hobbies and a red bar for business trips to get a quick overview of your activities during a week. See 'View settings' on page 97.

If a time box contains entries, the bar across the bottom of the weekly time schedule shows the details of the entry. The numbers to the right of the entry description indicate the number of entries contained in that time box. For example, 1/2 in Figure 47 means that you are seeing the details of the first of two entries.

If a time box contains more than one entry, you can view a list of the entries by pressing the Tab key.

#### Year schedule

Entries are marked with bars.

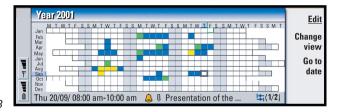

Figure 48

The year schedule shows the timetable for the selected year. Only entries with colours are shown in the year schedule. If there are several colours connected to the day, only one can be shown.

Abbreviations for the days of the week are in the highest row and the months of the year in the far left column.

Time boxes have the same functions as in the Weekly time schedule.

#### **Anniversaries**

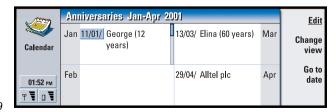

Figure 49

**Tip:** To change the number of months shown in the anniversary view, press the Menu key and select *View > View settings...*. See *Months in view* in 'View settings' on page 97.

The anniversary view shows the anniversaries for four months at a time. You can add here all the birthdays and other anniversaries that you want to be reminded of.

Note: Only anniversary entries are shown in the anniversary view.

### **Icons**

You can see the following symbols in Calendar:

- Alarm

å

- Anniversary

Q

- Attachment

420₽

- Event

Ů

- Repeating entry

<u>₹</u>

- Tentative entry

**\*** 

- Task

!**!** 

- Task, with high importance

₽**†** 

- Task, with low importance

**O** 

- Untimed entry

# Task lists

#### To create a new task list

- 1 Press the Menu key and select File > New task list.... A dialog with two pages opens.
- 2 Define the task list on the two pages of the dialog. See 'Details page' and 'Visibility page' below.
- **3** When you are ready, press **Close**. The new task list is added in Task lists.

#### **Details** page

**Tip:** If you choose to sort a task list manually, all tasks on the list appear numbered. You can enter a new task entry randomly by focusing on a location in the list. You can also change the order of the tasks by cutting and pasting (Ctrl + X and Ctrl + V).

list name: The name of the task list.

Position: The position of the task list among the other task lists.

Sorting: How the tasks are sorted hierarchically in the task list. The options are Manual Priority then date Date then priority.

#### Visibility page

Show tasks: The views in which the tasks on the list will be shown. The options are All views/Task list view.

Task position: The position of the tasks in an event list if the tasks are all shown in All views.

#### To edit a task list

- 1 Open the task list.
- 2 Press the Menu key and select View > Task list settings... A dialog with two pages, Details and Visibility, opens, as explained above.

#### To delete a task list

- 1 Open the task list.
- 2 Press the Menu key and select File > Delete list.

# To search for Calendar entries

You can search through the entries for particular pieces of texts.

- 1 Press the Menu key and select *Tools* > *Find entry....* A search field opens.
- 2 Enter a key word for the entry you want to search for, or press **Options** to restrict the search by defining a set of qualifications. A dialog with two pages opens.

Define the following:

#### Details page

Refine search: Defines the search. The options are No/Entries with an alarm/Entries with repetition/Crossed out entries.

*Time period:* The time scope of the search. The options are *Whole calendar Until today From today User defined.* 

*From*: The starting point of the search.

Until: The ending point of the search.

#### Entry types page

Choose the type of entries you want to find. The options are: *Appointments Events Anniversaries Tasks*.

- Tip: You can stop a search by pressing Stop.
- 3 To start searching, press Find. A chronological list of the find results is shown. See Figure 50.

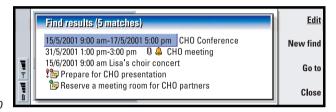

Figure 50

- 4 Select an entry and press:
  - · Edit to open the entry details dialog for editing,
  - Go to to go to the date or view where the entry is located or,
  - New find to start a new search.
- 5 Press Close to return to the currently active view.

# **Settings**

# General settings

- 1 Press the Menu key and select *Tools* > *General settings....* A dialog opens.
- 2 Define the following:

Default view: The default view when opening either another or a new calendar file.

Display untimed entries: The location of untimed day, event, and anniversary entries in the entry list of all the timed views.

**3** Press Close to return to the currently active view.

# View settings

You can define the appearance of the view and default entry types for each view by following these steps:

- 1 Go to the view you want to define.
- 2 Press the Menu key and select *View > View settings...*. A dialog with two pages opens.
- 3 Define the view settings on the two pages of the dialog. See 'Details page' and 'Entry types' below.
- 4 Press Close to return to the currently active view.
- Note: The contents of the dialog vary in different views. The following is a list of all the possibilities.

#### **Details** page

Default entry type: The entry type which is inserted in the view by default when you create a new entry. The options are Appointment Event Anniversary Task.

Wrap text: Specifies whether or not the information in the entry is wrapped when viewed in any of the views.

*Title location*: Specifies whether the title of the week is on the left or right of the display in the weekly view.

Time slot allocation: The time period covered in one time slot of the daily views and weekly time schedules. The options are 2 hours 1 hour 30 minutes 15 minutes

Day starts: The time when a day starts in the Daily view.

Day ends: The time when a day ends in the Daily view.

Show colour markings: Specifies whether all entry symbols or only symbols with the letter specified in *Default colour* are shown in the year view.

Default colour: The symbols and background colours of the different entry types in the particular view.

Months in view: The number of month boxes in the anniversary view.

#### **Entry types**

On the Entry types page you can choose the entry types you want to appear in the view you are defining: Appointments/Events/Anniversaries/Tasks.

# 8. Internet

This chapter describes how to get access to the Internet and how to use the Internet applications, WWW browser and WAP browser.

Note: The Mail application, described in the Messaging chapter, also uses an Internet connection. See 'Mail' on page 126.

To connect to the Internet.

- the wireless network you use must support data calls,
- the data service must be activated for your SIM card,
- you must have obtained an Internet access point from an Internet Service Provider (ISP), and
- you must have entered the proper Internet settings.

Your ISP can give you instructions on how to configure the Internet settings. Follow the instructions carefully.

Note: You must have your phone turned on, within network coverage and free of any other voice or data call to connect to the Internet.

# To set up your Internet access point

Note: To be able to use the Internet services, you need to configure an Internet connection. Some Internet service providers may offer you the possibility to configure your Internet settings by sending you a smart message via SMS. This might reduce the number of settings you may need to enter yourself, or eliminate the need altogether. Please contact your Internet Service Provider (ISP) for details.

#### Internet connections

To set up and change the Internet settings, you have two choices:

- Go to the Control panel in the Extras application and open Internet access, see page 159, or,
- From the Internet application main view, press the Menu key and select Tools >
   Internet access... A dialog opens, see Figure 51.

Figure 51

The first two lines contain a summary of the details of the preferred connection. Define the following:

**Tip:** You may have to set up several Internet connections, depending on the sites you want to access. For example, browsing the WWW may require one setup; browsing your company's intranet may require another connection.

Preferred connection: The default connection which will be used to connect to the Internet.

If idle, stay online: The connection to the Internet will automatically close after the inactivity period defined here. The options are For 2 minutes| For 5 minutes| For 60 minutes.

■ IMPORTANT: Some Internet connections may appear inactive, but they may still be sending and receiving data in the background. These connections may delay the start of the inactivity period specified here, and therefore postpone the closing of the connection.

Ask before connecting: The options are Yes/No. If you choose Yes, a connection dialog appears every time you connect to the Internet, asking you to either confirm, change, or cancel the connection, or change the Internet access point. If you choose No, the communicator will choose the default Internet access point.

# To create a new connection or edit an existing connection

- 1 In the Internet connections dialog, press New to create a new connection or Edit to edit an existing connection.
- 2 If you already have connections defined, you can use an existing connection as a basis for the new connection. After you have pressed New, press Use existing. Choose the connection you want from the list which appears, and press OK.
- 3 A dialog on connection details opens. See Figure 52.
- **4** Define the following:

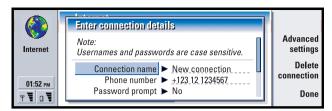

Figure 52

Note: The exact values for the settings are provided by your ISP.

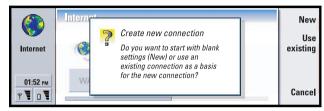

Figure 53

Tip: All your connections should have different names.

Connection name: Give a descriptive name for the connection.

Phone number: The modem telephone number of the IAP.

**Tip:** Often the minimum requirement for an Internet connection is: *Phone number, Username*, and *Password*.

Password prompt: If you must type in a new password every time you log on to a server, or if you do not want to save your password, choose Yes. The options are Yes/No.

Username: Type in a user name if required by the Internet Service Provider (ISP). The user name may be needed to connect to the Internet, and is usually provided by the ISP. The user name is often case-sensitive.

Password: Type in a password if required by the ISP. The password may be needed to connect to the Internet, and is usually provided by the ISP. The password is often case-sensitive.

Confirm password: Confirm your password by retyping it in this field.

Press **Advanced settings** to define the Advanced settings of the connection. A dialog with four pages opens. See Figure 54.

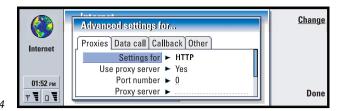

Figure 54

#### Proxies page

You may want to use a proxy to quicken access to the Internet. Note also that some ISPs require the use of Web proxies. Contact your ISP to determine proxy details.

When you have made an Internet connection for your company's intranet, and you are unable to retrieve Web pages from the general WWW, you may need to setup a proxy server to retrieve Web pages outside your company's intranet.

Tip: If you set *Use proxy server* to *No, Port number, Proxy server*, and *No proxy for* are dimmed.

*Use proxy server*: To use the proxy server, select *Yes.* The options are *Yes/No.* Use of a proxy server is dependent on the protocol.

*Port number:* The number of the proxy port. The port number is related to the protocol. Common values are 8000 and 8080, but vary with proxy server.

**Example**: Example domain names are: company.com and organisation.org. In a list, separate domain names with semicolons.

*Proxy server*: The IP address of the proxy server, or the domain name.

*No proxy for*: Define here the domains for which the HTTP proxy is not needed.

#### Data call page

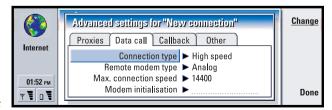

Figure 55

**Tip:** To divert and bar data calls, go to the Internet application main view, then press *Tools > Control panel > Data call barring*.

Connection type: The options are Normal High speed.

- **Note:** To be able to use *High speed*, the network service provider has to support this feature, and if necessary, to activate it for your SIM card.
- Remote modem type: The options are Analog/V.110 ISDN/V.120 ISDN. This setting can depend on both your GSM network operator and ISP, because some GSM networks do not support certain types of ISDN connections. For details, contact your Internet service provider. If ISDN connections are available, they establish connections more quickly than analog methods.
- **Tip:** A very basic GSM data connection is: *Connection type*: *Normal, Remote modem type*: *Analog,* and *Max. connection speed*: *Automatic.*
- Max. connection speed: The options are Automatic 9600 14400 19200 28800 38400 43200, depending on what you have chosen in Connection type and Remote modem type. This option allows you to limit the maximum connection speed when High speed is used. Higher data rates may cost more, depending on the network service provider.
- Note: The speeds above are the maximum speed at which your connection will operate. During the connection, the operating speed may be less, depending on network conditions.
- Modem initialisation: Controls your communicator using modem AT commands. If required, enter characters specified by your GSM network service provider or ISP.

#### Callback page

- Use callback: This option allows a server to call you back once you have made the initial call, so you have a connection without paying for the call. Contact your Internet service provider to subscribe to this service. The options are Yes/No.
- Note: Charges may apply for certain types of received calls, such as roaming and high speed data calls. Contact your GSM network operator for more information.
- Note: The communicator expects the callback call to use the same data call settings that were used in the callback-requesting call. The network must support that type of call in both directions, to and from the communicator.
- Callback type: The options are Use server number | Use server number (IETF) | Use number below. Ask your Internet service provider for the correct setting to use. The setting depends on the service provider's configuration.

Callback number: Type in your communicator's data phone number which the dial back server uses. Usually, this number is the data call phone number of your communicator.

#### Other page

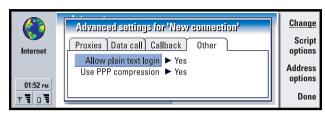

Figure 56

Allow plain text login: If you select Yes, the password at connection may be sent in clear. The options are Yes/No. For optimum security, use option No. Some Internet service providers require that this setting is Yes.

Use PPP compression: If you select Yes, this option speeds up the data transfer, if it is supported by the remote PPP server. The options are Yes/No. If you have problems with establishing a connection, try setting this to No. Contact your Internet service provider for guidance.

#### Script options

If you need to define script options for your Internet connection, press **Script options** on the *Other* page. A script can automate the connection between the communicator and the server. See Figure 57.

- **Tip:** Your Internet service provider may be able to provide you with a script.
- Note: Scripts are not usually required when you establish a connection. To find out whether you need a script, contact your Internet service provider.

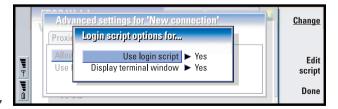

Figure 57

Tip: Advanced users will find scripting an advantage, where use of scripting is allowed. You can obtain instructions from Forum Nokia at URL www.forum.nokia.com

Press **Edit script** to edit the script. In the Edit script dialog you can press **Import script** to import a script. On importing, it replaces the current contents of the script file.

Define the following:

Use login script: The options are Yes/No.

Display terminal window: The options are Yes/No. If you choose Yes, once a connection is established you see the execution of the script. Use this window when resolving connection problems related to scripting, with your Internet service provider.

#### Address options

Press Address options on the *Other* page, to define the IP and DNS addresses. See Figure 58.

Define the following:

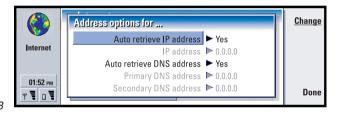

Figure 58

Auto retrieve IP address: If you select Yes, the IP address is obtained automatically from the server. The options are Yes/No. This setting is also called 'dynamic IP address'.

*IP address*: The IP address of the communicator. If the IP address is obtained automatically, then you are not required to enter details here.

Auto retrieve DNS address: If you select Yes, the DNS (Domain Name Server) address is obtained automatically from the server. The options are Yes/No.

Primary DNS address: The IP address of the primary DNS server.

Secondary DNS address: The IP address of the secondary DNS server.

Note: If you need to enter the IP address, Primary DNS address, or Secondary DNS address, contact your Internet service provider to obtain these addresses.

# To connect to the World Wide Web

To connect to the World Wide Web,

• the GSM data service must be activated for your SIM card, and

- you must configure an Internet access point. For more information, see page 98.
- **Tip:** When you are browsing the WWW, some Web pages may prompt you to save (download) a file to your local disk (your communicator). See the IMPORTANT note in this section warning about viruses.
- IMPORTANT: Beware of viruses. Only install onto the communicator software you have obtained from sources that offer adequate protection against viruses. For information on software installation and security certificates, see 'Certificate manager' on page 163.

To change the internet access point you use to connect to the WWW, press the Menu key in the main view of the WWW application and select *Tools* > *Edit Internet access*...

**Tip:** There is a glossary containing Internet terms and abbreviations at the back of this user's guide.

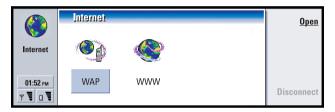

Figure 59

When you take your communicator into use, it already has the following browser applications:

WWW - A World Wide Web (WWW) browser supporting frames and SSL protocol.

Tip: To access WAP services, you need both an Internet access point and a WAP access point. See page 112.

WAP – A browser for accessing various types of information, entertainment, and other services in Wireless Application Protocol (WAP) format. WAP is suited to mobile devices with small screen displays and limited amounts of memory. WAP uses mainly text but does support pictures.

To open the WWW browser,

- 1 Press the Internet application button on the communicator keyboard.
- 2 Select the WWW application and press Open. A dialog with the *Connection name* and *Phone number* of the Internet access point you are using is displayed. See Figure 60. You can also choose not to see the connection dialog when the connection is made; see 'Internet connections' on page 98.

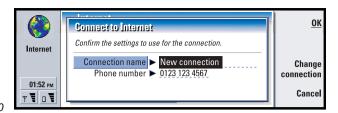

Figure 60

Note: In order to free up additional memory for large Web pages, all other applications are closed automatically when the WWW browser is opened.

To change the Internet access point, press Change connection.

- 3 Press OK to establish a connection.
- 4 If you have not redefined your default homepage, a Nokia 9210 link page opens. This page is located in the memory of your communicator and does not require an internet connection.
- 5 For information on opening Web pages and navigating in the Web,see 'To navigate in WWW' on page 106. For information on adding a page to your bookmark list, see 'Bookmarks' on page 111
- 6 To close an application, press Close.
- 7 To disconnect from the Internet, in any of the Internet applications, press the Internet button on the keyboard, then press Disconnect. Disconnection is immediate.
- Note: Depending on the network configuration and load, establishing an Internet connection may take a minute or more.

# To navigate in WWW

There are several ways to navigate in the World Wide Web.

- If you know the address of the Web page that you want to visit, press the Menu key and select File > Open > Web page..., type the URL address into the address field, press Go to, select the Connection name in the Connect to Internet dialog, if required, and press OK.
- **Tip:** To check the properties of a Web page that is currently open, press the Menu key and select *Tools > Information > Page...*.

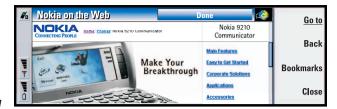

Figure 61

Example: An example of a URL address is www.nokia.com

- If you have a bookmark of the page you want to visit, press **Bookmarks**, select a bookmark in the Bookmarks list and press **Go to**.
- Select a link on your default home page and press **Go to**.
- Note: If the page and its components are encrypted by a security protocol, the security icon
  appears in the line on top of the display.
- Note: Some servers have access restrictions that require a valid user name and password. In this case, you will prompted for your user name and password before the Web page can be retrieved.
- **Tip:** For help on problems you may experience when downloading Web pages, see the Troubleshooting chapter.

When the Web page is being retrieved, the line on top of the display shows the status of the connection, the title of the page, and the percentage of the page received.

To select links or hotspots, press the Tab key. To move backwards, use Shift + Tab. Alternatively use the Pointer tool; you can turn it on via the shortcut Ctrl + Q. See 'Pointer' on page 108.

**Tip:** To go to your home page, press the Menu key and select *Go > Home page*.

After the Web page has been retrieved, the following commands become available, depending on what is selected on the page:

- Go to Takes you to the highlighted URL or link, which can be a hyperlink or hotspot.
- **Tip:** To save frames, links, and images on a Web page in your communicator, press the Menu key, select *File* > *Save*, and select the appropriate submenu command.
- Load image Enables you to retrieve an image and save it in your communicator.
- Write mail Opens the mail editor for you to write a mail to the address in question.

- Back Allows you to retrieve the previous page, if you have browsed through at least two pages.
- · Bookmarks Opens the Bookmarks view.
- **Stop** Interrupts the retrieve operation.
- Close Closes the WWW browser application.

#### **Pointer**

■ **Tip:** You can scroll the page up and down by pressing Chr +  $\wedge$ / $\vee$  on the Arrows key.

To make navigation in the WWW browser and Java applications easier, you can use the pointer. The functionality of the pointer is similar to a mouse, but it is controlled via the Arrows key and Enter key.

To turn the pointer on or off, press Ctrl + Q on the keyboard or press the Menu key and select *View* > *Pointer*.

To click with the pointer, press Enter . To select and areas, keep Enter pressed down and move the pointer over the area with the Arrows key.

- Tip: Useful shortcuts are: Ctrl + R for Reload, and Ctrl + Z for Stop loading.
- Note: If a Web page is slow to load, you can choose to reload the page or stop loading altogether; press the Menu key and select View > Reload or Stop loading. The reasons for slow loading may vary. For example, it can be due to the network configuration and load on the Internet and wireless network.
- **Note:** Stored passwords to individual Web sites are removed when the communicator is restarted or the cache is emptied. You can turn on *Empty cache on exit*; see 'Advanced page' on page 110.

# To change frame sizes

**Tip:** To change the active frame when a Web page contains frames, press Ctrl + Tab. To move forward inside a frame, press Tab.

Where a Web page contains frames, you can change the frame sizes of the page, to view better the contents of a selected frame.

- 1 Press the Menu key and select *View* > *Change frame sizes*. The selected border is highlighted with arrows.
- 2 Realign the border with the cursor and press OK or the Enter key. To cancel the previous move, press Cancel. To continue to realign another border, press Next border.

## To open a frame as a new page

To open the currently active frame as a new page and discard the other frames, press the Menu key and select *File > Open > Frame as new page* 

## WWW settings

To change the WWW settings, press the Menu key and select *Tools* > *Settings*. A dialog with five pages opens. See Figure 62.

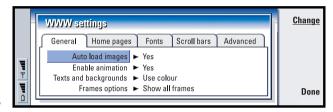

Figure 62

## General page

Auto load images: The options are Yes/No. If you select Yes the WWW browser loads all the pictures on a Web page when it displays the Web page.

Enable animation: Determines whether animated pictures are animated or not. The options are Yes/No.

Texts and backgrounds: The options are Use colour Use black and white. Some Web pages use colours which make reading difficult, so you may prefer to make the setting Use black and white.

Tip: See information on navigating in Web pages which contain frames in 'To change frame sizes' on page 108.

Frame options: The options are Show all frames/Show frames one by one/Show links only/Do not use frames. Some Web pages are split into several frames, which makes reading difficult, so choose an option which suits you.

## Home pages page

Home page address: Type in the location of your home page. The location can be a page on the Internet. You can also choose a file in the memory of the communicator.

**Tip:** In Search page address, you can enter the URL address for your favourite search engine or portal.

Search page address: Type in the location of your search page.

Load at startup: Determines which Web page will open when you start the Web browser. The options are Home page/Search page/None.

## Fonts page

Standard font: Defines the default font used.

Fixed width font: Defines the fixed width font to use on certain Web pages.

Font size: Defines the default font size.

## Scroll bars page

Horizontal scroll bar: The options are Always on Off Automatic. Vertical scroll bar: The options are Always on Off Automatic.

## Advanced page

- Use cookies: Some Web pages store data on your communicator in files called 'cookies'. Use this setting to determine whether to accept cookies, and if you accept them, whether you wish to be prompted each time a cookie is stored. The options are Always Neverl Ask.
- Cache size: When you view a page on the WWW, it is downloaded and stored in the communicator's cache memory. This saves you from downloading the page from the WWW each time you view the page, speeding the display of the page in the browser. Since storing Web pages consumes memory, you can select the amount of memory to use for the cache. The options are Small Large.
- Empty cache on exit: If you select Yes, the cache memory is emptied when you exit the WWW browser. The options are Yes/No.
- NOTE To view and empty the cache, press the Menu key and select *Tools* > *Information* > *Cache...*
- NOTE If you have tried to access or have accessed confidential information requiring passwords (for example, your bank account password), empty the cache after each use to maintain confidentiality.
- Empty history on exit: If you select Yes, the history list is emptied when you exit the WWW browser. The options are Yes/No.

## **Bookmarks**

**Tip:** When you scroll through the bookmarks, the full URL address of the currently selected bookmark is shown on top of the view.

To open the Bookmarks view, press **Bookmarks** in the main view of the WWW application. See Figure 61.

The Bookmarks view lists links to WWW pages in related folders. You can organise, edit, and view these bookmarks. You can also search for them and then connect to the URL addresses directly. See Figure 63.

**Tip:** To create and rename folders, press the Menu key and select *File > Folder > Create new folder* or *Rename folder.* 

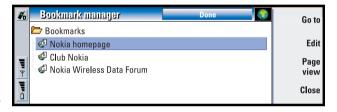

Figure 63

To retrieve the currently highlighted Web page, press Go to.

To open and close folders, press Open folder and Close folder.

To search for bookmarks, press the Menu key and select *Edit* > *Find*.

To edit the name or address of a bookmark, press Edit.

To return to the main view, press Page view.

#### To add a new bookmark

You can add a Web page, or a frame or link on a Web page, as a bookmark to your Bookmarks list.

- 1 On an open Web page, press the Menu key and select Bookmarks > Add bookmark, Add frame as bookmark or Add link as bookmark, depending on what you want to bookmark.
- 2 Edit the name and address of the bookmark, if necessary.
- 3 Press OK.

## **WAP**

The WAP application can be used to access Internet services which are based on the Wireless Application Protocol (WAP). These services can contain news, weather reports, flight times, dictionaries, and so on.

Note: The content of each service depends on the content provider of that service. To use such a service, follow the instructions provided by the content provider.

#### To obtain access to WAP services

- you must be within the coverage of a network which supports data calls,
- a data service must be activated for your SIM card,
- you must have obtained a WAP access point from a WAP service provider, and
- you must have entered the proper WAP settings.

# Differences between the WWW and WAP services applications

The WAP application is similar to the WWW application, but there are two differences:

- To access WAP services you need to define WAP access points in your communicator. WAP access points are additional to the Internet settings. You can receive WAP access points directly via a short message from your WAP service provider, or define them manually. This chapter contains instructions for manual setup.
- Certain bookmarks can be accessed through a specific access point, for example, banking services may have to be accessed through the bank's own access point.
   The easiest way to use these kinds of services is to define an altogether new bookmark which uses the correct WAP and Internet access point.

## To set up WAP connections

Note: Before you can use the WAP services, you need to configure your WAP settings. Your WAP service provider will provide you with the exact values for the WAP settings. Follow the instructions carefully. You can use this information to define and edit the settings manually. Furthermore, your service provider may be able to send some, or all, of the required settings

to you via a special short message, an Over The Air (OTA) message. After you have received the settings, you can start using the WAP application or edit the settings as described below.

#### To define and edit WAP connections

- 1 Press the Menu key and select *Tools* > WAP access. A dialog opens.
- 2 Press New to create a new connection, and Edit to edit an existing connection. A dialog opens. See Figure 64.

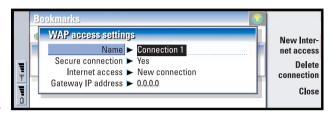

Figure 64

- 3 Press Close when you are ready.
- **Tip:** The shortcut to define and edit WAP access points is Ctrl + Shift + X.

Name: Name of the connection. All your connections should have different names. You can define each name freely.

Secure connection: Whether the security protocol TLS is used for the connection. The options are Yes/No. Follow the instructions given to you by your WAP service provider. See also Glossary term 'Transport Layer Security' on page 197.

Note: Some secure connections use authentication procedures. If authentication fails, you may need to download some certification keys. Contact your WAP service provider for details.

Internet access: Choose from a selection list the IAP you wish to use for this connection. If you have no IAPs, you create a new one by pressing New Internet access. See page 99.

Gateway IP address: The IP address that the required WAP gateway uses.

## To change WAP access points

- 1 To change WAP access points, press the Menu key and select *Tools* > *WAP access*. A dialog opens.
- 2 Press Change to change the connection. A list opens.
- 3 Choose the connection from the list and press OK.

#### **Bookmarks**

The Bookmarks view is the main view of the WAP application. You can organise, edit, and view these bookmarks in the same way as WWW bookmarks, see page 111.

**Tip:** The shortcut to add a bookmark is Ctrl + B.

To add a bookmark, press the Menu key, then select *Bookmarks* > *Add bookmark*. A dialog opens. See Figure 65.

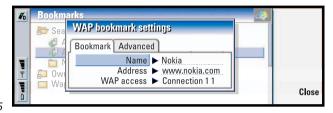

Figure 65

Note: A bookmark always uses the same connection defined in the WAP access field. To set up a WAP access point, see page 112.

To open a WAP page defined in a bookmark, select the bookmark, then press Go to.

To edit bookmark settings, select the bookmark, then press Edit.

To import or export bookmarks, press the Menu key, then select *Bookmarks > Import* bookmarks or *Export bookmarks*, respectively.

## To navigate WAP services

There are three ways to open a WAP page, either:

- Choose a WAP bookmark from the list of bookmarks and press Go to. The page is retrieved; or
- **Tip:** The shortcut to go to the home page is Ctrl + H.
- Go to the WAP application home page. Press the Menu key, then select Go to > Home page. For more information on defining the WAP home page, see 'WAP settings' on page 115; or
- **Tip:** The shortcut to open a URL is Ctrl + 0.
- Open a URL; press the Menu key, then select File > Open page. A dialog opens.
   Enter the address of the URL, for example: mobile.club.nokia.com.

Once the WAP page is opened, use the  $\land$  and  $\lor$  arrows on the Arrows key to scroll the view and to choose hyperlinks and hotspots.

Note: Some servers have access restrictions that require a valid user name and password. In this case, you will be asked to type in the user name and password before a connection to the service can be established.

## **WAP** settings

To define WAP service settings, press the Menu key and select *Tools* > *Settings*. A dialog with two pages opens.

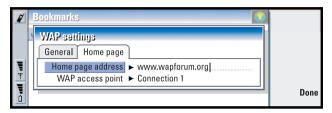

Figure 66

Here you can change settings such as your WAP home page.

**NOTE:** You can use a file on the communicator as your home page.

## Java

The Java in the Nokia 9210 Communicator is a Personal Java application environment designed especially for the communicator. Java enables you to use Java applications downloaded from the Internet.

Java Software Development Kit (SDK) is available in Forum Nokia.

■IMPORTANT: Java is pre-installed on the memory card contained in the sales package. If you remove the memory card, Java will not work.

## 9. Messaging

■ Tip: To start Messaging, press the Messaging application button on the communicator keyboard.

Messaging contains the following applications: Fax, Mail and SMS (Short Message Service).

The overall requirements for using fax, mail and SMS, applications are as follows:

- The phone must be turned on.
- The network you are using must support fax calls, data calls, and the Short Message Service.
- The fax, data and Short Message Service service must be activated for your SIM card.
- **Tip:** To set Internet settings, see page 98. To set Mail settings, see page 126.
- You must have obtained an Internet Access Point (IAP) from an Internet service provider.
- You must have entered the proper Internet and Mail settings
- The short message centre number must be stored in the settings of the SMS application.

Contact your home service provider for details.

When you connect your communicator to a PC, you can synchronise your e-mails with Microsoft Windows programs. You can also reply to and read remotely Microsoft Windows and Lotus e-mail. For information on synchronisation, see 'Mail synchronisation with your PC' on page 134 and the PC Suite guide.

## Messaging centre

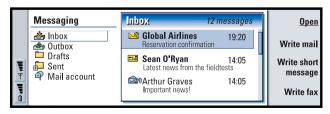

Figure 67

**Tip:** You can move between the two frames with the Arrows or Tab key.

The main view of Messaging has two frames: on the left is a list of the folders in the Messaging centre, and on the right are messages connected to the currently selected folder.

Folders in the Messaging main view are:

Inbox - Received faxes and short messages. Received mail appears in the Remote mailbox folder.

Outbox - Messages which are waiting to be sent from the communicator.

Drafts - Saved message drafts.

Sent - Messages which have been sent to other devices.

Any remote mailboxes that you set up appear at the bottom of the folder list.

## To open folders and messages

To open a folder, select the left frame in the main view of Messaging, go to the folder and press **Open folder**.

Tip: You can also press Enter to open messages and folders.

To open a message, in the message list of the main view, go to the message and press **Open**. The message opens in the appropriate viewer, for example, a mail message opens in the mail viewer.

## To manage folders

You can create your own folders in *Drafts*, in your own folders and in the root of the folder list. You cannot create new folders in *Inbox*, *Outbox* or *Sent*.

- **Tip:** You can create folders to IMAP4 remote mailboxes when online.
- 1 Select the left frame in the main view of the Messaging.
- 2 Press the Menu key and select File > Folder > Create new folder....
- 3 Give the folder a name.
- 4 Select where you want to create the folder.
- **5** Press Create. The new folder appears on the folder list.

To move faxes, mail and short messages from one folder to another, select the file, press the Menu key and select *Edit* > *Move*.

To search faxes, mail and short messages for names, dates, time, or any other pieces of text press the Menu key and select *Tools* > *Find....* For further details, see 'To search for text' on page 29.

## To sort messages and faxes

You can also sort faxes, mail and short messages by various criteria, such as date and size, which affects the way they appear in the different views of Messaging.

- **Tip:** To choose the sorting order, press the Menu key and select *View > Sorting* order. Choose between *Ascending* and *Descending*.
- 1 Open the folder where you want to sort the messages and faxes.
- 2 Press the Menu key and select View > Sort by.
- 3 Choose from the following options: Message type/Sender/Recipient/Subject/Date/ Size/Priority.

#### Inbox

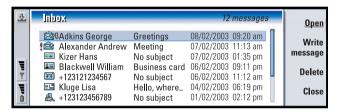

Figure 68

**Tip:** To reply to a message in the Inbox, press the Menu key and select *Write* > *Reply*.

Unread messages appear in bold.

The icons in front of messages indicate message type, priority and possible attachments. Here are some of the icons that you may see:

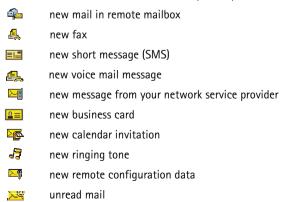

- unread mail received from PC by synchronisation
- priority high
- priority low
- message contains an attachment

#### Outbox

Tip: You can send faxes, mail and short messages immediately, at a predefined time or upon request, depending on a delivery setting. See Sending options in the corresponding editors.

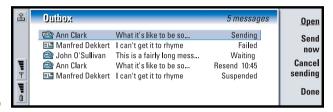

Figure 69

#### Statuses

Faxes, mail and short messages waiting to be sent from the communicator can have the following statuses in Outbox:

Sending - The fax or short message is currently being sent.

*Upon request* - The mail, fax, or short message will be sent only if you specifically press **Send now** in the Outbox view.

Waiting - The fax or short message is queuing to be sent and will be sent as soon as possible, for example, when the phone is switched on, signal strength becomes adequate, or the previous phone call ends. In the case of mail messages, Waiting shows that the message will be sent the next time you connect to your remote mailbox.

Calling... - Outbox is calling the recipient of the fax message.

Preparing - Outbox is rendering a T.4 format fax image; this means that colour is converted to black and white.

Failed - One or more pages of a fax or short message was failed to be sent.

**Tip:** If the status of a fax, mail or short message is *Suspended*, *Resend* or *Scheduled*, you can open and delete it, or resume sending.

Suspended – You have suspended the sending of the message or fax. You can resume the sending of a message by pressing **Send now** in the Outbox view.

Resend - The fax or short message failed to be sent but the communicator will retry to send it.

Scheduled - The fax or short message is scheduled to be sent at a specific time.

To cancel the sending of a fax, mail or short message, select it and press Cancel sending.

When a message or fax has been successfully sent, it is moved automatically to the Sent folder.

## To write and send faxes, mail and short messages

There are two ways you can start creating faxes, mail and short messages in the Messaging application:

- **Tip:** If you are already writing a message or fax and want to start on a new message, press the Menu key and select *File > New message....*
- Press any of the following commands in the main view of Messaging: Write fax,
   Write mail or Write short message.
- Press the Menu key in the main view of Messaging and select Write > New message.... Then select the appropriate message type.
- **Tip:** When you start writing a new fax, mail or short message, a temporary copy of it is automatically stored in the Drafts folder. It is removed from Drafts and placed in Outbox once you press Send.

You can also send send faxes, mail and short messages in all the applications where you can find the option *File* > *Send* after pressing the Menu key.

If you want to save, but not send a fax, mail or short message you have just written in the corresponding editor, press Close. The message is saved in the *Drafts* folder. The saved message replaces the previously saved version of the same message. To revert back to the previously saved version of the mail or fax, press the Menu key and select *File > Discard changes*. Note that this is not possible with short messages.

#### To select recipients

There are two ways to select recipients to your fax, mail and short messages:

- Note: A fax can have only one recipient.
- 1 Press Recipient in the corresponding message editor. A dialog listing your contacts opens, see figure 70.

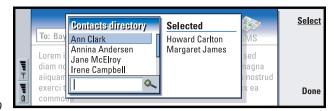

Figure 70

- Tip: You can select more than one contact at a time, see 'To select several items at once' on page 26.
- 2 Search for a contact or contacts in the left frame and press Select. The right frame shows the contacts you have already selected; to remove a contact, select it and press Unselect.
- 3 Press Done.

You can also just type in the first letters or the whole name of the recipient into the header of the fax, mail or short message and check if the letters or name match an entry in your contacts database:

- 1 Type in the name of the recipient into the header of the message.
- 2 Press the Menu key and select *Tools* > *Check names*.
- Tip: In the case of mail, you need to select the contacts to the appropriate fields in the dialog by pressing To, Cc or Bcc.
- 3 If the name you have entered matches to more than one name, or if the person has more than one GSM phone number, fax number or mail address, a selection list appears.
  - Select the correct name, phone number, or address from the list and press Select.
  - Checked recipients are moved to separate lines in the header of the message. Note that a fax can have only one recipient.
- 4 To add another recipient to a mail or short message, press Enter after a checked recipient or insert the semicolon ";" as a separator.
  - To delete a checked recipient, move the cursor to the end of the entry and press backspace.

### To avoid low memory

You should regularly delete messages from Inbox and Sent folders and delete retrieved mail from the communicator memory to free up memory space.

▲ WARNING! If you do not use this method to delete mail messages from your communicator, the messages you delete from your communicator may also be permanently deleted from your remote mailbox the next time when you go online.

Tip: Use a PC mail client to move mail messages from your remote inbox to other folders for archiving. If you keep the number of messages in the remote inbox to a minimum, your communicator has more available memory and the mail connection is faster.

To delete dowloaded mail messages from the communicator:

- 1 Press the Menu key in the main view of Messaging and select Tools > Message storage... A dialog with two pages opens.
- 2 On the Communicator page you can choose to delete all mail messages or messages older than a given time period. To delete selected messages, press Delete now. Messages are deleted from your communicator's memory, but they are not deleted from your remote mailbox.
  - On the *Memory* page, you can delete or move messages from the current store. To change the store in use, press **Change**. To move the message storage from communicator's memory to a memory card or vice versa, press **Move**. To delete all the messages in the selected message storage, press **Delete**.
- Tip: See 'Mail attachments' on page 133 to delete attachments from received mail messages.

WARNING: Deleting the message storage deletes permanently all messages and mailbox folders and restores all messaging settings to factory defaults.

Note: If you create a new message store to a memory card and remove the card a new storage must then be created in the internal memory when new messages are received. This leads to a situation where you cannot move messages from one memory storage to another, since only one message store at a time can be in use.

### Fax

Tip: For more advanced word processing, use Word instead of the fax editor.

You can write and send faxes in the fax editor.

You can write documents in the Word processor or Spreadsheet applications and then send them as faxes. It is also possible to send faxes with embedded images. For details on images, see 'Imaging' on page 169.

- 1 Press Write fax in the main view of Messaging. The fax editor opens, see figure
- **Tip:** You can zoom in the fax editor. Press the Menu key and select *View* > Zoom > Zoom in or Zoom out

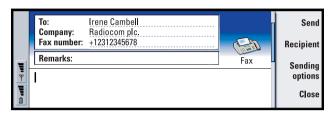

Figure 71

- Write the fax. To format the text, press the Menu key and select Format.
- **Tip:** To select a recipient, see details on page 120.
- 3 Press Recipient to select the recipient. A fax can have only one recipient.
- **Tip:** To define a specific date and time when the fax will be sent, select Scheduled in the Send fax option.
- 4 If you wish to adjust the sending options of the fax, press Sending options. For details, see Fax settings on page 125.
- 5 Press Send.
- **Note:** Voice calls are not possible when a fax is being sent or received.

#### Fax cover page

**Tip:** To define the default format of the header in your faxes, as well as whether you want a cover template to be attached to the faxes, see Fax settings, page 67.

You can attach a cover page to the fax you are currently creating or editing.

- 1 Press Sending options and then select Fax cover page.
- 2 Choose one of the following options: None: The header of the fax will have only the To: and Fax number: fields. Header: The header of the fax will have information about the sender and recipient of the fax, and the date of the fax.
  - Template 1: The header field of the fax will have information about the sender and recipient of the fax and a separate Remarks: field.

Full template: The header field of the fax will have more information about the sender and recipient of the fax, the date of the fax and a separate Remarks: field.

You can save and use customised cover templates in the Templates folder using File manager; for more information see page 151. Whatever cover template you use, the available recipient information is filled in automatically.

#### To receive and read faxes

**Tip:** To forward a received fax, press the Menu key and select File > Forward.

Faxes are received automatically, provided that this service is available and that the phone is turned on and within network coverage.

When a new fax is received, you hear a tone – unless the system is set to a silent profile – and an information note is shown on the display.

Tip: You can zoom and rotate in the fax viewer. Each press of Rotate rotates the fax 90 degrees clockwise.

To open a fax received earlier, go to the Inbox, select the fax and press Open.

Note: If a fax is not received completely due to some failure, it is named Incomplete fax.

#### To select and save all or part of a received fax

You can select all or part of a fax and save it in another format for further editing.

#### To select an area of a fax page

- 1 Press the Menu key in the fax viewer and select *Tools* > *Selection frame*. A selection frame appears in the fax viewer.
- **2** Use arrow keys to move the selection frame to the upper-left corner of the area you want to select.
- 3 To change the size of the selection frame, press and hold the Ctrl key and press the Arrows key. To cancel the selection, press the Menu key and select *Tools* > *Selection frame* again, or just press Esc key.

#### To save fax in another format

- 1 Press the Menu key in the fax viewer and select File > Export... Select the range to be exported. The options are Whole document | Current page | Selected | User defined. Press OK. A dialog opens.
- 2 Specify the name and location of the new document. To change the format of the new document, press Change format.
- 3 Press OK to save the exported fax file.

## Fax polling

You can retrieve faxes from a remote fax box by using Fax polling, if available in the network. It allows you to make a fax call to a fax machine and then receive information by fax.

#### To retrieve faxes from a remote fax box

- 1 Press the Menu key in the main view of Messaging and select Receive > Fax > Dial fax poll.
- 2 Type in the fax number for the remote fax box, or choose the number by pressing Recipient.
- 3 Press Call to call the number.

## Fax settings

Any changes you make to fax settings affect the way in which your faxes are sent and received.

- 1 Press the Menu key in the main view of Messaging and select *Tools > Account settings...*.
- 2 Select Fax and press Edit. A dialog with two pages opens. Define the following:

#### Settings page

Fax cover page: Defines whether or not a cover page will be used. The options are None|Header|Template 1|Full template - In addition to the options above, the option list may contain other cover templates saved in the Templates folder.

Send fax: Defines when the fax will be sent. The options are Immediately Upon request.

#### Advanced page

Resolution: The resolution of the sent and received faxes. The options are High Standard.

ECM: Defines whether or not the Error Correction Mode is used when faxes are sent. If set to *On*, any pages containing errors are automatically returned to sender, until the defects are corrected. The options are *On*/*Off*.

Resend: Defines which pages will be sent again if the fax sending has failed. The options are All pages| Missed pages.

## Mail

The Nokia 9210 Communicator mail system is compliant with Internet standards SMTP, IMAP4 (rev 1) and POP3.

To be able to receive and send mail, you need to have set up a remote mailbox service. This service may be offered by an Internet service provider, a network service provider, or your company.

Tip: If you press Write mail in the main view of Messaging and you have not set up your mail account, you will be prompted to do so.

Before you can send, receive, retrieve, reply to, and forward mail on your communicator, you must do the following:

- You must configure an Internet access point (IAP) correctly. See 'To set up your Internet access point' on page 98
- You must define your Mail settings correctly. See 'Mail settings' on page 126.
- Note: Follow the instructions given by your remote mailbox and Internet service providers.

## Mail settings

Any changes you make to mail settings affect the way your mail is sent and received.

To connect to your remote mailbox, you need to define a mail account on your communicator:

- 1 Press the Menu key in the main view of the Messaging centre and select Tools > Account settings....
- 2 Press Create new. A selection list of possible account types opens.
- 3 Select Mail and press OK. A dialog with four pages opens. See figure 72

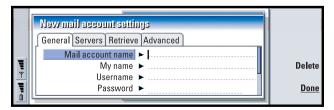

Figure 72

4 Define the following:

#### General page

Mail account name: The name of the remote mailbox. You can type here any name to describe the mailbox.

My name: Type in your name.

Username: Type in your user name.

Password: Type in your password. If you leave this field blank, you will be prompted for password when you try to read mail in your remote mailbox.

My mail address: Type in the mail address given to you by your service provider. The address must contain the '@' character. Replies to your messages are sent to this address.

Internet access: The IAP connection used for the mailbox. Choose an IAP from the list. To create an IAP, see 'To set up your Internet access point' on page 98.

Default account: Choose a mail account from the list. When you set up an account for the first time, it will be the default until more accounts are created.

#### Servers page

Mail account type: Defines the mail protocol your remote mailbox service provider recommends. The options are POP3 and IMAP4.

Outgoing mail server: The IP address or host name of the computer that sends your Internet mail.

**Tip:** Outgoing mail servers are typically called SMTP servers or hosts and incoming mailservers are called POP3 or IMAP4 servers.

Incoming mail server: The IP address or host name of the computer that receives your Internet mail.

#### Retrieve

**Tip:** If you prefer reading your mail messages and replying to them while connected to your remote mailbox, select *Mail headers (stay online)*. If you prefer to retrieve the messages and disconnect, select *Messages*.

Retrieve: Specifies what will be retrieved from the remote mailbox when the connection is established. The options are Mail headers (stay online)|

Messages| Messages and attachments. The Messages option is available only if the mailbox type is IMAP4.

Max. size of mail: The maximum size of a message which is retrieved. The minimum is 1 KB and maximum 1000 KB.

- Sync. mails in Inbox: Specifies the number of message headers to be retrieved from Inbox of the remote mailbox. The options are All/None or you can define the appropriate number of messages to be retrieved.
- Sync. mails in folders: Specifies the number of message headers to be retrieved from the folders of the remote mailbox excluding Inbox. The options are All/None or you can define the appropriate number of messages to be retrieved.

#### Advanced page

- Default mail type: The type of mail that you can write and send from your communicator. The options are Plain text (no MIME)| Plain text| Formatted text (HTML).
- Send mail: How mail is sent from your communicator. The options are *Immediately* During next connection/Upon request.
- Include signature: Specifies whether your signature is attached to sent mail. The options are Nol Use my contact card/ Custom. If you choose Custom, you can press Edit signature to modify the signature file.
- Request read report: Specifies whether you want to receive a notification when the recipient has opened your mail. You can only receive a notification if the recipient's e-mail application supports this feature. The options are Yes/No.
- Allow report requests: The options are Yes/No. If you choose No the sender of a message you receive will not get a notification, when you open the message.
- Copy to my mail address: The options are Yes/No.
- Secure login (APOP): Used with POP3 protocol to encrypt the sending of passwords to remote mail server. The options are Yes/No.
- Secure connection (TLS): Used with POP3, IMAP4 and SMTP protocols to secure the connection to remote mailbox. The options are Yes/No.
- IMAP4 folder path: Define the location of the IMAP mail folder here, if not defined automatically. This option is available only if the mailbox type is IMAP4.

#### To edit an account

- 1 Press the Menu key in the main view of Messaging and select Tools > Account settings... A list of accounts opens.
- 2 Select the account you wish to edit and press Edit.
- **3** Define the settings on the *General, Servers, Retrieve* and *Advanced* pages explained above.
- **4** Press the Esc key to discard any changes. Press **Done** to accept the changes you have made.

Note: You cannot edit mailbox settings when online.

#### To write and send new mail

- Tip: If you cannot send mail from your communicator, check first that your mail address is correct in Mail settings. See page 127.
- 1 Press Write mail in the main view of Messaging. The mail editor opens, see figure 73.
- Tip: You can zoom in the mail editor.

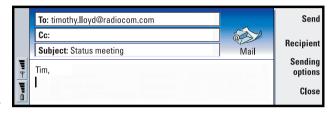

Figure 73

- 2 Write the mail message.
- **Tip:** To see how to select recipients, see page 120.
- **3** Press Recipient to select the recipient or recipients of the message, or type in the name or mail address into the *To.*, *Cc*: and *Bcc*: fields. You can move from one insertion field to another by pressing the Tab key.
- 4 If you wish to adjust the sending options of the mail message, press Sending options. A dialog with two pages opens, see page 130.
- 5 Press Send.
- Note: You cannot enter accented characters, such as é or ä, into mail addresses.

#### Recipients

There are three hierarchy levels of recipients in a mail message:

**Tip:** To hide or show *Cc*: and *Bcc*: fields in the mail editor, press the Menu key and select *View* > *Show Cc* field or *Show Bcc* field.

To: - Message is sent directly to the recipient.

*Cc:* – A copy of the message is sent to the recipient, and the recipient's name is visible to other recipients of the message.

*Bcc*: – A copy of the message is sent to the recipient, but the recipient's name is not visible to other recipients of the message.

Note: The addresses you have entered are checked against your contacts database once you press Send. Names which do not match with the contacts database, or addresses which do not have '@', should be removed from the address fields.

If a name you have entered in one of the address fields matches a group name, the name is replaced with the mail addresses of the group members.

#### Style of sent mail

You can format only HTML messages. Press the Menu key and select *Format* > *Formatting*. This opens the following options for formatting: *Bold, Italic, Underline* and *Bullets* 

Tip: To format the font for a selected text area, press the Menu key and select Format > Font...

To set a preferred font for plain text and HTML mail, press the Menu key and select *Tools > Preferences...* 

To align a mail message, press the Menu key and select *Format > Alignment*. This opens the following options: *Left, Centre* and *Right*.

## Sending options

**Tip:** In the case of PC mail message (see page 135), *Priority* and *Mail account in use* are the only options you can change.

The options in the *Sending options* dialog contain values set in mail settings, as explained on page 126. Press **Sending options** to open the dialog. Any changes you make in this dialog affect only the current mail message you are about to send.

 Note: Changing the options in the Sending options dialog affects the format of message when it is opened by the recipient. For example, the format may affect the legibility of the characters.

#### Message page

*Priority*: The priority of a message. The options are *High*| *Normal*| *Low*.

Message type: The type of the message. The options are Plain text (no MIME)| Plain text| Formatted text (HTML).

Request read report: Specifies whether to add to the outgoing mail, a request for you to receive notification, if the recipient has opened your mail.

#### Delivery page

Mail account in use: The remote mail service which is used for sending this message.

Note: Changing the mail account does not change the default options in other fields of this page.

Send mail: When the message will be sent. The options are Immediately/Upon request/During next connection.

#### To retrieve mail

**Tip:** Delete mail regularly from your communicator to free up memory space. For more information, see 'To avoid low memory' on page 121.

Mail addressed to you is not automatically received by your communicator, but by your remote mailbox. To read your mail, you must first connect to the remote mailbox and then select the messages you wish to retrieve into your communicator. Connection to a remote mailbox is established via a data call.

▲ WARNING! Messages that you mark as deleted when offline will also be deleted from the remote mailbox server, when online. To delete local mail messages without deleting remote mailbox files, see 'To avoid low memory' on page 121.

#### To connect to a remote mailbox

- 1 Select the remote mailbox in the left frame of the main view of Messaging.
- **Tip:** If you do not specify a password when initially connecting to the remote mailbox, a dialog opens. Type in the password and press **OK**.
- Press Retrieve mail.
- **3** When the connection to the remote mailbox has been established, press the Menu key and select *Retrieve* > *New* or *Selected* or *All* mail.
- 4 When all the mail you have requested is retrieved, press Go offline.
- Note: Pressing Go offline does not necessarily disconnect the phone, if there are
  other applications open that use the connection. Press the Menu key and
  select File > Disconnect to hang up.

#### To subscribe and unsubscribe to remote mailbox folders

If your remote mailbox is of IMAP4 standard, you can edit and synchronise remote inbox folders in your communicator. To do this, you need to subscribe to the folders and make them visible in your communicator.

- **Tip:** To create new folders in your remote mailbox, go online, press the Menu key and select *File > Folder*. You can now choose whether to *Create new folder...* or *Rename folder...*
- 1 Go online.

- 2 Press the Menu key and select *Receive* > *Folder subscriptions....* A list of folders in the remote mailbox opens.
- Select the folder.
- 4 Press Subscribe. If you have already subscribed to the folder, press Unsubscribe to cancel the subscription.
- 5 Press Go offline and Go online to include the new subscribed folders in the list.

#### To read mail

You can read, reply to and forward mail in the mail viewer.

To read received messages, select the message in the Inbox and press Open.

The mail viewer shows the message in a read-only state, which means that you cannot edit it or the attachments linked to it.

If there is a Web link in the message, you can open it by going to that link and pressing Use.

**Tip:** You can create new contacts from the other recipients of a received mail; press the Menu key and select *Tools* > *Add to contacts*.

If there is a fax, mail or short message link in the message, you can write a fax, mail or short message by selecting the URL and pressing *Use*. This opens the appropriate editor where the recipient field is completed using the fax, mail address or GSM number in the link.

To delete the message, press Delete.

**WARNING!** Messages marked as deleted when offline will also be deleted from the remote mailbox server, when online. To delete local mail messages without deleting remote mailbox files, see 'To avoid low memory' on page 121.

## To reply to mail

- 1 Select the mail message in Inbox and press Open. The mail viewer opens.
- **Tip:** To forward mail, press the Menu key and select *File > Forward*.
- 2 Press Reply. The mail editor opens. If you wish to reply to all the recipients, not just the sender of the mail message, press the Menu key and select File > Reply to > All recipients.
- **Tip:** To search and replace text in a mail, press the Menu key and select *Edit* > *Find....*
- **3** Edit the message in the mail editor and press **Send**.

 Note: When replying to a mail message, HTML messages are included as attachments.

#### Style of replied to, and forwarded mail

You can edit the style of replied to, and forwarded mail.

- 1 Press the Menu key and select *Tools* > *Preferences....* A dialog opens.
- 2 Define the following:

Include message in reply: If you choose Yes, the original message is included in the reply to the message. The options are Yes/No.

HTML normal font: Defines the default font size and family used in HTML messages.

Note that HTML messages may contain tags that change what you set in this option.

HTML font size: Defines the size of the font used in HTML messages.

Plain text font: Defines the font used in plain text messages.

Plain text font size: Defines the size of the font used in plain text messages.

#### Mail attachments

You can send most documents and messages you write in the other applications of your communicator, such as in Word, as mail attachments.

**WARNING!** Mail attachments may contain viruses or they can otherwise be harmful to your communicator or PC. Do not open any attachment, if you are not sure of the trustworthiness of the sender. For more information, see 'Certificate manager' on page 163

#### To add mail attachments

- **Tip:** To edit mail attachments, press the Menu key and select *Attachments > Edit.* You cannot edit attachments in received mail messages.
- 1 Press the Menu key in the mail editor and select Attachments > Insert file....
- 2 Search and select the file you wish to attach to the mail.

#### To view and save mail attachments

Attachments always appear at the bottom of an open mail message.

You can view the attachments using the appropriate viewers, if available.

- **Tip:** To open an attachment for viewing, select it with the Arrows key and then press Enter.
- 1 Open the mail message containing attachments and press Attachments. A dialog opens.

2 Press Open to open the attachment for viewing.

Press Save to save the attachment.

Press Delete locally to delete the attachment from your communicator; the attachment is not deleted from your remote mailbox.

## Working online and offline

Working online means working with your communicator connected to a remote mailbox via Internet connection.

When you work offline which means that your communicator is not connected to a remote mailbox, you can delete only messages, not folders. When online, you can delete, rename or create new folders in your remote mailbox.

Note: Any changes you make in the remote mailbox folders while offline take effect in your remote mailbox the next time you go online and synchronise. For example, if you delete a mail message from your communicator when offline, the message will be deleted from the remote mailbox the next time you connect to the mailbox.

If you want to delete a message from your communicator to save memory, see 'To avoid low memory' on page 121.

Managing your mail offline enables you to save in connection costs and work in conditions that do not allow data connection, such as on aircraft. For information about using communicator on an aircraft, see 'Flight profile' on page 70. Remember also relevant warnings, see 'Important Safety Information' on page 188.

#### PC Mail

Whereas you can send and receive Internet mail over a data call, you cannot send PC mail from the communicator. PC mail is mail you can read, write and edit on your communicator, but which you can send and receive only through a PC, the next time you synchronise your communicator with the PC.

## Mail synchronisation with your PC

Synchronisation is the process of making the contents of your mail messages and mail folders identical on both your communicator and your PC. This is done by copying and combining information between the two machines. For more information, see PC Suite Guide on the sales package CD-ROM.

Tip: Before you can syncronise your mail, you must install PC mail software from the sales package CD-ROM. See 'To install software from the CD-ROM' on page 32.

Mail synchronisation copies the messages between your communicator and your PC E-mail program to allow you use either machine for reading and replying to messages.

You can convert Internet mail to PC mail so that it is synchronised with a PC, or convert PC mail to Internet mail so that it can be sent directly from the communicator. All synchronisation settings are defined on the PC. The only setting you can do on your communicator is to delete the account you are using.

#### To create new PC mail

- Note: You need to have set a mail account on your remote PC to be able to create new PC mail.
- 1 Press the Menu key in the main view of Messaging and select *Write* > *New message...*. A selection list appears.
- 2 Select PC mail and press OK.
  If you have more than one PC account, a dialog opens indicating which PC account will be used when sending the PC mail. Select the PC account and press OK
- 3 Write the PC mail in the mail editor.

#### To convert to PC or Internet mail

- **Tip:** You can view and edit PC mail just like Internet mail on your communicator.
- Note: HTML messages cannot be converted since PC mail does not support the sending of HTML messages. You must change the message type to plain text or non-MIME type in the Sending options dialog, before you can convert the message to PC mail. See page 130 for more information.

PC and Internet mail appear together in the folders.

- 1 Select the mail message or messages you wish to convert.
- Tip: PC mail is distinguished from Internet mail by a different icon.
- 2 Press the Menu key and select Tools > Convert to internet mail or Convert to PC mail, depending on the type of mail you wish to convert.
- 3 If there are multiple PC mail or SMTP services defined, a selection list of available services defined in the messaging server will be shown. Select the service and press Convert.
- Note: You can convert several mails at the same time, but make sure that the mails are of the same type, either Internet or PC mail.

## **Short Message Service**

**Tip:** Your service provider may send you smart messages in the form of short messages; these messages may include, for example, configuration settings. For details, contact your service provider.

The Short Message Service (SMS) enables you to send and receive short messages over the digital wireless network.

Short messages can be sent or received even during voice, data, and fax calls. Messages can be read in any mobile phone that has the capability. If the receiving phone is switched off at the time of sending, the short message centre continues to attempt to send the message until the validity period allowed by the network expires.

Note: If you want to send text you have written or edited in another application as a short message, all embedded objects or any rich formatting will be lost. You cannot send attachments as short messages, either.

## To write and send a new short message

- Note: You cannot format short messages; that is; you cannot change their font, style or format.
- 1 Press Write short message in the main view of Messaging. The SMS editor opens, see figure 74.

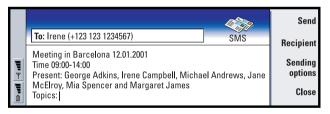

Figure 74

- Tip: You can zoom in the SMS editor. Press the Menu key and select *View > Zoom* > *Zoom in* or *Zoom out*
- Tip: When sending a short message that contains special or accented characters to an older mobile phone, the older phone may not be able to view the message. In this case, send the message without special or accented characters.
- 2 Press Recipient to select the recipient, or type the number directly into the header of the message.

To view the length of the current message, press the Menu key and select *View* > *Message length*.

- **Tip:** To define a specific date and time when the short message will be sent, select *Scheduled* in the *Send short message* option.
- 4 If you wish to adjust the sending options of the short message, press **Sending options**. A dialog with two pages, *Sending options* and *Advanced* opens. For details, see SMS settings on page 138.
- 5 Press Send.

## To receive and read short messages

Tip: Your Inbox shows the date of received short messages and the time of the short messages received on the current day. To view when it was sent, open the message in the SMS viewer.

Short messages are received automatically, provided that this service is available and that the phone is on and within network coverage.

When a new short message arrives, a tone will sound – unless the device is set to a silent profile – and an information note is shown on the display.

The SMS viewer shows the message in a read-only state, which means that you cannot edit it.

**Tip:** To create a contact card of the sender of a short message, press the Menu key and select *Tools* > *Add to Contacts...* 

Received short messages can also contain some special text strings such as URLs. If a URL is highlighted when you move the cursor over it, you can open the corresponding link by pressing Go to.

#### To reply to short messages

**Tip:** When replying to a message, you can choose whether you want the text of the received message to be in the reply. Select *No* in *Include original in reply* in SMS settings to minimise the length of the reply.

Select the message, press Reply and write another short message.

If the received message has a reply path, the note *Reply via same centre* is shown in the header of the message.

#### Short messages on the SIM card

To move and copy messages from the SIM card to the Inbox, press the Menu key and select *Receive* > *Short message* > *SIM messages*. To move, copy or delete messages, press the corresponding command button.

## SMS settings

Any changes you make to SMS settings affect the way in which your short messages are sent and received.

- 1 Press the Menu key in the main view of Messaging and select *Tools > Account settings....*
- 2 Select Short message and press Edit. A dialog with two pages opens. Define the following:

#### General page

Press Service centres, which opens a dialog where you can define new message centres, as well as edit and delete existing ones. All message centres are listed by name and number.

Service centre in use: Defines the service centre that is used for delivering the short messages.

- **Tip:** To open the system log, press the Menu key and select *Tools* > *Log*.
- Delivery report: If you choose Yes, you can view the status of the sent message (Pending, failed, Delivered) in the system log. If you choose No, only the status sent is shown in the system log.
- Send short message: You can select when you want the message to be sent. The options are Immediately Upon request Scheduled. When Scheduled is selected, you must define a Date.
- Validity period: If the recipient of a message cannot be reached within the specified validity period, the message is removed from the short message service centre. If Maximum is chosen, the validity period is set to the maximum value allowed by the message centre. Note that the network must support this feature. The options are 1 hour 6 hours 1 day 1 week Maximum.

#### Advanced page

Reply via same centre: This network service allows the recipient of your short message to reply using your message centre. By setting this option to Yes, if the recipient replies to your message, the return message is sent using the same service centre number. This requires that the recipient subscribe

to the Short Message Service, is able to a reply to a message, and uses a device which supports this feature. Note also that the network must support this feature.

- *Include original in reply*: Specifies whether text in the received short message is quoted when you make a reply. If set to *Yes*, the contents of the message body are copied to a new short message.
- Concatenation: If set to No, messages longer than 160 characters are sent as several short messages. If set to Yes, messages that are longer than 160 characters are sent as several messages, but if the recipient has a Nokia communicator, the messages are received as one long message.

## 10. Office

Office contains the applications Word processor, Sheet, and Presentation viewer applications, which are all compatible with Microsoft Windows. Office also contains a File manager application for file and folder management tasks like moving, copying, and renaming files and folders.

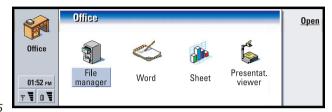

Figure 75

## Word processor

You can use Word processor to write new and edit existing text documents. You can insert and view images and other files in the documents. You can also send and receive documents as fax, SMS, mail, PC mail, or via infrared.

Word processor can open documents created with recent versions of Microsoft Word for Windows. Note that not all features and formatting of the original documents will be supported. Documents made with other versions of Microsoft Word may only be viewed. You can also save documents made with the communicator in Microsoft Word format. For information on other file format conversions, see the PC Suite Guide on sales package CD-ROM.

#### To create a new document

Tip: You can use the clipboard command shortcuts Ctrl+x, Ctrl+c, and Ctrl+v to cut, copy, and paste text.

When you open the Word processor application, a new document is opened. You can start writing immediately.

You can modify the style of a document on a font and a paragraph level. You can use different fonts, font sizes, and styles. You can apply different predefined or user-defined styles by either modifying particular pieces of text separately or by using a template on which the style of the text is based (see page 142).

#### To change fonts

1 Press Font in the document you are creating or editing. A dialog opens, see Figure 76.

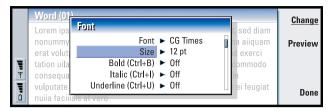

Figure 76

- 2 Press Change to change the value of a list item.
  To see the effect of the changes you have made, press Preview.
- 3 Press Done to save the changes you have made.

#### To change text style

- 1 Select the text whose style you want to change.
- 2 Press Style. A list of choices in alphabetical order opens.
- 3 Select a style option from the list and press Set:

These are the default values of the style options in the list:

| Style option | Font     | Point<br>size | Bold | Italics | Un-<br>der-<br>lined | Justifica-<br>tion |
|--------------|----------|---------------|------|---------|----------------------|--------------------|
| Normal       | URW Sans | 12 pt         | Off  | Off     | Off                  | Left               |
| Header       | URW Sans | 10 pt         | Off  | Off     | Off                  | Left               |
| Footer       | URW Sans | 10 pt         | Off  | Off     | Off                  | Left               |
| Heading 1    | URW Sans | 16 pt         | On   | Off     | Off                  | Left               |
| Heading 2    | URW Sans | 14 pt         | On   | Off     | Off                  | Left               |
| Heading 3    | URW Sans | 12 pt         | On   | Off     | Off                  | Left               |
| Title        | URW Sans | 18 pt         | On   | Off     | Off                  | Centred            |

#### To create a new or modify an existing style option

- 1 Press Style.
- 2 To create a new style option, press New. Or, to modify a style option, select the style and press Edit. A dialog opens.
- **3** Give the style option a new name by typing over the old name. Note that you cannot edit the names of the default styles.
  - Press Format to view a list of style values you can change.
- 4 Press Change to change the values of the following: Font, Alignment, Indents, Tabs, Line spacing, Borders, Bullets, and Outline level.
- 5 Press Done to confirm the changes.

#### **Templates**

**Example**: You may have a company template which shows the company name and defines a particular layout.

You can use templates and save documents as templates when creating and editing documents.

To select a template, press the Menu key and select *File > Templates > Select template...* A list of available templates opens; select one and press **OK**.

To save a document as a template, press the Menu key and select *File > Templates > Save as template....* 

To delete a template, go to File manager. See page 151.

## To insert an object

- **Tip:** To resize an image after insertion, press the Menu key and select *Edit* > *Object* > *Object details...*
- 1 Press Insert object in the document you are creating or editing. A dialog opens. See Figure 77.

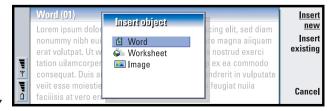

Figure 77

- 2 Select from the list the type of object you want to insert.
- 3 Press Insert new to open the corresponding editor.

Press Insert existing to open a list of files of that object type. Only files which you can insert are listed.

Note: Objects in a document are not links but embedded attachments, which
may increase the file size of the document dramatically.

#### To hide or make visible text markers

To hide or make visible markers that are used in editing within the document, proceed as follows.

- 1 Press the Menu key and first select Tools > Preferences.... A dialog with two pages opens.
- 2 Set the following options on or off:

  Basic options page: Show tabs, Show spaces, and Show paragraph marks,

  Advanced options page: Show forced line breaks, Show non-breaking spaces, and
  Show hard hyphens.

#### To view the outline of a document

- **Tip:** To open a specific page in the document, press the Menu key and select *Tools* > *Go to....*
- 1 Press the Menu key and select View > Outline.... A tree structure of the document opens.
- 2 To show more details, press Expand. To show less details, press Collapse. To open a selected point in the document, press Go to.
- 3 Press Close to return to the document view.

## To paginate

After creating a new document, you can divide it into pages. Press the Menu key and select *Tools* > *More* > *Paginate*. This command will also update the page numbering.

## Sheet

In Sheet you can work and store your data in a file that is called a workbook. Each workbook contains at least one worksheet. A workbook can also contain chartsheets; a chartsheet is a spreadsheet file containing a chart that is based on data from a worksheet.

Sheet can open files created with recent versions of Microsoft Excel for Windows. Note that not all features and formatting of the original files will be supported. Files made with other versions of Microsoft Excel may only be viewed. You can also save files made with the communicator in Microsoft Excel format. For information on other file format conversions, see the PC Suite guide on the CD-ROM.

#### Workbooks

Tip: To add a workbook to the Desk application, press the Menu key and select File > Add to Desk.

To create a new workbook, press the Menu key and select File > New workbook.

To open an existing workbook, press the Menu key and select File > Open.

To save a workbook, press the Menu key in the worksheet view and select *File* > *Save*.

To send a workbook as mail or via infrared, press the Menu key in the worksheet view and select *File > Send*.

#### Worksheets

To create a new worksheet in a workbook, press the Menu key and select *Insert* > *New worksheet*.

#### To enter data

To enter data, select a cell with the Arrows key and start typing the data in the selected cell.

To confirm what you have entered into a cell, press Enter, **OK**, or go to another cell with the Arrows key. To dismiss the action, press Esc or **Cancel**.

You can also enter a formula to perform operations on worksheet data. Sheet application provides some predefined, or built-in, formulas, which are know as functions.

To insert a function, press Insert function. A dialog opens. See Figure 79. The function categories you can choose from are as follows: All, Financial, Date and time, Mathematical, Statistical, Lookup, Text, Logical, and Information. Each category has a set of functions, which you can see from the list next to Function name. Select the function you want and press Close.

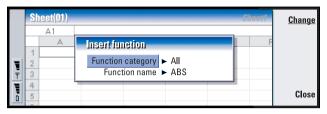

Figure 78

**Example:** You might want to sum up figures in cells C2 to C4 in cell C5; select cell C5, press **Point reference** and select the cell range from C2 to C4. Press Enter or **OK** to confirm the action. The SUM will now appear in C5.

In a formula, you can enter constant values or cell references. A cell reference tells Sheet where to look for the values or data you want to use in the formula. To enter a reference to a cell or cells in a formula:

- 1 Go to the cell you want to edit, and press Edit.
- 2 Move the cursor to the place where you want to insert a reference, and press Point reference.
- 3 Select the cells that contain the values you want to use. See 'To select cells' on page 135. The focus remains in the cell you are editing. Press Enter or OK to confirm the action.

|        | Worksheet (01) Worksheet 1 |       |         |   |   |   |   | ОК        |
|--------|----------------------------|-------|---------|---|---|---|---|-----------|
|        |                            | C1    | Feb     |   |   |   |   | 1         |
|        |                            | Α     | В       | С | D | Е | F | Insert    |
|        | 1                          |       | January |   |   |   |   | function  |
|        | 2                          |       | 45      |   |   |   |   | Point re- |
| ₹<br>V | 3                          |       | 23      |   |   |   |   | ference   |
|        | 4                          |       | 56      |   |   |   |   |           |
|        | 5                          | Total |         |   |   |   |   | Cancel    |
| ]      | 6                          |       |         |   |   |   |   |           |

Figure 79

### To select cells

There are two ways to select a cell or a range of cells in a worksheet:

**Example:** To select column A, enter A:A. To select row 1, enter 1:1. To select columns B and C as well as rows 2 and 3, enter B2:C3

- Press the Menu key and select Edit > Select. Then enter the selection range or choose a range from the list.
- Press and hold the Shift key, and increase the selection frame with the Arrows key.

To select entire rows or columns, press and hold the Shift key, and select the desired row or column headings with the Arrows key.

To select the entire worksheet, use the shortcut Ctrl + A.

The selection is cleared when you press the Arrows key or Tab key.

### To insert cells

- 1 Select a number of cell(s) that you want to insert into the worksheet.
- 2 Press the Menu key and select *Insert* > *Cells*. A dialog opens.
- 3 Define whether you want the inserted cell or cells to appear above (Shift cells down) or left (Shift cells right) of the selected range.
  To insert an entire row(s) or column(s), select either Entire row or Entire column.
- 4 Press OK to accept the insertion and Cancel to dismiss it.

### To sort cells

You can rearrange the order of cells from top to bottom and left to right.

- 1 Select the range.
- **2** Press the Menu key and select *Tools* > *Sort*.
- 3 Then select either Top to bottom or Left to right. A dialog with the relevant number of pages opens.
- **4** Define the sorting criteria.
- 5 Press Close to do the sorting.

### To search for data

- 1 Press the Menu key and select *Edit* > *Find*. A dialog opens.
- 2 In the Find: field, enter the string you want to search for.
- **Tip:** Pressing **Options** opens up the following options: *Search in values, Search in formulae, Match case, Find entire cells only, Direction,* and *Search by.*
- 3 Press Find to search for the string.
  Press Options to search the worksheet according to certain criteria.

### To clear cells

- 1 Choose the cell or cells you want to clear.
- 2 Press Clear. A lists of choices appears.
- 3 To clear both the contents and formats of the cell or cells, select All. To clear only the contents of the cell or cells, select Contents. To clear only the formats of the cell or cells, select Formats.

### To adjust column width or row height

- 1 Select the column(s), or row(s).
- 2 Press the Menu key and select Format > Column width... or Row height...
- 3 To increase column width, press > on the Arrows key as many times as necessary. To diminish column width, press <.</p>

To increase row height, press  $\vee$  on the Arrows key as many times as is necessary. To diminish row height, press  $\wedge$ .

To adjust the width or height by exact figures, press Define width.

|     | Worksheet (01) Worksheet 1 |       |         |          |         |             | ОК |        |
|-----|----------------------------|-------|---------|----------|---------|-------------|----|--------|
|     | D5 =SUM (D2:D4)            |       |         |          |         |             |    | •      |
|     |                            | Α     | В       | С        | D       | Е           | F  |        |
|     | 1                          |       | January | February | March 🔻 | <b>&gt;</b> |    |        |
| =   | 2                          |       | 45      | 34       | 31      |             |    | Define |
| ₹ . | 3                          |       | 23      | 23       | 45      | •           |    | width  |
| 1   | 4                          |       | 56      | 54       | 65      | <b>&gt;</b> |    |        |
|     | 5                          | Total | 124     | 111      | 141     |             |    | Cancel |
| Ш   | 6                          |       |         |          | 4       |             |    | 8      |

Figure 80

### To align cell contents

- **Tip:** To confirm the changes you do, press **Select** or **OK**. To dismiss the changes, press **Cancel** or Esc.
- 1 Select the cell or cells.
- **2** Press the Menu key and select *Format > Alignment*. A dialog opens.
- 3 Define the following options: Horizontal, Vertical, and Wrap text to cell.

### To change the appearance of cell borders

- 1 Select the cell or cells.
- 2 Press the Menu key and select *Format > Cell appearance > Borders*. A dialog opens.
- 3 Define the following options: Outline, Top, Bottom, Left, Right, and Line colour.

### To change number format

- 1 Select the cell or cells.
- 2 Press the Menu key and select Format > Numbers. A dialog opens.
- 3 Choose the required format from the list. Depending on the format you choose, you may define the place of the decimal.

### To change fonts

- 1 Select the cell or cells.
- **2** Press the Menu key and select *Format* > *Font*. A dialog opens.
- 3 Press Change to change the value of a list item.
- 4 To see the effect of the changes you have made, press Preview.
- **5** Press **Done** to save the changes you have made.

### To change background colour

- 1 Select the cell or cells.
- 2 Press the Menu key and select Format > Cell appearance > Background colour. A dialog opens.
- 3 Choose the colour.

### To insert page breaks

- 1 Press the Menu key and select *Insert* > Page break. A dialog opens.
- 2 Define the following options: Break at column and Break at row.
- Note: Since the break is placed above and on the left side of the selected cell, you cannot insert a page break when the cell A1 is selected.

### To name cells

- **Tip:** To change viewer preferences, press the Menu key and select *Tools* > *Settings*. Set the following options on or off: *Show gridlines*, *Show row headers*, *Show column headers*, *Automatic recalculation*, *Show zero values*, and *Show pagination lines*.
- 1 Select the cell or cells.
- 2 Press the Menu key and select *Insert* > *Name* > *Add.* If the cell or cells already have a name, you can edit the name by selecting *Edit.* A dialog opens.
- 3 Enter the name.

### To name worksheets

- 1 Press the Menu key and select *Edit* > *Rename worksheet*. A dialog opens.
- 2 Choose the worksheet from the list and name it.

- 1 Press the Menu key and select *Edit* > *Delete*. A dialog opens.
- 2 Choose from the list what you want to delete.

### To go to any sheet or chart within the same workbook

- Tip: To view sheets in the Chartsheet view, press Sheets/ Charts.
- 1 Press the Menu key and select View > Worksheets or Sheets/Charts. A list opens.
- 2 Choose a sheet or chart and press OK to open the sheet and Cancel to dismiss it.
- **Note:** You cannot change the order of the sheets.

### Chartsheets

### To create chartsheets

There can be seven different kinds of charts: Line, Column, Stacked column, Bar, Stacked bar, X/Y scatter, and Pie.

- 1 Select a range of cells on a worksheet. These will provide the data for your new chartsheet.
- 2 Press the Menu key and select *Insert* > New chart. A dialog opens.
- 3 Define the following: Chart name, Chart type, 3-D, Background colour, and Axis colour.
- 4 Press Close to create a new chartsheet and Esc to dismiss it.

### To edit chartsheets

- **Tip:** You can also press the Tab key and Enter to select objects. Press Esc to cancel the selection.
- 1 Press Select object. A dialog opens.
- 2 Choose an object from the following list for editing and press **OK**: Chart, Chart title, X-axis, Y-axis, X-axis title, Y-axis title, Legend, Major X-axis gridlines, Minor Xaxis aridlines. Major Y-axis aridlines. Minor Y-axis aridlines. and Series.
- 3 To edit the object, press Change or press Enter. A dialog opens. To delete the object, press Delete.
- 4 Define the new values. See Figure 81 for an example of X-axis settings being edited.

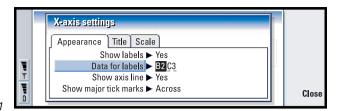

Figure 81

- 5 Press Close to confirm the changes and Esc to dismiss them.
- Note: You can select only one object at a time.

### To replace chartsheet data

**Tip:** To define the general appearance of a chart, press **Chart settings**. Define the page style and name in the two pages of the dialog which opens.

You can replace the data on which your chartsheet is based.

- 1 Press Sheets/ Charts and select the worksheet your chart is based on.
- 2 Select a new data area for the chart from the worksheet, press the Menu key, and select View > Sheets/Charts... to return to the chartsheet.
- 3 Press the Menu key, select Tools > Replace data, and press OK to confirm the changes and Cancel to dismiss them.

# **Presentation viewer**

You can use Presentation viewer to view presentations. You can also send and receive these presentations as mail or via infrared.

You can view documents created with recent versions of Microsoft PowerPoint for Windows. Note that not all features and formatting of the original documents will be supported.

# To view a presentation

Press **Open** in the Presentation main view to select and view a document. To close the application, press **Close**.

**Tip:** You can zoom in and out to get a better view of the presentation.

When a document is opened, the top of the first slide is shown. To view the next slide, press Next or Enter. To view the previous slide, press Previous. To scroll the current slide, use the Arrows key.

To get an overview of the whole presentation, press **Outline view**. This opens up a view where the text content of the presentation is in a list format. See Figure 82.

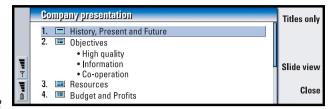

Figure 82

To view only title texts, press Titles only. To return to the standard slide show, press Slide view.

### To search for and view a slide

- 1 Press the Menu key and select Tools > Go to slide.... A list of the slides in the presentation opens.
- 2 Go to the slide you want by using the Arrows key.
- 3 Press Go to open the slide.

### To view the presenter's notes

To view the presenter's notes along with the slides, press the Menu key and select View > Notes view

# File manager

**Tip:** Use File manager together with a memory card to remove files and folders from the communicator memory and thus free memory. See 'To back up and restore data to and from the memory card' on page 155.

You can use File manager to manage the contents and properties of various folders.

The main view has two frames: a folder tree on the left and a file list on the right.

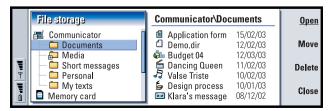

Figure 83

You can toggle between the frames with the Tab key.

### The folder view

The folder tree can contain folders from two roots, the communicator and a memory card.

**Tip:** Avoid saving files to the root of the communicator; use folders instead.

Under the communicator root there is C:\Documents\ folder that contains four default folders: \Documents\Downloaded\, \Documents\Photo gallery\, \Documents\Templates\, and \Documents\Tones\.

To show or hide subfolders in the folder list frame, press < and > on the Arrows key. The - and + signs in front of the folder icons indicate the level of the current view. Folders without either sign have no subfolders, and you can use the Arrows key to switch between the folder view and files view.

Note: Multi-selection is not possible in the folder list frame.

### The files view

**Tip:** To change the sorting order or the value by which the files are sorted (name, date and time, type, and size), press the Menu key and select *View* > *Sort by* or *Sorting order*.

The file list on the right shows all the files in the source or folder currently selected in the left frame. The title of the file list frame shows the path of the currently selected file. The file list frame also shows the application-related icon, name, and the last modification date of the file.

The files are sorted in alphabetical order by default.

Note: Hidden files are shown only if you press the Menu key and select View > Show all files.

1 Choose a folder in the left folder tree frame and press Open. A view of all the subfolders and files of the parent folder opens. See Figure 84.

|   | Co | mmunicator\Documents_        |                      | 7 it                 | <u>Open</u>  |        |
|---|----|------------------------------|----------------------|----------------------|--------------|--------|
|   |    | Application form<br>Demo.dir | 13/11/01<br>10/11/01 | 10:33 am<br>11:44 pm | 5 kB<br>5 kB | Move   |
|   |    | Budget 04                    | 09/11/01             | 11:45 am             | 11kB         |        |
| Ī |    | Dancing Queen                | 03/10/01             | 09:45 am             | 90 kB        | Delete |
| Ψ | 3  | Valse Triste                 | 03/10/01             | 11:50 am             | 9 kB         |        |
| Ţ | 5  | Design process               | 03/10/01             | 12:45 pm             | 3 kB         | Close  |
| Û |    | Klara's message              | 03/10/01             | 12:30 pm             | 5 kB         | folder |

Figure 84

- 2 To view any possible subfolder, select it and press Open.
- 3 To view parent folders, press Esc or select View > Sort by.
- 4 Press Close folder to return to the main view.

The title of the folder content view shows the path name and the number of files and subfolders in the folder, together with the total size of all the files in the folder.

This view shows the name, last modification date and time, and the size of a particular file. The icon in front of the name indicates the type of file or subfolder.

### To open a file

- 1 Select a file and press Open. The file will then be opened in the corresponding application.
- 2 To return to the main view, press Close folder.
- Note: You can open only one file at a time.

## To move files and folders

- Tip: For multi-selection, see 'To select several items at once' on page 26.
- 1 Select folders or files that you want to move and press Move in the main view of File manager. A list of folders opens, as shown in Figure 85.

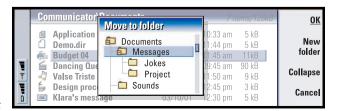

Figure 85

2 Search for a target folder with the Arrows key.

To hide or show the subfolders of a folder, press **Collapse** and **Expand** respectively. You can also navigate in the folder list with the Arrows key and +/ - keys.

To create a new target folder, press New folder.

3 Press OK to confirm the move and Cancel to dismiss it.

### To create new folders

- 1 Press the Menu key in the main view of File manager and select File > New folder.
- 2 Name the new folder.
- 3 To confirm the changes, press OK. To dismiss the changes, press Cancel.

### To rename files and folders

- 1 Select the file or folder in the main view of File manager.
- **2** Press the Menu key and select *File* > *Rename*. The cursor now appears at the end of the selected file or folder name.
- 3 Rename the file or folder.
- 4 To confirm the changes, press OK. To dismiss the changes, press Cancel.

# To view the properties of files, folders, and drives

- Tip: In the Properties dialog, you can also change the file or folder into hidden or read-only state.
- 1 Select the file, folder, or drive in the main view of File manager.
- 2 Press the Menu key and select *File > Properties...*. A dialog opens, as shown in Figure 86.

### Figure 86

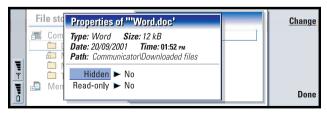

### To search for files and folders

- 1 Choose the folder or memory storage where you want the search to take place.
- 2 Press the Menu key and select *Tools* > *Find...*. A dialog opens.
- 3 Enter in the field the string for which you want to search.
- 4 Press Options to define the search in more detail. See Figure 87.
- Tip: You can search according to time period, start and end time, and the file type.

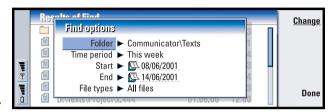

Figure 87

Press Change to change the value of a list item.

When ready, press Close.

- 5 Press Find to start the search. To interrupt the search, press Stop.
- **6** When the search is over, press **Open** to open the folder or file found. To start a new search, press **New find**.
- **7** To return to the main view, press **Close**.

# To back up and restore data to and from the memory card

It is advisable to take backups of your communicator data regularly.

Note: The Backup and Restore commands will copy all data. You cannot back up or restore an individual folder. The Backup and Restore commands are recursive; that is, they copy folders and all the contents within the folders. For information about selective backups, selective restoring, and using PC to back up and restore, see the PC Suite guide on the sales package CD-ROM.

To be able to back up to and restore from a memory card, the card should be inserted in the communicator. For details, see 'To insert the memory card' on page 25.

- 1 Press the Menu key and select *Memory card* > *Backup to memory card...* or *Restore from memory card...*, depending on what you want to do. A dialog opens.
- 2 If you are making a backup, look for a backup folder on the memory card by pressing Change or type in the name of a new folder in the Backup folder field. If you are restoring data to your communicator, select the folder in the communicator into which you want to restore your data. Normally you should select the root folder.
- 3 Press Backup to back up all the communicator data to the memory card. Press Restore to restore all the backed-up memory card data to the communicator.

# To lock a memory card

You can protect a memory card with a password to prevent unauthorised access.

- Note: Not all memory cards support password protection.
- 1 Press the Menu key and select Memory card > Security > Change password.... A dialog opens.
- **2** Type your password in the *New password* field and type it again in the *Confirm password* field.
- 3 Press OK. The new password is set.

To remove password protection, press the Menu key and select *Memory card* > *Security* > *Remove password....* Type your password and press *Remove*.

Note: Use a password that is easy for you to remember but difficult for others to guess. If you forget your password, the only way to use your memory card again is to format the card. Formatting deletes all data from the card! To format a memory card press the Menu key, select Memory card > Format memory card..., and press Format.

# 11. Extras

Extras contains the following applications: Calculator, Clock, Control panel, Recorder, Imaging, Cell broadcast, Video player, and Fax modem.

Most of the new applications that you install will be added to the Extras application group. For more information on applications available on the sales package CD-ROM, see Software on CD-ROM Guide in the Using Nokia 9210 Communicator section of the CD-ROM.

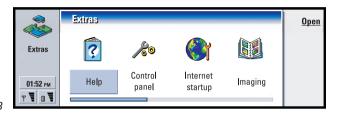

Figure 88

**Tip:** To install applications, see section 'Install/Remove' on page 165.

# Clock

The Clock shows the time and date in your home city and country or region, as well as in several other cities and countries in the world. The Clock also includes an alarm clock

To set the current date and time for your communicator, press the Menu key and select *Tools > Date and time...* 

**Tip:** To choose the clock type, press the Menu key and select *View > Clock type > Digital or Analogue*.

### To set an alarm

- 1 Press Alarm clock in the main view. An alarm clock view opens.
- 2 The currently active alarms are listed next to the clock.
- 3 To create a new alarm, press New alarm or to edit an alarm, press Edit alarm.
- 4 Define the *Time* of the alarm and the frequency in *Occurrence* and *Day* fields. Define also the *Description* displayed when the alarm goes off.

- **Tip:** To turn off a sounding alarm, press **Stop** or any key on the keypad of the phone cover. Press **Snooze** to silence the alarm for five minutes.
- 5 Press Done to accept the set alarm.

# To change your home city

If your home city and time settings on your communicator are not set correctly, you must first set your home city and then set the time, since your home location defines the time zone used.

- 1 Go to the World clock main view.
- **Tip:** The world map shows the currently selected city in cross hairs.
- 2 Press Change city. A cities view opens. See figure 89.

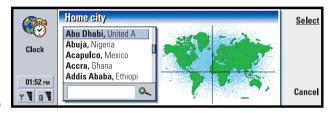

Figure 89

- **3** Type the city in the search field or scroll the list and press **Select** when ready.
- 4 Press OK to accept the change of time zone or Cancel to dismiss it.
- Note: For more detailed information about Clock, see the Nokia 9210 Communicator help.

# **Calculator**

There are two modes in Calculator: desk calculator for simple arithmetic operations and scientific calculator for more complicated mathematical calculations.

There are two ways to perform calculations, either by typing the characters in the input field or selecting symbols from the function map. A calculation is executed by pressing Enter or =.

The calculation and its result can be seen on the output sheet on the left. You cannot write in the output sheet, but selection is possible.

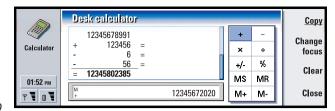

Figure 90

To move between the input field, output sheet, and function map, press the Tab key.

The input field is never empty in the desktop calculator: it contains either the result of the previous calculation or a zero (0) if you have pressed backspace.

Note: For more detailed information about Calculator, see the Nokia 9210 Communicator help.

# Control panel

In the Control panel you can view or modify the following: Security, Data call barring, Data call barring, Profiles, Data call barring, Certificate manager, Date and time, Install/Remove software, Internet access, About product, Memory, Regional settings, and Default folder

Modifying these features affects the operation of your communicator across all the applications.

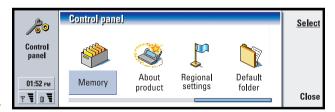

Figure 91

To open a program for editing, select it with the Arrows key and press Select.

# Security

Here you can define the phone security level of your communicator.

■IMPORTANT: The default lock code is 12345. For security reasons, it is imperative that you change the lock code. Keep the code secret and in a safe place, separate from the communicator.

The codes are shown as asterisks. If you are changing a code, you will be prompted for the current code and then the new code twice.

- PIN code request: If you set the PIN code request *On*, the communicator requests that you enter the code every time you turn on the phone. If you enter the PIN code incorrectly three times in succession, you will need a PUK code to unblock the SIM card. When the SIM card is blocked, you cannot send or receive any documents or calls except calls to preprogrammed emergency numbers. Otherwise, the communicator can be used normally. You need the PIN code to change this setting.
- Note: This setting cannot be changed, if the phone is switched off or if there is no valid SIM card inserted.
- Note: Some SIM cards do not allow you to turn the PIN code request off.
- Autolock period: Determines the security time-out period, after which the communicator will lock. The options are None/2 minutes/5 minutes/10 minutes. The last option allows you to define the number of minutes yourself. When the communicator is locked, you can make emergency calls to predefined numbers using the cover phone. You can also answer incoming calls and make emergency calls using the Telephone application. All other actions are blocked. The timer is reset by any input, data transfer, printing, and so on. You need the lock code to change this setting.
- Lock if SIM card is changed: If set On, every time the phone is switched on this security option checks whether the SIM card in the communicator has been changed. If the SIM card has been changed and the new SIM card has not been used with your communicator previously, the communicator locks itself until the lock code is correctly entered. The communicator recognises five different SIM cards as the owner's cards. You need the lock code to change this setting.
- **Tip:** Changing the PIN code requires that *PIN code request* is selected, the phone is on, and that there is a valid SIM card inserted.
- PIN code: This setting allows you to change the PIN code. The new PIN code must be from 4 to 8 digits long.
- PIN2 code: This setting allows you to change the PIN2 code. The PIN2 code is required to access some functions, such as the call cost settings, which must be supported by your SIM card. If you enter an incorrect PIN2 code three times in succession, you will need a PUK2 code to unblock the PIN2 code. The new PIN2 code must be from 4 to 8 digits long.

Lock code: This setting allows you to change the lock code. The default lock code is 12345. The new lock code must be from 5 to 10 digits long. If you enter an incorrect lock code five times in succession, the phone will be locked for five minutes after which you can try again. If you try again within less than five minutes, you have to wait five minutes more before a code can be accepted.

**Tip:** Changing the barring password requires that the phone is on and the Call barring service is activated for your SIM card.

Barring password: This setting allows you to change the barring password. If you enter an incorrect password three times in succession, the password is blocked and you must ask the network service provider for a new password.

- Note: Avoid using codes that are similar to emergency numbers to prevent accidental dialling of the emergency number.
- Note: Even when the communicator is locked, it is possible to call to the emergency number preprogrammed into the phone (for example, 112 or other official emergency number).

# Data call barring

Tip: Use data call barring to limit the use of the phone, if you borrow it to someone temporarily.

Here you can prevent or allow the following data call types:

Note: You need a barring password to modify these settings.

Outgoing calls: When activated, prohibits making data calls.

Incoming calls: When activated, prohibits receiving data calls.

International calls: When activated, prohibits making international calls.

Tip: To check the current status of a barring option, select the option and press Check status.

Incoming calls when abroad: When activated, prohibits receiving calls when abroad.

International except to home country: When activated, prohibits making international calls to all countries except to the country that has been defined as the home country.

 Note: Calls described here as international may in some cases be made between regions of the same nation.

### **Accessories**

Here you can define some of the settings when you use the Nokia 9210 Communicator with Advanced HF Car Kit CARK109 or Headset HDC-8L.

For other information on accessories for Nokia 9210 Communicator, see the accessories section of Getting started guide.

Define the accessories options as follows:

- 1 Double-click the Accessories icon in the Control Panel. A dialog opens
- 2 Select the accessory options that you want to modify. The options are *Headset*/ Carkit. Press Edit.
- 3 Define the following:

### Headset settings

Automatic answer: Allows you to define whether the automatic answering is on or off when your communicator is attached to the car kit.

Default profile: Allows you to choose the profile that will be automatically selected, when you attach your communicator to the car kit.

### Car kit settings

Cover display lights: Allows you to define whether the cover display lights are always on or not when the headset is attached to your communicator.

Automatic answer: Allows you to define whether the automatic answering is on or off when the headset is attached to your communicator.

Default profile: Allows you to choose the profile that will be automatically selected, when the headset is attached to your communicator.

### **Profiles**

Here you can edit profiles. Profiles define the tones and sound level of your communicator in different operating environments.

For details on profiles, see 'Profile settings' on page 61.

# **Display**

Here you define the appearance of the display.

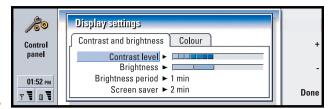

Figure 92

Press + and - to adjust the bar you are editing.

Contrast level: Pressing + increases and - decreases the contrast of the display. Brightness: The brightness level of the display. There are five levels to choose from.

Screen saver: A time period after which, if there has not been any key presses within that time, the brightness will go down to its lowest level. The level will rise to the level defined in *Brightness* as soon as any key is pressed again. The options are 15 sed 30 sed 45 sed 1 minl 2 min.

**Tip:** Selecting a low brightness level and a short time period for the last two options saves the battery and increases the operation time of the communicator.

Brightness period: A time period after which the display will blank out if the device remains inactive. The options are 2 min/4 min/6 min/8 min/10 min.

### Colours page

Colour palette: The display colour scheme. The options are Bluel Redl Greenl Grev. Background pattern: The background image of the command button area. The options are Plain Wheels Sand Water Leaves.

# Certificate manager

With Certificate manager you can manage digital certificates which you use when connecting to WWW sites, WAP services, mail servers, and when installing software. You need these certificates when you:

- want to connect to an online bank or some other site or remote server for actions that involve transferring confidential information.
- want to minimise the risk of viruses or other malicous software and be sure of the authenticity of software when downloading and installing it.

Note however, that even if the use of certificates makes the risks involved in remote connections and software installation considerably smaller, they must be used correctly in order to benefit from increased security. The existence of a certificate does not offer any protection by itself; Certificate manager must contain correct, authentic, and trusted certificates for increased security to be available.

To open the main view of Certificate manager, press the Extras application button, select *Control panel*, and select *Certificate manager*.

The main view lists the currently available certificates and their validity information.

Note: Certificates have a restricted lifetime. If a certificate is marked Expired
even if it should be Valid, check that the date and time in your
communicator are correct.

### To define the usage of the certificate

- 1 Select the certificate and press View details. A dialog with certificate details opens.
- 2 Press Trust settings. A dialog opens.
- **3** If you want this certificate to be able to certify WWW sites and mail servers, select *Web browser and Mail*, press **Change**, and select *Yes*
- **4** If you want this certificate to be able to certify the origin of a new software, select *Software installation*, press **Change**, and select *Yes*.
- Note: Before changing these settings, you must make sure that you really trust
  the owner of the certificate and that the certificate really belongs to the
  listed owner.

### To check that a certificate is authentic

Certificates are used to verify the origin of WWW pages and installed software. However, they can only be trusted if the origin of the certificate is known to be authentic. If you are adding a new certificate, or want to check the authenticity of an existing certificate, proceed as follows:

- 1 Select the certificate and press View details. A view of certificate details opens.
- **2** The *Subject:* field identifies the owner of this certificate. Make sure that this is the name of the party to whom you think that this certificate belongs.
- **3** Scroll the dialog until you see the *Fingerprint:* field.
- 4 The *Fingerprint*: field uniquely identifies the certificate. Contact the help desk or customer service of the owner of the certificate (see step 2 above) and ask for the MD5 fingerprint of the certificate. Compare the fingerprint with the one shown in the dialog. If they match, the certificate is authentic.
- **Note:** Use this authentication procedure each time you add a new certificate.

### To add or delete certificates

To add a new certificate, press **Add**. A dialog opens in which you can search and select the new certificate.

To delete a certificate, select it and press Delete.

### Date and time

Here you define the current time and date for your communicator.

Time: The current time.

Date: The current date.

Daylight-saving: Determines how the time of your communicator is affected by changes in daylight saving time. The options are On Off Define summer. If Define summer is selected, you have to enter the dates Summer starts and

Summer ends.

# Install/Remove

With Install/Remove you can install new software or remove installed applications from your communicator.

When you open the Install/Remove application, the *Installed software* page lists all of the software packages that have been installed, with their name, version number, type, and size.

Press Certificate Info to display the certificate details of an installed software package that has a digital signature and a certificate.

### To install software

The types of applications which you can install are those that are specifically intended for the Nokia 9210 Communicator or suitable for the Symbian operating system on Crystal style devices, and Java applications.

Note: If you install software that is not intended specifically for the Nokia 9210 Communicator, its usage can differ significantly from the usual Nokia 9210 Communicator applications.

You can download or transfer a software package containing the files of the application into the communicator. Then you can install the application. Software can also be installed from a memory card. A software package is usually one large compressed file containing many component files.

- **Tip:** You can also start the installation by browsing for the installation package in communicator memory or memory card with File manager, selecting it, and pressing the Enter key.
- IMPORTANT: When downloading or transferring software packages into the communicator, use only packages whose file names end '.sis'. An example suitable file name is 'MediaPlayer.sis'.

To start the installation, press *Install new* on the *Installed software* page. Browse for the software package you want to install, and press **OK**. The installation process begins.

▲ WARNING! Only install software from sources that offer adequate protection against viruses and other harmful software. To help you, the software installation system on the Nokia 9210 Communicator uses digital signatures and certificates on software packages. See page 163.

If you are installing software without a digital signature or a certificate, the communicator warns you of the risks of installing software, as shown in figure 93.

**Tip:** If you have installed PC Suite for Nokia 9210 Communicator on your PC and the communicator is connected to your PC, you can also install software by double-clicking a file ending with .sis stored on your PC.

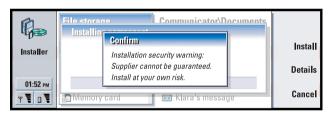

Figure 93

If you see this warning message, only continue installation if you are absolutely sure of the origin and contents of the software package.

The installation procedure also checks the integrity of the package to be installed. Once these checks are complete, the application is installed on your communicator. During the installation process, you are shown information about the checks being carried out on the package. You are also given options whether to continue with or cancel the installation.

### To remove software

1 To remove an installed software package from your communicator, select the software package you want to remove from the *Installed software* page and press Remove.

- 2 A dialog appears asking for your confirmation. Press **OK** to remove the software.
- Note: Some software packages update existing software and cannot be removed.
- ■IMPORTANT: If you remove software, you can only re-install it by having the original software package file, or by restoring a full back-up that contains the removed software package. If you remove a software package, you may no longer be able to open documents created with that software. If an another software package depends on the software package that you removed, the other software package may stop working. Refer to the documentation of the installed software package for details.

### Installation log

To view the list of software installations and removals that have taken place, press the Menu key and go to the *Install log* page. This list shows what software has been installed and removed, and when that happened. If you encounter problems with the device after installing a software package, you can use this list to find out which software package may be the cause of the problem. The information on this list may also help to pinpoint problems that are caused by software packages that are incompatible with each other.

### Installation settings

On the Preferences page, you can select options related to software installation. You can define the following:

Delete installation file after use - If set to Yes, the software package installation file (that ends in.sis) will be deleted from the device after installation. If you download software packages using the WWW browser, this may be helpful in reducing the amount of required storage space.

Note: If you want to store the software package file for possible re-installation later on, either set this to No or make sure that you have a copy of the software package file stored on your PC or on a CD-ROM.

Default installation language - You can set the default installation language to the language that your Nokia 9210 Communicator has. If the software package contains several different language versions of the software, the language version specified here will be installed.

Sort installed software by - To sort the list of installed software packages, select one of the options Name, Type, or Size.

### Internet access

Here you are able to edit, create new, and delete existing Internet access points.

For details on how this is done, see the Internet section of the Settings checklist delivered in your sales package. For details on IAPs, see 'To set up your Internet access point' on page 98.

# About this product

Here you can scroll to see copyright information on the Nokia 9210 Communicator.

# Memory

Here you can view the amount of free memory for storing data and installing new software. You can scroll and view the memory consumption of the following details: *Documents, Spreadsheets, Sounds, Faxes, Mails, Short messages, Calendar data, Contacts, Images, Installed applications,* and *Other file types.* 

If your memory card is inserted in the communicator, press **Memory card** to view the amount of available memory on the card. Press **Device** to return to view the communicator memory.

If the memory is getting low, you should remove some documents. Before removing, you can print, fax, or mail them, or transfer them to a PC or a memory card.

# Regional settings

On these four pages you can define the local time, date, numbering, and currency expressions.

 Note: For more detailed information about Regional settings, see the Nokia 9210 Communicator help.

### Default folder

With the *Default folder*, you can define the folder which acts as a default saving folder whenever you wish to save a document in your communicator memory. For details on how to manage your files and folders, see 'File manager' on page 151.

# Recorder

Tip: When you have recorded sounds and speech, you can set them as ringing tones. See page 76.

The Recorder allows you to record telephone conversations and voice memos. You can also listen to your recordings and other sound files.

The maximum length of a recording depends on the available memory.

You can open files that have been stored in the following file formats: .WAV, .AU, and compressed GSM encoded file format. Compression is done implicitly during the recording process.

Recorder contains all the controls like Play, Stop, Pause, and Record that are typically found in recording equipment. Press Resume to continue after recording or playback has been paused.

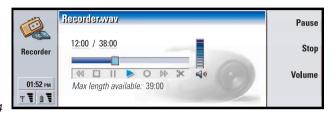

Figure 94

You can change the volume level of the Recorder application by pressing the  $\land$  and  $\lor$  keys on the Arrows key. You can also edit sound files by using the commands in the Edit menu.

- Note: Obey all local laws governing recording of calls.
- Note: For more detailed information about Voice recorder, see the Nokia 9210 Communicator help.

# **Imaging**

The Imaging application acts as a file manager for images. Application folders created for storing images are called albums. Images appear as thumbnail images in albums. A thumbnail image is a small image representing the original full size image.

Imaging supports a wide range of image formats, among them JPEG, TIFF, GIF, BMP, MBM, and WBMP.

■ **Tip:** Press the Menu key and select *View > Zoom > Zoom ratio...* to zoom by exact figures.

You can open all commonly used image files directly for viewing. Press Zoom in to enlarge the image, Zoom out to reduce the image on the display, and Rotate to rotate the image.

To view image properties, press the Menu key and select File > Properties...

You can use the Imaging application for viewing images and handling image albums.

You can delete, rename, copy, and move images from one album to another and create your own favourite albums.

**Tip:** If you have images or albums in the \Documents\Photo gallery\ directory on an inserted memory card, they also will appear in this view.

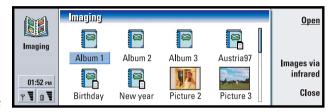

Figure 95

Note: Albums can contain only images, not subalbums.

You can also receive images via IR. For details, see 'To receive images via infrared' on page 172.

### To create a new album

- 1 Press the Menu key and select File > New album.... A dialog opens.
- 2 Define the following:

  Name: Name of the album.
- 3 To save the album in the communicator, press Create locally.

  To save the album in the memory card, press Create in mem. card.

### To view album contents

- **Tip:** To open an image located outside the image albums, select *File > Open from...*
- 1 Select the album in the Imaging main view and press Open. A thumbnail view of the album contents opens.
- 2 You can scroll the contents of the album with the Arrows key. To open an image for viewing, press Open.
- **3** To view the next frame in the image, if available, press the Menu key and select *View > Next frame*. To return to the previous image, select *Previous frame*.
- 4 Press Close to return to the thumbnail view.

# To move images to and from albums

- 1 Select the image or images in the thumbnail view with the Arrows key.
- **Tip:** You can select several images with the Space key. You can also use the *Edit* menu commands and the corresponding shortcuts (Ctrl+c, Ctrl+x, Ctrl+v) to move or copy images.
- 2 Press the Menu key and first select Edit > Copy or Cut.

3

- 4 Open the target album.
- **5** Press the Menu key and select *Edit* > *Paste*.
- 6 If the target album already has an image or images with the same name, a confirmation note appears asking you if you wish to replace the existing image. Choose from the following options:

Replace - The existing image is replaced with the image you are pasting.

Replace all - All existing images are replaced with the same name.

Skip - Skips the image and continues the operation.

Cancel - Cancels the whole paste operation.

**Tip:** To rename albums or images, select *File > Rename....*, define a name, and press OK. The file extension cannot be changed.

# To create new images from originals

You can choose parts of an opened image, save them as separate images, and reuse them.

- 1 Open an image. Press the Menu key and select *Edit* > *Select image range*. The selection frame is now visible on the image.
- 2 To move the selection frame, use the Arrows key.
  To change the size of the selection frame, press down the Ctrl key and use the Arrows key.
- **3** To save the frame as an image, press the Menu key and select *File* > *Save as...*. Select *Selected range*.
- 4 Select the folder you wish to save in, give a name for the new image file, and press OK.

# To resize images

- 1 Press the Menu key and select *Tools* > *Resize...*. A dialog opens.
- 2 Scroll with the Arrows key to select the new size and press Select or press Best fit to fit the image horizontally to the screen.

# To receive images via infrared

- **Tip:** Large images transferred from a digital camera may take too much internal memory to be viewed. To scale the size of the transferred images down to 640x480 pixels, press the Menu key and select *Tools*> *Use VGA*, if the option is not already selected. Note that all cameras may not support this function.
- 1 Open the album where you want to save the received file.
- 2 Press Images via infrared. A dialog opens.
- 3 Select one of the following:

  Receive in album: To receive the image and save it.

  Receive and mail: To receive the image and send it as an e-mail message.

  Receive and fax: To receive the image and send it as a fax.
- 4 Press OK

# Video player

Video player shows video clips of files in 'Nokia Interleaved Multimedia' (NIM) format. You can open these files from the File manager or other applications in the communicator, or download and play them from your Web browser.

**Tip:** To join Club Nokia, see the Web page www.nokia.com/phones/clubnokia.html, or phone your local Nokia dealer. See also the Club Nokia Invitation card in the sales package.

You can find NIM format files on the CD-ROM in the sales package. You can also find NIM files on the Club Nokia Web pages; see www.club.nokia.com. Alternatively, to convert a common video file format such as AVI to NIM format, use the Multimedia converter application. You can find this application on the CD-ROM. For more information on installing files from the CD-ROM, see page 32.

■ IMPORTANT: Video player is pre-installed on the memory card contained in the sales package. It will not work if you remove the memory card.

The main view of Video player is shown in figure 96.

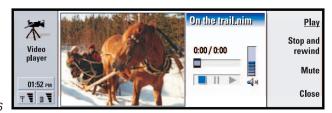

Figure 96

It shows indicators for play, pause, and stop. The elapsed time and total time are shown as digits.

## Cell broadcast

**Tip:** Check with your network service provider to see whether CBS is available.

Cell Broadcast is an application which you use with the Cell Broadcast Service (CBS) to view the messages and to subscribe to topics of interest. In areas where CBS is provided, you can receive short messages on various topics such as taxis, weather, service provider services, and directory enquiries.

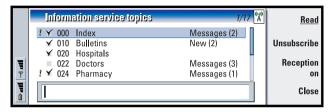

Figure 97

To start or stop receiving CBS messages, in the main view of Cell broadcast, press Reception on or Reception off.

Tip: You can search for different topics. Enter a name of a topic in the search field.

Press Read to read messages and press Next or use the commands in the View menu to browse for more messages.

To subscribe, scroll to a topic and press **Subscribe**. A check mark is displayed in the box on the left-hand end of the topic. To unsubscribe, press **Unsubscribe**.

To add, edit, or remove topics when the reception is off, press the Menu key and select > *Topic* > *Add topic*| *Edit topic*| *Delete topic*(s).

Tip: You can quickly mark a topic as a hot topic by first selecting the topic and then pressing Ctrl + M.

If you want to be notified with a dialog displaying a message on a particular topic when a new topic message is received, press the Menu key and select *Topic* > *Mark as hot topic*. The hot topic is marked with an exclamation mark "!".

# To create or rename topic lists

To create a new list, press the Menu key and select *List* > *New blank list...* or *New list with selected topics...* 

■ Tip: You can sort the topics by pressing the Menu key and selecting a sorting command in the View menu.

To change the name of the list that is open, press the Menu key and select *List* > Rename list...

Note that the reception must be turned off.

# To open topic lists

To open a different list, press the Menu key and select *List* > *Select topic list*. In different topic lists, you can still subscribe and unsubscribe topics and set them as hot topics.

# To detect new topics

To add new topics automatically, press the Menu key and select *Tools* > *Settings....* Define the following:

**Tip:** Create a new empty topic list and select the *Yes* and *All* options in the settings to receive a complete list of topics available in that area.

Add new topics to list - The options are Yes/No. If you select Yes, all new topics are added automatically to your current list of topics. If you select No, you will receive only the messages concerning subscribed or hot topics that you already have in your topic list.

Language – Select the language of the topics you want to receive. Select All to receive topic messages in all languages.

Note: You will receive only the messages that are in the language you have chosen. To make sure you receive all messages, select All.

# Fax modem

You can use the communicator as a fax modem with a compatible PC. Your communicator can be connected to a PC via serial cable or by using an infrared connection.

Before your PC can recognise the communicator as a fax modem, you need to install a new modem configuration for your PC. Please refer to your operating system manual for more information. During the installation you may be asked to enter the path to the modem information file. The path on the sales package CD-ROM is: \ Software for PC \ Printer and Modem drivers. Advanced users can also find a list of supported AT commands from this path. Normally there is no need to use these commands.

Note: Using the communicator as a fax modem requires that data calls are supported by the network operator and that this service is active in your SIM card.

# To install fax modem driver using cable connection

- 1 Start Windows.
- 2 Insert the Nokia 9210 CD-ROM into the CD-ROM drive of the computer and locate the modem information file (mdmn9210.INF). Alternatively, you can find the file on the www.forum.nokia.com Web site.
- 3 Double-click the *Modems* icon in the Windows Control Panel. A dialog opens. If no modem drivers have been installed on the computer before, continue from step 6.
- 4 Click the Add button.
- 5 In the field What type of modem do you want to install? select Other. Click Next
- 6 Select the option Don't detect my modem; I will select it from a list
- 7 Click Have disk...
- 8 Click Browse and locate the CD-ROM drive with the Nokia 9210 CD-ROM.
- **9** On the CD-ROM, locate a folder *Software for PC/Modem drivers*
- 10 In the Modem drivers folder, select Mdmn9210.inf file and click Open or OK.
- **Tip:** To use High Speed connection, your GSM operator must activate High Speed Data Services on your SIM card.
- 11 In the Install from disk dialog, Click OK.
- 12 In the Install New Modem dialog, select Nokia 9210 Communicator (Cable). If you are using High Speed connection (HSCSD), select a speed higher than 9600 bps and cable connection. Click Next.
- 13 Select the COM port where the serial cable is connected. Click Next.
- 14 Click Finish.
- 15 Remove the CD-ROM from the drive.
- **16** In your communicator, press the Extras application button, select *Fax modem*, and press **Open**.
- 17 In the Fax modem application, press Settings
- 18 On the Connection page of the Fax modem settings, define the following:

Connection type: Cable

*Transfer rate*: 19200 or higher. Make sure that this setting is the same both in your communicator and your PC.

Data bits: 8
Stop bits: 1

Flow control: Software

Press Done.

Note: Transfer rate is the speed with which the data is transferred between your communicator and PC. The best transfer rate for normal GSM calls is 19200 or higher. For high speed calls, you should select 115200. Select the same rate in your PC application as well.

19 Your communicator is now ready to be used as a fax modem. Press Activate to activate the Fax modem.

# Fax modem settings

To open Fax modem, press the Extras application button, select Fax modem, and press Open

Note that an active PC connection using the fax modem is disconnected after 20 minutes if no data is sent or received. However, an active call is not automatically disconnected.

Note: You cannot change fax modem settings if the fax modem is activated. To change these settings, make sure that fax modem is not active.

Open Fax modem and press **Settings**. A dialog with two pages opens.

Define the following:

### Connection page

Connection type: Press Change to change this option. The options are *Infrared* and Cable. If you select *Infrared*, the rest of the options are automatically set. If you select Cable, define also the following:

Transfer rate: The speed with which the data is transferred between your communicator and PC. The best transfer rate for normal GSM calls is 19200. For high speed calls, you should select 115200. Select the same rate in your PC application as well.

Data bits: Defines how many bits are used to form a byte. The default option, 8, can typically be used.

- Parity: A parity error-checking procedure. The default option, None, can typically be used.
- Stop bits: Defines number of stop bits used. The default option, 1, can typically be used.
- Flow control: It is recommended to select Software. This setting needs to be the same in you PC as well.

### Operating system page

Windows 2000: If you are not using Windows 2000, press **Done** and select *No.* The rest of the options on the page are dimmed. If you are using Windows 2000, select *Yes.* Define also the following information about the connection. The information needed is provided by the host that you are about to call. If you do not have this information try to use the default options.

Connection type: The options are Normal High speed. Normal is the default.

Remote modem type: The options are Analog/ISDN V.110/ISDN V.120Analog is the default.

Max. connection speed: The default in an analog connection is Automatic.

Note: This configuration needs to be redefined if you use a different kind of modem. If the connection settings are incorrect, the call is not created.

### To activate or disable the fax modem

In the Fax modem main view, press Activate or Disable.

# 12. Troubleshooting

If you have problems with your communicator, you can visit Forum Nokia at www.forum.nokia.com for information and support material related to the communicator.

1. Phone or communicator interface does not start; both displays remain blank Make sure that the battery is properly installed and charged.

Make sure that the contacts on the battery and the desktop stand are clean.

The battery charge may be too low for operation. Check the display and listen for the low battery warning tones. Charge the battery as described on page 23. If the NOT CHARGING message is displayed, the charging is suspended. Temperature extremes will affect the ability of your battery to charge: allow it to cool down or warm up first. Wait for a while, disconnect the charger, connect it again and retry. If charging still fails, contact your local Nokia dealer.

- 21. Communicator interface does not start; cover phone display is flashing The communicator memory is corrupted. Contact your local Nokia dealer.
- 3. The battery is attached, but the phone does not work

Try to switch on the phone by pressing the (1) key for several seconds.

Check that the flight mode is not active. For more information see 'Flight profile' on page 70.

Restart the communicator by removing the battery, waiting thirty seconds, and replacing it again.

Try charging the communicator. If you see the battery level indicator on the phone but the phone does not work, contact your local Nokia dealer.

Check the signal strength indicator: you might be outside the network service area.

Make sure that the telephone service is activated for your SIM card.

Check if there is an error message on the display after switching on. If so, contact your local dealer.

Check that the SIM card is correctly installed, see the Getting Started Guide.

4. Communicator interface does not activate or applications stop responding

Close the cover and open it again. If this does not help, close the cover and remove the battery. Replace the battery and open the cover again. Wait while the communicator performs a self-test and starts.

Try charging the communicator.

If the device does not respond even after several restarts (disconnect the charger, take battery out, wait for 30 seconds, and replace the battery), remove all temporary files as follows:

- 1 Disconnect the charger and remove the battery to restart the communicator.
- 2 Insert the battery and open the cover.
- 3 When you see the Nokia 9210 Communicator Welcome screen, immediately press and hold down the Ctrl+Shift+I keys. The I key should be pressed last.
- 4 Temporary files are deleted. This empties the cache, removes cookies, resets plugin registrations and resets the settings you have made in some of the applications including all Internet and profile settings, Desk shortcuts and display settings. All other applications and files stay intact.

If the procedures described above do not help, as a last resort before contacting your local dealer you can try formatting the internal memory of the communicator. Note that formatting the memory removes all items except the standard applications that have been installed on ROM memory in the factory! If you have made a full backup with PC Suite, you can use PC Suite to format the memory and restore the backed-up files. If you have made a backup to a memory card, see 'To back up and restore data to and from the memory card' on page 155. If you have not made a backup, but you still have to format the internal memory, proceed as follows:

- 1 Disconnect the charger and remove the battery to restart the communicator.
- 2 Insert the battery and open the cover.
- **3** When you see the Nokia 9210 Communicator Welcome screen, immediately press and hold keys Ctrl+Shift+F. The F key should be pressed last.
- 4 Formatting starts. It takes at least two minutes to complete.
- 5 With Windows Explorer locate *All\_Nokia\_9210\_data.sis* installation package in the *Preinstalled in device* folder of the sales package CD-ROM and install it.

### 5. Cannot make or receive calls

Check to see if you have 'Flight' profile turned on. When this profile is active you cannot make or receive calls.

Make sure that the phone is not off. Close the cover and switch on the phone.

If you get the message INVALID SIM CARD, your SIM cannot be used in the communicator. Contact you dealer or network service provider.

Check the status of your call barrings and diverts, see 'Network services settings' on page 64.

The phone may be busy: data or fax is being sent or received, or the communicator is being used as a fax modem. Wait for the data/fax transmission to end, or drop the call by pressing the key on the phone keypad.

### 6. Call quality is poor

Your location may not allow better call quality. This problem may occur especially in a moving car or train. Move to a location where the radio signal reception is better. See 'GSM data transmission' on page 14.

Reception is usually better above ground level, outdoors and while stationary. Sometimes even moving the communicator slightly will improve reception. You can also try using the communicator in the handsfree mode, see page 55. Remember to turn the antenna to an upright position.

### 7. Cannot divert or bar voice, fax or data calls

You may have not subscribed to the service in question, or it is not supported by the network, or the message centre number and the number to which you want to divert your calls may be missing or incorrect.

Fax diverts and barrings are defined in *Tools* > *Account settings...* in the **Messaging** application. Data barring is set in the in the Data call barring in Control panel. Data calls cannot be diverted.

### 8. Cannot select a contact

If you cannot select a contact in the Telephone, Fax, SMS or Mail directory, the contact card does not have a telephone number, fax number, wireless phone number or an e-mail address. Add the missing information to the contact card in the Contacts application.

### 9. Cannot send or receive faxes, short messages or mail

Make sure that you have subscribed to these network services.

The phone may be off, or the communicator is low on memory.

The number format you use may be invalid, or the called number has not answered within 10 tries, or you are calling to a wrong phone number.

The phone may be busy: data or fax is being sent or received, the communicator is being used as a fax modem. Wait for the data/fax transmission to end, or drop the call by pressing the key on the phone keypad.

Fax/data barrings or fax diverts may be active. You can define the Fax barrings/diverts in *Tools* > *Account settings...* in **Messaging**.

Fax reception: Your SIM card may not have a fax number.

Mail reception: You have not subscribed to a remote mailbox service, or the mail service you are using uses another mail protocol than what you have selected. (Check with our Internet Service Provider whether you should be using POP3 or IMAP4.) If you are using secure connections, your remote mailbox service also has to support secure connections. There may also be a transient problem with the remote mailbox service, or the Internet servers between the communicator and the remote mailbox. Try again after a couple of minutes, and then contact your Internet Service Provider.

Mail sending: You have not subscribed to a remote mailbox service, or the mail server delivering your mail does not comply with the SMTP protocol. If you are using secure connections, your remote mailbox service also has to support secure connections. There may also be a transient problem with the remote mailbox service, or the Internet servers between the communicator and the remote mailbox. Try again after a couple of minutes, and then contact your Internet Service Provider. If you are using the Upon request sending option, mail must be sent in the Document outbox, see 'Outbox' on page 119.

If you receive service provider error messages when connecting to your remote mailbox, contact your remote mailbox service provider. Your Remote mailbox may contain corrupted mail messages or the mail server settings may be incorrect.

If you have problems sending mail with attachments, select **Cancel sending** and try again. If this does not help, try the key combination Shift-Tab-right arrow. Some mail attachments can take up a significant amount of memory and therefore freeing some memory by deleting something from your communicator memory might also help.

Short message sending: You have not subscribed to the Short Message Service or the message centre number is missing or incorrect. Contact your service provider.

The reason for failure may also depend on the network: the network does not support SMS, fax, or data/mail; the network is out of order or busy; the signal strength is not adequate for sending.

10. Phone display shows "Message too long" when I try to open a received short message.

The received message is over 1377 characters long. Use the Messaging application to read it.

#### 11. Cannot establish an Internet connection

If you are trying to connect to the Internet (in order to use WWW or to receive or send mail), but the operation does not succeed, you can use the following checklist to find out where the problem might be located:

- 1 Is the data call active when you are trying to connect? Look at the data call indicator on the phone side. If the data call is dropped after a few seconds after starting to connect, check the phone number in the Internet Access settings. See page 98 for details.
  - If the phone number is correct, the reason may be in poor network conditions, or a congested GSM network. Also check the Data call settings in the Internet Access settings (connection type, data call type, and maximum connection speed). See page 98 for details.
  - Contact your network service provider if you have problems with data call establishment, and your Internet Service Provider to find out the correct remote modem type. If you are roaming outside your home network, you might want to try the basic GSM data call settings described in a tip on page 101.
- 2 If the data call is active, but you cannot receive or send mail, try to use the WWW browser to connect to your Internet Service Provider's WWW pages. If that works, the problem is most likely in the mail settings or the remote mailbox service. For more information, see Mail sending troubleshooting on page 180 and Mail settings on page 126.
- 3 If the data call is active, but you cannot download WWW pages with the WWW browser, make note of the most recent status indication displayed to you in the title bar of the WWW browser.
  - If the status indication reads "Waiting for reply from host" or "Looking up host name", it is likely that the WWW address (URL) has been mistyped, or there is a problem with proxy server settings in the Internet Access Point or the proxy server itself, or there is a transient problem with the WWW server or Internet connections between the WWW server and your Internet Service Provider. Check the proxy server settings explained on page 101. Disconnect the call, wait for a couple of minutes, and retry the connection. If the connection still does not succeed, contact your Internet Service Provider.
  - If the status indication reads "Logging into network" or "Connected", the problem is most likely in your Internet Access Point settings (See page 98 for details) or your Internet Service Provider's dial-up system, or you might need a script in order to connect to your Internet Service Provider. Disconnect the data call, wait for a couple of minutes, and retry the connection. If the connection still does not succeed, contact your Internet Service Provider.
- **4** If your data call is unexpectedly dropped, this may be a case of poor network conditions, congestion in the phone network, or a too low inactivity period setting.

If you are unable to connect to the Internet after repeated attempts, and have successfully used your Internet connection previously, or get error messages when starting the WWW browser, remove and replace the battery and try again.

#### 12. Infrared problems

The communicator may be connected to a PC, laptop, printer, digital camera, wireless phone or another communicator via the infrared connection.

If you are using the PC Suite for Nokia 9210 Communicator program on your PC, or if you want to receive data from another communicator or a digital camera, you must activate the Infrared connection on your communicator before the connection is made. See PC Suite Guide in the sales package CD-ROM and 'To activate the infrared connection' on page 33 of this guide.

The PC to which you want to establish the connection must have an IrDA compatible infrared port; installed and activated IrDA drivers; and Microsoft Windows 95/98/98SE/Me. For more information on IrDA drivers and their use in Windows, contact Microsoft.

If you have an IBM Thinkpad laptop with Windows 98 SE installed, you may encounter problems with infrared connections. If problems occur, proceed as follows:

- 1 Click the Windows **Start** button and select *Settings* > *Control Panel*.
- 2 In the Windows 98 Control Panel, open System.
- **3** In the *System properties* dialog, select the *Device Manager* tab.
- 4 Under Network Adapters, select IBM Thinkpad Fast Infrared Port and click the Properties button. IBM Thinkpad Fast Infrared Port Properties dialog opens.
- 5 Click the *Driver* tab and then click the **Update Driver**... button. *Update Device Driver Wizard* starts.
- 6 Click Next.
- 7 Select the *Install one of the other drivers* option and click the View List... button.
- 8 Infrared PnP Serial Port has been found. Click OK.
- 9 Click Next.
- **10** Infrared PnP Serial Port is ready to be installed. Click **Next**.
- 11 The new driver has been installed. Click Finish.
- 12 The computer must be restarted before the new driver can be taken to use. Click Yes to restart the computer.

#### 13. Printing problems

If you are using the infrared connection, the infrared port of the printer must be compatible to the IrDA standard. See 'To print' on page 30.

If you fail to establish an infrared connection, transfer the file to a PC and use the PC to print the document. Alternatively, you can fax the document to the nearest fax machine. See 'To write and send a new fax' on page 123.

#### 14. PC connectivity problems

Make sure that PC Suite for Nokia 9210 Communicator is installed and running on your PC. See the PC Suite Guide for more information.

If you use a cable connection, check that the cable is properly attached at both ends.

If you use an infrared connection, check that the IR ports are facing each other and the route between the ports is unobstructed.

Check that you are using the correct serial port (COM) on your PC.

For all other PC Suite problems, see the PC Suite guide and the PC Suite online help 'Troubleshooting' section.

#### 15. Fax modem problems

When you use the communicator as a fax modem, make sure that the communicator and the PC use the same baud rate. If you use the infrared connection, the baud rate is set automatically. If you use the cable connection, set the baud rate in the Fax modem settings. For the PC, the baud rate is set in the connectivity software of the PC.

If you use the cable connection, fully compatible operation with all PC fax and terminal software cannot be guaranteed. Consult your dealer. If you have problems with your PC fax software, use the infrared connection.

If you have problems establishing a data connection with the remote modem, try fixing the data transmission rate by using an AT command. Common AT commands based on the ETSI 07.07 standard and supported by the Nokia 9210 Communicator are listed in the atcomm.txt file on the CD-ROM supplied with the communicator. For information on how to use the AT commands and fax modem drivers, consult the documentation of the telecommunication or fax application that you use on your PC.

# 16. Access code problems

The default lock code for Nokia 9210 Communicator is **12345**. If you forget or lose the lock code contact your communicator dealer.

If you forget or lose a PIN or PUK code, or if you have not received such a code, contact your network service provider.

For information about Internet passwords, contact your Internet service provider.

#### 17. Low on memory

Your communicator can run out of memory just like a PC. There may be several reasons for that:

- You have too many applications running. Press the Menu key and check the leftmost menu for tasklist of open applications. Choose the application that does not have to be open and close it.
- You have received a lot of mail or you have saved large images or other items
  that use a lot of memory. To free up communicator memory, remove
  unnecessary data, move large items to a memory card or transfer them to your
  PC, if possible. See 'To avoid low memory' on page 121 and PC Suite Guide for
  details.
- You have tried to download a large WWW page. See see item 19 on this troubleshooting list.

You can check the memory usage in the Memory application of Control panel.

See 'Memory' on page 168.

 Note: Downloaded images, received faxes, and recordings may take up significant amounts of memory space

#### 18. Cannot connect to the Internet when roaming

You are able to connect to the Internet when in your home country. You are now roaming and your Internet connection does not work. Try using the settings of a basic GSM data connection. See 'Data call page' on page 101.

# 19. 'Memory' error note seen when downloading very large WWW pages

Some WWW pages are extremely large because they contain many large images or tables. These types of pages consume memory in the communicator very quickly. If, when downloading WWW pages, you see an error note about memory, the first action is to close any other applications that you may have opened after starting the WWW browser. To do that, press the Menu key and scroll across to the left-hand end of the Menu bar, to see open items in the 'Task menu'. Select and close each item.

If you still experience problems, turn off the setting which allows loading images automatically. One last action is to exit the WWW browser application, start it again, and try to download the page once more without images.

Note: Removing data files or installing applications does not have effect on the memory available to the WWW browser.

20. Some of the applications have disappeared or have been accidentally removed.

You may have removed or replaced the memory card that was originally inserted in your communicator.

If you have removed the card, re-insert it.

If you have replaced it, use PC Suite for Nokia 9210 Communicator to install memory card applications from the *Preinstalled in Memory Card* folder of the sales package CD-ROM to the new memory card.

You can also find the installation packages for the other pre-installed applications in the *Preinstalled in device* folder of the sales package CD-ROM.

Re-install all the applications that are missing.

# 13. Care and Maintenance

Your Nokia 9210 Communicator is a product of superior design and craftsmanship and should be treated with care. The suggestions below will help you to fulfil any warranty obligations and to enjoy this product for many years. When using your communicator, battery, charger OR any accessory:

Keep it and all its parts and accessories out of small children's reach.

Keep it dry. Precipitation, humidity and liquids contain minerals that will corrode electronic circuits.

Do not use or store it in dusty, dirty areas. Its moving parts can be damaged.

Do not store it in hot areas. High temperatures can shorten the life of electronic devices, damage batteries, and warp or melt certain plastics.

Do not store it in cold areas. When the communicator warms up (to its normal temperature), moisture can form inside the communicator, which may damage electronic circuit boards.

Do not attempt to open it. Non-expert handling of the device may damage it.

Do not drop, knock or shake it. Rough handling can break internal circuit boards. Dropping the product may break the colour display, which is fragile.

Do not use harsh chemicals, cleaning solvents, or strong detergents to clean it. Wipe it with a soft cloth slightly dampened in a mild soap-and-water solution.

Do not paint it. Paint can clog the device's moving parts and prevent proper operation.

Use only the supplied or an approved replacement antenna. Unauthorised antennas, modifications or attachments could damage the communicator and may violate regulations governing radio devices.

If the communicator, battery, charger or any accessory is not working properly, take it to your nearest qualified service facility. The personnel there will assist you and, if necessary, arrange for service.

# 14. Important Safety Information

# **Traffic safety**

Do not use a communicator while driving a vehicle. If using a communicator, park the vehicle first. Always secure the communicator in its holder; do not place the communicator on the passenger seat or where it can break loose in a collision or sudden stop.

The use of an alert device to operate a vehicle's lights or horn on public roads is not permitted.

Remember road safety always comes first!

# Operating environment

Remember to follow any special regulations in force in any area and always switch off the phone of your communicator whenever it is forbidden to use it, or when it may cause interference or danger.

When connecting the communicator or any accessory to another device, read its user's guide for detailed safety instructions. Do not connect incompatible products.

As with other mobile radio transmitting equipment, users are advised that for the satisfactory operation of the equipment and for the safety of personnel, it is recommended that the equipment should only be used in the normal operating position (held to your ear with the antenna pointing over your shoulder).

Do not point the infrared beam at anyone's eye or allow it to interfere with other infrared devices.

To maintain compliance with radio frequency exposure guidelines, always use Nokia approved accessories. Place the communicator in an approved carrying case or belt clip when carrying the communicator while the phone is on.

# **Electronic Devices**

Most modern electronic equipment is shielded from radio frequency (RF) signals. However, certain electronic equipment may not be shielded against the RF signals from your communicator.

#### Pacemakers:

Pacemaker manufacturers recommend that a minimum separation of 20 cm (6 inches) be maintained between a hand-held wireless phone and a pacemaker to avoid potential interference with the pacemaker. These recommendations are consistent with the independent research by and recommendations of Wireless Technology Research. Persons with pacemakers:

Should always keep the communicator more than 20 cm (6 inches) from their pacemaker when the phone is switched on;

Should not carry the communicator in a breast pocket;

Should use the ear opposite the pacemaker to minimise the potential for interference.

If you have any reason to suspect that interference is taking place, switch off the phone of your communicator immediately.

### Hearing aids:

Some digital wireless phones may interfere with some hearing aids. In the event of such interference, you may want to consult your service provider.

#### Other medical devices:

Operation of any radio transmitting equipment, including communicators, may interfere with the functionality of inadequately protected medical devices. Consult a physician or the manufacturer of the medical device to determine if they are adequately shielded from external RF energy or if you have any questions. Switch off the phone of your communicator in health care facilities when any regulations posted in these areas instruct you to do so. Hospitals or health care facilities may be using equipment that could be sensitive to external RF energy.

#### Vehicles:

RF signals may affect improperly installed or inadequately shielded electronic systems in motor vehicles (for example electronic fuel injection systems, electronic anti-skid (anti-lock) braking systems, electronic speed control systems, air bag systems). Check with the manufacturer or its representative regarding your vehicle. You should also consult the manufacturer of any equipment that has been added to your vehicle.

#### Posted notices:

Switch off the phone of your communicator in any facility where posted notices so require.

# Potentially Explosive Atmospheres

Switch off the phone of your communicator when in any area with a potentially explosive atmosphere and obey all signs and instructions. Sparks in such areas could cause an explosion or fire resulting in bodily injury or even death.

Users are advised to switch off the phone when at a refuelling point (service station). Users are reminded of the need to observe restrictions on the use of radio equipment in fuel depots (fuel storage and distribution areas), chemical plants or where blasting operations are in progress.

Areas with a potentially explosive atmosphere are often but not always clearly marked. They include below deck on boats; chemical transfer or storage facilities; vehicles using liquified petroleum gas (such as propane or butane); areas where the air contains chemicals or particles, such as grain, dust or metal powders; and any other area where you would normally be advised to turn off your vehicle engine.

# **Vehicles**

Only qualified personnel should service the communicator, or install the communicator in a vehicle. Faulty installation or service may be dangerous and may invalidate any warranty which may apply to the unit.

Check regularly that all wireless phone equipment in your vehicle is mounted and operating properly.

Do not store or carry flammable liquids, gases or explosive materials in the same compartment as the communicator, its parts or accessories.

For vehicles equipped with an air bag, remember that an air bag inflates with great force. Do not place objects, including both installed or portable wireless equipment in the area over the air bag or in the air bag deployment area. If in-vehicle wireless equipment is improperly installed and the air bag inflates, serious injury could result.

Switch off the phone of your communicator before boarding an aircraft. The use of wireless telephones in an aircraft may be dangerous to the operation of the aircraft, disrupt the wireless telephone network and may be illegal.

Failure to observe these instructions may lead to suspension or denial of telephone services to the offender, or legal action or both.

# **Emergency Calls**

#### IMPORTANT!

The Nokia 9210 Communicator, like any wireless phone, operates using radio signals, wireless and landline networks as well as user-programmed functions which cannot guarantee connection in all conditions. Therefore you should never rely solely upon any wireless phone for essential communications (for example, medical emergencies).

Remember, to make or receive any calls the phone must be switched on and in a service area with adequate signal strength. Emergency calls may not be possible on all wireless phone networks or when certain network services and/or phone features are in use. Check with local service providers.

#### To make an emergency call:

- 1 If the device cover is open, close it.
- 2 If the phone is not on, switch it on by pressing the (1) key. Some networks may require that a valid SIM card is properly inserted in the communicator.
- 3 Press and hold the key for several seconds to ready the phone for calls, and to end possible active data or fax calls.
- **4** Key in the emergency number for your present location (for example, 112 or other official emergency number). Emergency numbers vary by location.
- **5** Press the **r** key.

If certain features are in use (call barring, fixed dialling, system lock, keypad lock, etc.), you may first need to turn those features off before you can make an emergency call. Consult this document and your local cellular service provider.

When making an emergency call, remember to give all the necessary information as accurately as possible. Remember that your communicator may be the only means of communication at the scene of an accident – do not cut off the call until given permission to do so.

# Important power supply information

WARNING: This apparatus is intended for use when supplied with power from a Lithium-ion battery and chargers ACP-9E, ACP-9X and ACP-9A. Other usage will invalidate any approval given to this apparatus and may be dangerous. Use only batteries, chargers and accessories approved by the communicator manufacturer for use with this particular communicator model. The use of any other types will invalidate any approval or warranty applying to the

communicator, and may be dangerous. For availability of approved accessories, please check with your dealer. When you disconnect the power cord of any accessory, grasp and pull the plug, not the cord.

# Glossary

#### AT Commands

Operations of a fax modem can be controlled by AT commands. These commands give the advanced user an opportunity to control all the features of the modem. A list of common AT commands based on the ETSI 07.07 standard and supported by the Nokia 9210 Communicator is available on the CD-ROM included in the sales package of your communicator.

#### Barring password

The barring password is a 4-digit code needed to change fax and voice call barrings, see 'To restrict voice calls' on page 66. The password is not located in your communicator or SIM card, but in the network. You obtain the password from your network service provider when you subscribe to the call barring service.

#### Cookies

Cookies are little pieces of information, given by the server to you, to store information about your visits to a Web site. When you accept cookies, the server is able to evaluate your use of the Web site; what you are interested in, what you want to read, and so on.

#### DNS

Domain Name Service. An Internet service that translates domain names like www.nokia.com into IP addresses like 192.100.124.195. Domain names are easier to remember but this translation is needed because the Internet is based on IP addresses.

#### Domain name and Host name

The terms "domain name" and "host name" are sometimes, slightly inaccurately, used as synonyms. In a full domain name, e.g. www.forum.nokia.com, the first part of the name is the name of the host, and the following parts are names of domains to which the host belongs. Each host name corresponds to a certain IP address. Host names are used because they are easier to remember than IP addresses.

# DTMF (Dual Tone Multi-Frequency) Tones

The system used by touch-tone telephones. DTMF assigns a specific frequency, or tone, to each key so that it can easily be identified by a microprocessor. DTMF tones allow you to communicate with voice mailboxes, computerised telephony systems, etc.

#### **Gateway IP address**

The address of a WAP gateway. (see: WAP gateway).

#### Hotspot

A World Wide Web (WWW) page may contain hotspots, such as selection lists, text entry fields, and reset/submit buttons, which enable you to input information into the WWW.

#### HSCSD

High-Speed Circuit-Switched Data is circuit-switched wireless data transmission for mobile users at data rates up to 38.4 Kbps which is four times faster than the standard data rates of the Global System for Mobile (GSM) communication standard in 1999. HSCSD is comparable to the speed of many computer modems that communicate with today's fixed telephone networks.

#### HTML (Hypertext Mark-up Language)

A language used to define the appearance and content of WWW documents.

# **HTTP (Hypertext Transfer Protocol)**

A document transfer protocol used in the WWW.

#### HTTPS

HTTP over a secure connection. See Secure Socket Laver (SSL)

#### Hyperlink

A link on a WWW page that leads to another World Wide Web page or site, or another place on the same page. Hyperlinks are usually underlined or shown in a different color from the surrounding text. Hyperlinks can also be pictures.

#### IAP (Internet Access Point)

The point where your communicator connects to the Internet by way of a data call. An Internet access point can be provided, for example, by a commercial Internet service provider (ISP) or by your own company.

#### Images, inline, external

Images within a retrieved WWW page are inline images. Larger images are often placed as external images and have to be viewed separately.

# IMAP4 (Internet Mail Access Protocol, version 4)

A protocol used for accessing your Remote mailbox.

# **IETF (Internet Engineering Task Force)**

IETF are responsible for most of the Internet standardisation. Nokia 9210 Communicator is using many IETF specifications. In the callback settings, one of the settings is specified by IETF whereas the other methods are specified by Microsoft.

#### ISDN connections

ISDN connections are a way to establish a data call between the Communicator and your Internet Access Point. ISDN connections are digital from end to end and as such offer quicker set-up times and faster data rates than Analog connections. In order to use ISDN, both your Internet service provider and network provider have to support them.

#### Java

An object-oriented, general purpose programming language developed by Sun Microsystems and originally designed for handheld devices.

Java is language similar to C++, but simplified to eliminate language features that cause common programming errors. Compiled Java code can run on most computers because Java interpreters and runtime environments exist for most operating systems.

#### Lock code

The lock code is a five-digit code needed to lock and unlock the communicator. The default lock code for Nokia 9210 Communicator is 12345. The lock code is also required when you change certain settings. Keep it secret and in a safe place, separate from the communicator.

# MCN (Micro-Cellular Network) technology

Microcells are used for increasing the capacity of wireless networks in urban areas.

# MIME (Multipurpose Internet Mail Extensions)

A standard Internet format which permits including multiple mail objects in a single message. The mail objects can be, for example, formatted multifont text messages and non-textual elements, such as images and audio fragments.

# PIN (Personal Identity Number)

The PIN code protects your phone from unauthorised use. The PIN code is supplied with the SIM card. If the PIN code request is selected, the code is required each time the phone is switched on. The PIN code must be 4 to 8 digits long.

#### PIN2 Code

The PIN2 code is supplied with some SIM cards. The PIN2 code is required to access certain functions supported by the SIM card. The length of the PIN2 code is 4 to 8 digits.

### Plug-in

A plug-in is add-on software that can be downloaded from the WWW. The communicator uses plug-ins to display a document that the WWW application itself cannot show

#### POP3 (Post Office Protocol, version 3)

A common mail protocol that can be used for accessing the Remote mailbox.

### Point-to-point protocol (PPP)

A common networking software protocol which enables any computer with a modem and a phone line to connect directly to the Internet.

#### Protocol

A formal set of rules that govern how data is transferred between two devices.

#### Proxy

In some networks, the connection between the WWW and the site you want to connect to is blocked by a firewall. The firewall protects the network from unauthorised external access. A proxy is an intermediary program that enables access through the firewall. A proxy can also serve as a network cache to speed up the retrieving process.

# PUK (PIN Unblocking Key) code

The PUK is an 8-digit code supplied with the SIM card. The code is required when you want to change a disabled PIN code. If you enter an incorrect PUK code ten times in succession, the SIM card is rejected and you cannot make or receive any calls, except emergency calls. When the SIM is rejected, you will need a new SIM card. You cannot change the PUK code. If you lose the code, contact your network service provider.

#### PUK2 Code

The PUK2 code is supplied with some SIM cards. The code is required when you want to change a disabled PIN2 code. If you enter an incorrect PUK2 code ten times in succession, you will not be able to access the functions which require the PIN2 code. To use these functions again, you will need to obtain a new SIM card from your network service provider. You cannot change the PUK2 code.

# Roaming agreement

An agreement between two or more network service providers to enable the users of one service provider to use the services of other service providers.

#### Secure Socket Layer (SSL)

A security protocol that prevents eavesdropping, tampering, or message forgery over the Internet. Documents using SSL are identified with the prefix HTTPS.

#### SIM (Subscriber Identity Module) card

The SIM card contains all the information the cellular network needs to identify the network user. The SIM card also contains security-related information.

#### Simple Mail Transport Protocol (SMTP)

An Internet protocol governing the transfer of electronic mail.

#### TCP port

Identifies the data port of the destination computer.

#### TCP/IP (Transmission Control Protocol/Internet Protocol)

A protocol that governs data communication in the Internet and in the TCP/IP networks.

#### Template

In word processing a template or a style sheet is a file or form that defines the layout of a document. A template may determine parameters like the page size, margins, and fonts. You can use the same style sheet for many documents. For example, you can define one style sheet for personal letters, another for official letters, and a third for reports.

#### **Transport Layer Security**

A security protocol similar to SSL offering end-to-end encrypted and authenticated connections. The server to which the connection is established is authenticated by the use of certificates. Data transfers are secured with encryption algorithms. The Nokia 9210 Communicator supports TLS version 1. See also Secure Socket Layer (SSL)

# URL (Uniform Resource Locator)

Link information required by the WWW to connect to a given WWW host computer. The URL usually starts with http://. For example, the Nokia Wireless Data Forum home page can be found at http://www.forum.nokia.com. URLs are often referred to with phrases like "Home page location," "Site location," "can be found at..."

#### Voice Mailbox

#### 198

A voice mailbox is a network service or a personal answering machine where people can leave you voice messages.

#### WAP

Wireless Application Protocol. The transport protocol for WAP services, used by the WAP browser.

#### WAP access point

An extension to an Internet access point (see: IAP), which provides additional information that the WAP browser needs in order to be able to connect to a WAP service.

# Index

| Α                                   | С                                |
|-------------------------------------|----------------------------------|
| About                               | Cache 110                        |
| guides 11                           | Calculator                       |
| The user guide 12                   | General operation 158            |
| Access codes, See Security of phone | Calendar                         |
| Accessories 162                     | Anniversaries view 93            |
| Car kit 162                         | Attachments 89                   |
| Headset 162                         | Changing entry types 88          |
| Applications                        | Creating new entries 84          |
| Creating shortcuts to 20            | Creating task lists 94           |
| Disappearing 178, 185               | Day view 91                      |
| Installing 165                      | Defining entry information 85    |
| Removing 165                        | Deleting entries 88              |
| Arrows key 22                       | Deleting task lists 95           |
| AT commands 193                     | Editing entries 88               |
| Attachments to                      | Editing task lists 95            |
| Calendar entries 89                 | Entries 84                       |
| Mails 133                           | General commands 90              |
| В                                   | General settings 96              |
| Background image 54                 | Month view 90                    |
| Backups                             | Searching entries 95             |
| To memory card 155                  | Sending entries 84               |
| Barring password                    | Settings 96                      |
| Changing 161                        | Symbols 94<br>Task lists 94      |
| Barring status 161                  | Task lists 94 Task lists view 92 |
| Battery                             |                                  |
| Charging 23                         | View settings 97<br>Views 89     |
| Precautions 24                      | Week view 91                     |
| Business card                       | Weekly time schedule view 92     |
| Own 73                              | Year schedule view 93            |
| Receiving 81                        | Callback 102                     |
| Sending 80                          | Calls                            |
| Buttons                             | Advanced settings 68             |
| Application 19                      | Answering 39, 57                 |
|                                     | Barring 50, 66                   |
|                                     | Charging 68                      |

Copyright © 2004 Nokia. All rights reserved.

Download from Www.Somanuals.com. All Manuals Search And Download.

Conference 59 Cities 158 Diverting 51, 65 Clock 157 Lock code 50 Alarms 157 lock code 50 Changing your home city 158 Making 37, 55 Codes Managing conference calls 60 Autolock period 160 Multiple 58 Overview Options during calls 40 PIN code 50 PIN code 50 PUK code 196 PIN2 code 50 Security options 159 Poor call quality 180 Troubleshooting 184 Private 60 Communicator Recent calls 56 Cleaning 187 Recording 58 Facts 12, 168 Register 45 Interface 16 Settings 48, 61, 67 Overview 9 Switching between calls 58 Restarting 179 Transferring 60 Connectors 22 Troubleshooting 179, 180 Contact card Using phone book 56 Adding fields 75 Waiting 60 Attaching pictures 76 CBS Attaching ringing tones 76 Creating topic lists 174 Changing fields 75 Detecting new topics 174 Changing group memberships 79 Opening topic lists 174 Creating 73 Overview 173 Creating SIM contact card 79 CD-ROM Field information 75 Installing software from communi-Opening 74 catorrsquos CD-ROM 32 Receiving 81 Cell Broadcast Service, See CBS viewer Renaming fields 75 Cell broadcast viewer 173 Searching 74 Cell Broadcast viewer. See CBS viewer Sendina 80 Sending via SMS 82 Certificate management 163 Character key 21 Settings 82 SIM directory options 80 Characters Special 26 Storing DTMF tones 77 Chartsheets Templates 76 Creating 149 Troubleshooting 180 Editing 149 VIP Group settings 83 Replacing data 150 Contact database 83

| Contact group 78                  | E                               |
|-----------------------------------|---------------------------------|
| Contact information               | Emergency calls 71, 191         |
| Overview 13                       | Enter key 22                    |
| Contacts                          | Escape key 20                   |
| Search details 74                 | F                               |
| Contacts main view 72             | •                               |
| Control key 21                    | Fax                             |
| Control Panel 159                 | Access requirements 116         |
| Currency 168                      | Polling 125                     |
| D                                 | Receiving and reading 118, 124  |
| Data                              | Sending 119, 120, 123           |
| Transferring 33                   | Settings 125                    |
| Data call barring 161             | Writing 120, 123                |
| Date format 168                   | Fax modem 174                   |
| Desk                              | Activating 177                  |
| Adding links 53                   | Disabling 177                   |
| Changing background image 54      | Settings 176                    |
| Main view 53                      | Troubleshooting 184             |
| Writing notes 54                  | Fetching                        |
| Desk, application 53              | Faxes 125                       |
| Dialogs 17                        | Mail 131                        |
| Digital certificates 163          | File manager                    |
| Disappeared applications 178, 185 | creating folders 154            |
| Display                           | Files view 152                  |
| Elements 16                       | Folder view 152                 |
| Indicators 17, 37                 | Moving files and folders 153    |
| Settings 162                      | Overview 151                    |
| Troubleshooting 178               | Renaming files and folders 154  |
| Documents                         | Searching files and folders 155 |
| Creating 140                      | Viewing folders 153             |
| Inserting objects 142             | Viewing properties 154          |
| Outline 143                       | Files                           |
| Pagination 143                    | .sis files 166                  |
| Sending 29                        | Saving 28                       |
| Templates 142                     | Fixed dialling 69               |
| Text markers 143                  | Flight profile 70               |
| Text style 141                    | Folders                         |
| DTMF tones                        | Default saving folder 168       |
| Sending 39, 61                    | Frames                          |
| Storing in a contact card 77      | changing size 108               |

Copyright © 2004 Nokia. All rights reserved.

Download from Www.Somanuals.com. All Manuals Search And Download.

| opening as a new page 109     | Settings 99                              |
|-------------------------------|------------------------------------------|
| G                             | Troubleshooting 181, 185                 |
| General features 26           | J                                        |
| Glossary 193                  | Java 115                                 |
| ,                             |                                          |
| Н                             | K                                        |
| Help                          | Keyboard                                 |
| Key 21                        | Keys 19                                  |
| Troubleshooting 178           | Keyboard shortcuts 20                    |
| Viewing 10, 41                | Keypad                                   |
| Home city 158                 | Keys 35                                  |
| 1                             | Locking 40                               |
| Image albums                  | Unlocking 41                             |
| Creating 170                  | Keys                                     |
| Viewing 170                   | On phone keypad 35                       |
| Images                        | L                                        |
| Albums 169                    | Lock code 51, 159, 195                   |
| Creating new 171              | Changing 161                             |
| Moving 171                    | lock code 161                            |
| Receiving via infrared 172    | Log 31                                   |
| Resizing 171                  | M                                        |
| Imaging 169                   |                                          |
| Inbox 118                     | Mail                                     |
| Indicators on display 17      | Access requirements 116, 126             |
| Infrared                      | Adding attachments 133                   |
| Activating 52                 | Advanced settings 128                    |
| Settings 33                   | Attachments 133                          |
| Troubleshooting 183           | Deleting 131, 132                        |
| International calls 38        | Editing accounts 128                     |
| Internet                      | General settings 127<br>Reading 118, 132 |
| Callback settings 102         | Receiving (fetching) 131                 |
| Connection scripts 103        | Replying to 132                          |
| Creating or modifying         | Sending 119, 120, 129, 130               |
| connections 99                | Server settings 127                      |
| Data call settings 101        | Settings 126                             |
| Establishing a connection 104 | Signature 128                            |
| Internet access point 98      | Synchronisation 134                      |
| PPP compression 103           | Viewing and saving                       |
| Proxy settings 101            | attachments 133                          |
| Setting up connections 98     |                                          |

| Writing 120, 129                 | 0                              |
|----------------------------------|--------------------------------|
| Measurement unit 168             | Office, application 140        |
| Memory                           | Offline 134                    |
| Card 25                          | Online 134                     |
| Details 168                      | Outbox 119                     |
| Troubleshooting 185              | P                              |
| Memory card                      | •                              |
| Backups 155                      | Pages 17                       |
| Formatting 156                   | PC mail                        |
| Inserting 25                     | Converting to 135              |
| Locking 156                      | Creating 135                   |
| Password protection 156          | Phone                          |
| Removing password 156            | Answering 57                   |
| Restoring from 155               | Book 56                        |
| Menu key 21                      | Call divert menu 51            |
| Menus                            | Call register menu 45          |
| In phone 42                      | Infrared menu 52               |
| Scrolling 42                     | Messages menu 43               |
| Shortcuts 42                     | Recent calls 56                |
| Message box cleanup 121          | Scrolling menus 42             |
| Messages                         | Settings 49, 61                |
| Opening 117                      | Settings menu 48               |
| Messaging                        | SIM services menu 52           |
| Application 116                  | Phone numbers                  |
| Centre 116                       | Searching for 38, 56           |
| Deleting messages 121            | Phone security 159             |
| freeing up memory 121            | Phone, See also Calls          |
| Inbox 117, 118                   | Picture                        |
| Opening folders and messages 117 | Attaching to a contact card 76 |
| Outbox 117, 119                  | PIN code                       |
| Selecting recipients 120         | Changing 160                   |
| Sorting 118                      | PIN2 code                      |
| Messaging centre 116             | Changing 160                   |
| Multiselection 26                | Pointer 108                    |
| N                                | Preferred application 20       |
| Network services                 | Presentation viewer 150        |
| General information 12           | Presentations                  |
| Settings 64                      | Outline 151                    |
| Notes 54                         | Searching slides 151           |
| Number format 168                | Viewing 150                    |
| Transcer format 100              | Viewing slides 151             |

| 204 |                                          |                                   |
|-----|------------------------------------------|-----------------------------------|
|     | Printing 30                              | Fax 125                           |
|     | Prints                                   | Fax modem 176                     |
|     | Troubleshooting 183                      | Mail 126                          |
|     | Profiles 41, 61                          | SMS 138                           |
|     | Creating new 62                          | Sheet                             |
|     | Properties of                            | Aligning 147                      |
|     | Files, folders and drives 154            | Background colour 148             |
|     | R                                        | Borders 147                       |
|     | Recorder 168                             | Clearing cells 147                |
|     | Regional settings 168                    | Column width 147                  |
|     | Remote                                   | Deleting 149                      |
|     | Faxbox 125                               | Entering data 144                 |
|     | Mailbox 117, 126, 134                    | Fonts 148                         |
|     | Remote mailbox 131                       | Inserting cells 146               |
|     | Subscribing to 131                       | Naming cells 148                  |
|     | Restoring                                | Naming worksheets 148             |
|     | From memory card 155                     | Number format 148                 |
|     | Ringing tone                             | Page breaks 148                   |
|     | Attaching to a contact card 76           | Row height 147                    |
|     | Playing 76                               | Selecting cells 146               |
|     | S                                        | Viewing 149                       |
|     |                                          | Sheet application                 |
|     | Safety information                       | Chartsheets 149                   |
|     | Care and Maintenance 187                 | Overview 144<br>Workbooks 144     |
|     | Electronic devices 188                   | Worksheets 144                    |
|     | Emergency calls 191                      | Shift key 21                      |
|     | Operating environment 188                | Short messages, See SMS           |
|     | Potentially explosive<br>atmospheres 190 | Shortcuts                         |
|     | Short summaries 7                        | In communicator interface 27      |
|     | Traffic safety 188                       | In Phone menus 42                 |
|     | Vehicles 190                             | Shortcuts to applications 20      |
|     | Screen                                   | SMS                               |
|     | Settings 162                             | Access requirements 116           |
|     | Security                                 | Receiving and reading 118, 137    |
|     | .sis files 166                           | Settings 138                      |
|     | Security certificates 163                | Writing and sending 119, 120, 136 |
|     | Security of phone 13, 159                | Software                          |
|     | Service numbers 39                       | Installing 165                    |
|     | Settings                                 | Removing 165                      |
|     |                                          |                                   |

| Speed dials 38, 64                                                                                                    | Limitations 14                                                                                                    |
|----------------------------------------------------------------------------------------------------|----------------------------------------------------------------------------------------------------|
| Spell checking 30                                                                                                    | Word, application 140                                                                                                    |
| Stickers 13                                                                                                    | World Wide Web                                                                                                    |
| Т                                                                                                    | Bookmarks 111                                                                                                    |
| Tabulator (Tab) key 20 Telephone Application 55 Settings 61 Telephone, See also Calls Text Searching for text 29 Time format 168 Troubleshooting 178 Cannot make calls 179 Deleting temporary files 179 Phone does not work 178 | Browser application 104 changing frame sizes 108 Cookies 110 Differences from WAP 112 Emptying cache 110 Emptying history 110 Frame options 109 Loading images 109 Navigating 106 Pointer 108 Scrolling 108 Settings 109 |
| Restarting 179                                                                                                    |                                                                                                    |
| V                                                                                                    |                                                                                                    |
| Video Playing 172 Video player 172 Viewing Images 169 Voice mailbox Calling 57 Creating 57                                                                                                    |                                                                                                    |
| Settings 67                                                                                                    |                                                                                                    |
| W                                                                                                    |                                                                                                    |
| WAP                                                                                                    |                                                                                                    |
| Access requirements 112 Bookmarks 114 Differences from WWW 112 Navigating 114 Setting up connections 112 Settings 115 Web pages                                                                                                 |                                                                                                    |
| changing frame sizes 108                                                                                                    |                                                                                                    |
| scrolling 108                                                                                                    |                                                                                                    |
| Wireless data transmission                                                                                                    |                                                                                                    |

Free Manuals Download Website

http://myh66.com

http://usermanuals.us

http://www.somanuals.com

http://www.4manuals.cc

http://www.manual-lib.com

http://www.404manual.com

http://www.luxmanual.com

http://aubethermostatmanual.com

Golf course search by state

http://golfingnear.com

Email search by domain

http://emailbydomain.com

Auto manuals search

http://auto.somanuals.com

TV manuals search

http://tv.somanuals.com